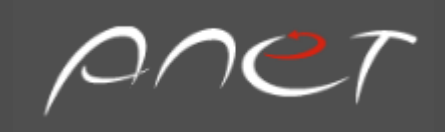

# SURELOG

User Guide

ANET USA INC.

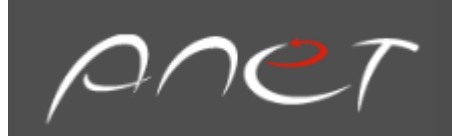

# **Table of Contents**

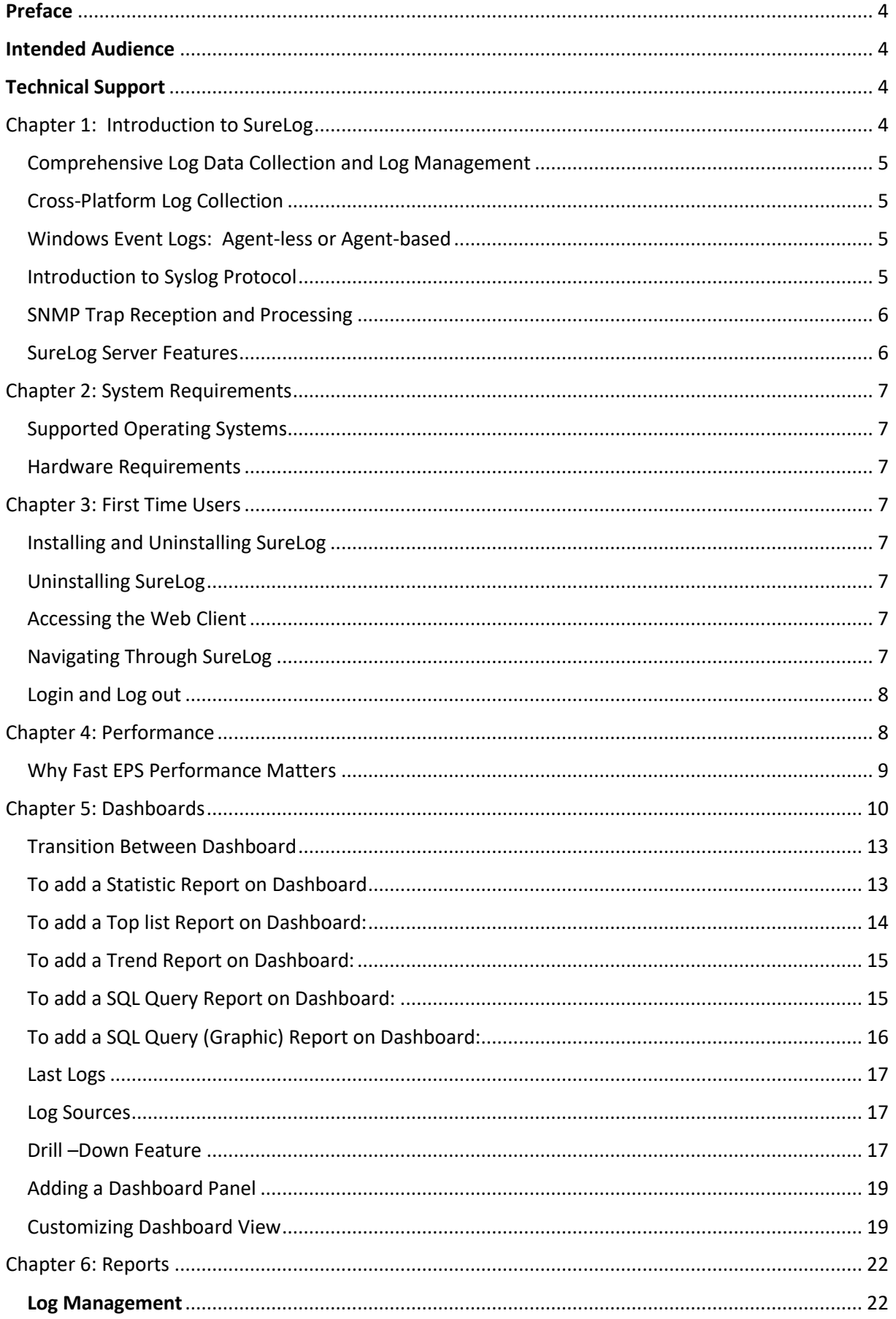

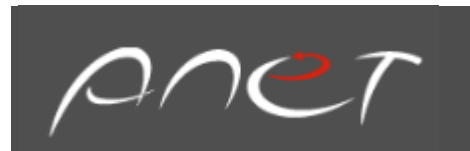

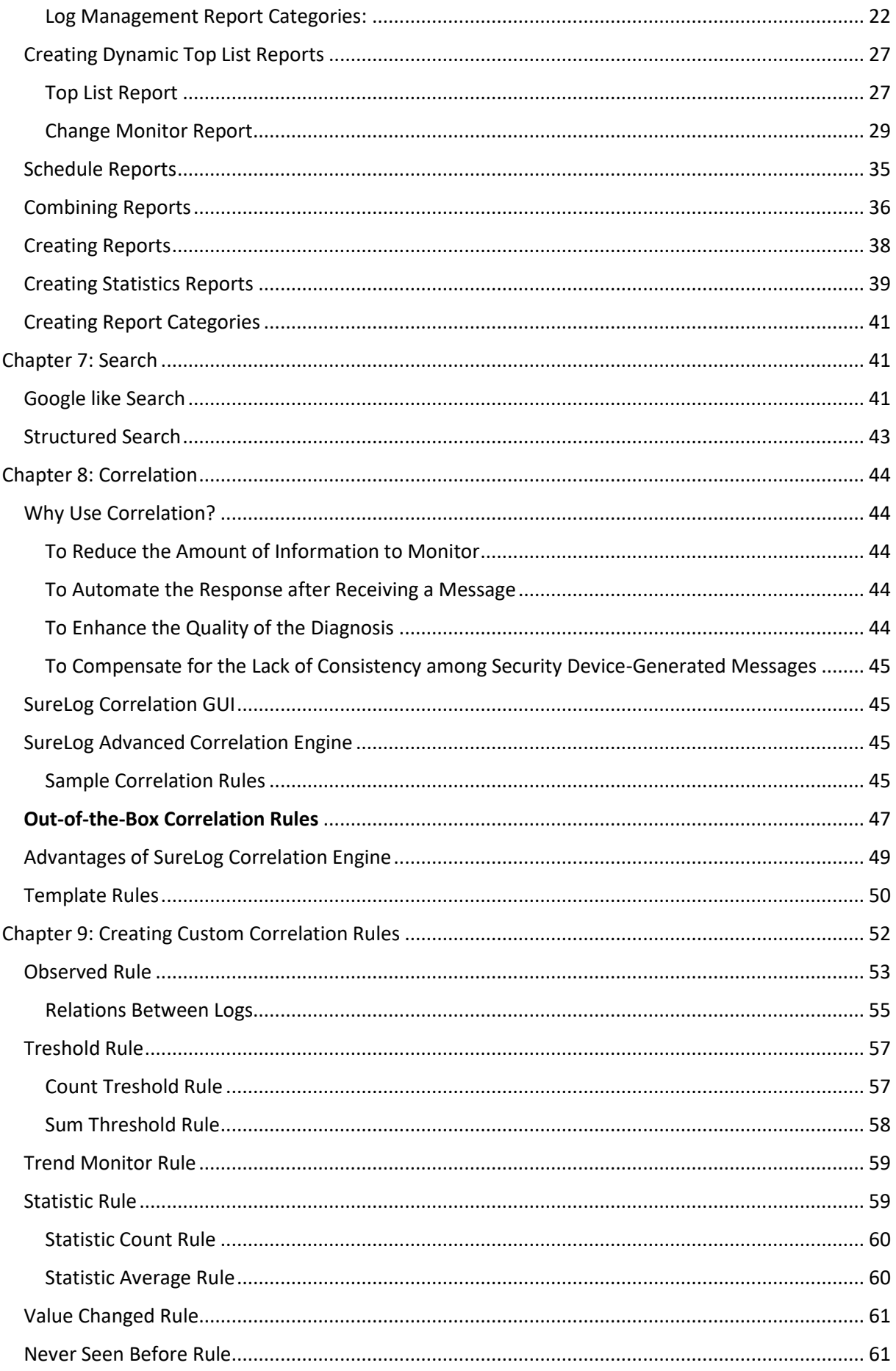

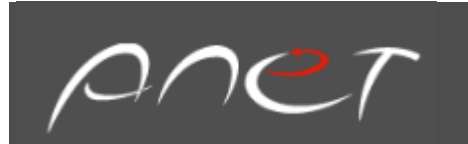

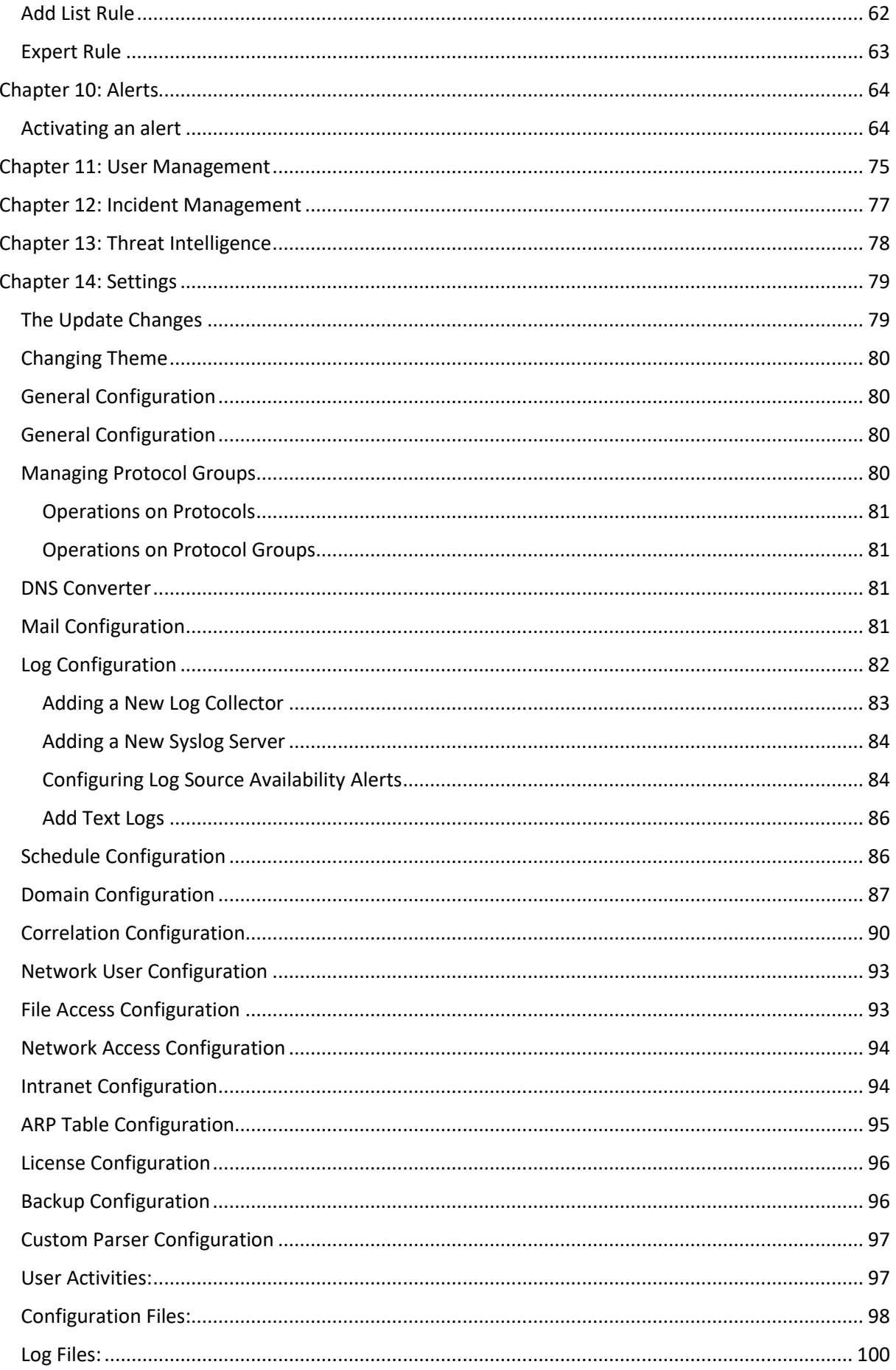

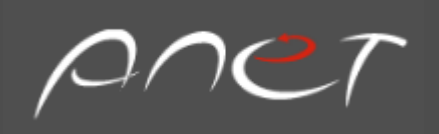

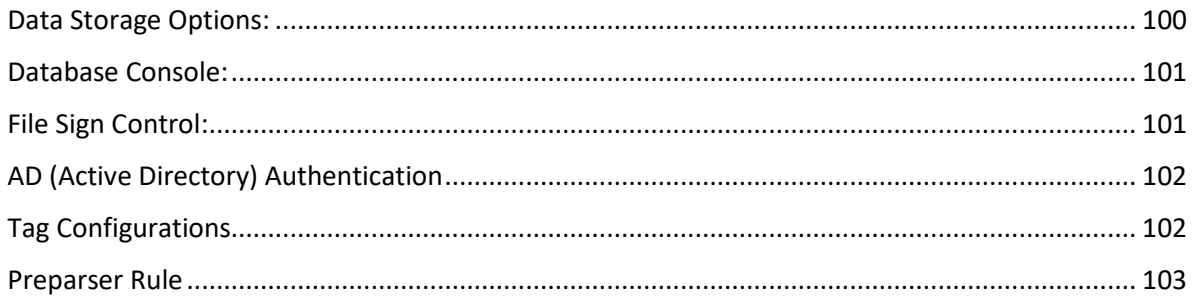

#### <span id="page-4-0"></span>**Preface**

This guide explains how to use the SureLog platform software.

#### <span id="page-4-1"></span>**Intended Audience**

The reader should have experience in system administration along with networking and information security. In addition, they should be comfortable in installing software on distributed enterprise servers and understand TCP/IP networking and remote logging. Familiarity with network protocols and standards is also highly recommended.

#### <span id="page-4-2"></span>**Technical Support**

Customers requiring technical assistance can reach our support representatives through telephone or email:

#### **E-mail Address:**

Please send a detailed email t[o support@anetusa.net](mailto:support@anetusa.net)

#### <span id="page-4-3"></span>Chapter 1: Introduction to SureLog

As Information Technology (IT) becomes the center of today's wired enterprise, organizations are under increasing pressure to implement best practices to better control growing security, risk, and compliance challenges. These challenges include internal and external threats, operational issues, intellectual property protection, privacy, and even regulatory mandates. Even though there has been a great emergence of network security centers and risk management groups to help remedy this situation, they have discovered that no one tool completely integrates security, risk, and compliance. As a result, numerous organizations are forced to bundle tools from multiple vendors to achieve their security and compliance goals. However, these techniques result in disparate silos of data that are costly and complex to manage. SureLog software attempts to resolve this issue for its customers.

For custom or non-supported data types, SureLog includes a universal parser to map anydata feed into a data store. Once the data is collected, full record fidelity is maintained to ensure the forensic and

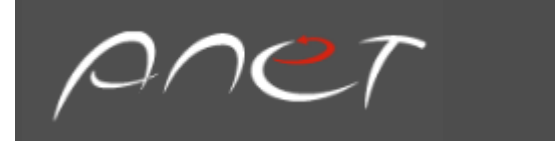

evidentiary capabilities of the data. From there, the data is encrypted -a best practice required by numerous regulations including PCI. Finally, the stored data is compressed at a rate of 15:1 to control storage costs. SureLog's correlation engine is unmatched in the industry because it correlates not just log data, but all other data types that are collected and parsed. SureLog also provides over 1,000 security and compliance metrics-based reports, letting users quickly gain visibility into infrastructure activities across lines of business, locations, and applications. These reports are viewable from a secure onscreen portal or they can exported into HTML, PDF, and various other formats.

#### <span id="page-5-0"></span>Comprehensive Log Data Collection and Log Management

It is imperative that a true log management and analysis solution have the ability to collect log data across an enterprise regardless of its source. The solution must also be able to present the logs in a uniform and consistent manner, while managing the state and location for efficient access to the data. The SureLog solution was designed to address these needs along with the following:

- The ability to collect any type of log data regardless of source
- The ability to collect log data with or without installing an agent on the log source device, system or application
- The ability to "normalize" any type of log data for more effective reporting and analysis
- The ability to "scale-down" for small deployments and "scale-up" for extremely large environments
- An open architecture allowing direct and secure access to log data via third-party analysis and reporting tools
- A role-based security model providing user accountability and access control
- Automated archiving for secure long-term retention
- Wizard-based retrieval of any archived logs within seconds

#### <span id="page-5-1"></span>Cross-Platform Log Collection

Today's IT operations require many technologies such as routers, firewalls, switches, file servers and applications. SureLog is designed to collect information from these tools through intelligent use of agent-less and agent-based techniques.

#### <span id="page-5-2"></span>Windows Event Logs: Agent-less or Agent-based

Many Windows-based applications write their logs to an Application Event Log or a custom Event Log. SureLog has the ability to collect all types of Windows Event Logs with or without the use of an agent.

#### <span id="page-5-3"></span>Introduction to Syslog Protocol

The management of Syslog messages is a valuable, but often overlooked aspect of network and business management. Within any enterprise, routers, servers, workstations, and other business applications are constantly collecting important error and status information. This data –extremely pertinent to business operations- resides in error logs, transaction logs, and event logs on each computer. SureLog uses its main messaging protocol, the Syslog Protocol, to aid with these data collecting activities.

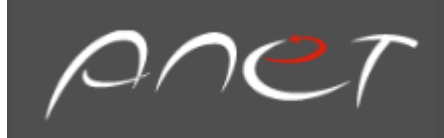

Syslog is a simple, yet highly interoperable and well-established component of SureLog. As one of the oldest management protocols available, Syslog has proven to be a mainstay of network management and one of the best in existence. It has been operated in networks of various complexity levels and is a capability that is already built into many of the users' critical systems.

#### <span id="page-6-0"></span>SNMP Trap Reception and Processing

Although the main messaging format of SureLog is in the "Syslog" format, SureLog can process SNMP traps as well. In fact, some sites will setup its servers to receive SNMP traps only and not necessarily use the system to process Syslog messages. SureLog does not require any SNMP MIBs to be compiled or installed. The trap receiver uses a heuristic algorithm to find textual conventions within a trap message and compose a readable and pertinent Syslog message. The native Syslog protocol encourages the creation of semantically correct messages, which is a feature that is often lacking in other SNMP trap receivers. SureLog has a unique capability to convert cryptic SNMP traps into a readable text and transparent relay of a message to the Syslog receiver. This furnishes a high degree of simplicity and sophistication when conducting such activities.

#### <span id="page-6-1"></span>SureLog Server Features

High-Speed Message Reception: The SureLog Server is able to operate as the single Syslog and SNMP Trap receiver for all devices on a large enterprise network. SureLog can process more than 5,000 messages per second and can handle burst traffic of more than 25,000 messages. SureLog physically tracks and catalogs network devices without a maximum limit, while receiving messages from virtually an unlimited numbers of sources without tracking.

Automatic Aggregating, Correlation, and Reporting of Information: The SureLog Server provides a powerful correlation service. The features require minimal configuration and serve as building blocks for larger correlation strategies.

Large Scale Data Aggregation, Archiving, and Reporting Ability: The SureLog Server is designed to have high-data aggregation ability. It can collect in excess of 1 gigabyte worth of data each day, while saving this data for up to 500 days online and for more than 5,000 days offline in a compressed format. The archiving function includes MD5checksums and security codes on data items to support detailed forensics. Reports are also generated daily in Microsoft Excel format.

Large-Scale Data Searching Ability: One of the most important functions of the SureLog system is its search engine capability. SureLog employs a high-speed, real-time index system. This allows for quick searches throughout massive amounts of data. Users can search a terabyte of data for a particular keyword in less than one second.

Ergonomic Reception of SNMP Traps: SNMP traps are often faulted by users for being too cryptic and difficult to decipher. The SureLog system employs a heuristic method of formatting trap messages, assigning these messages with Syslog severity levels and facility codes (so that the received SNMP traps make sense in an operational standpoint). The SureLog system receives SNMP traps in various formats and versions and converts these traps into readable text for correlation.

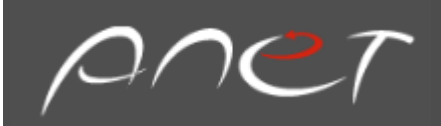

#### <span id="page-7-0"></span>Chapter 2: System Requirements

<span id="page-7-1"></span>Supported Operating Systems

You can install SureLog on servers that run any of the following operating systems:

- Microsoft Windows Server from server 2008 to current
- Microsoft Windows Client from version 7 to current

<span id="page-7-2"></span>Hardware Requirements

Minimum hardware requirements depend on Events Per Seconds (EPS) values. For a maximum EPS value of 250, a 2.3 GHz 8 Core or equivalent processor with 12 GM RAM and 50 GB hard disk drive space is recommended.

#### <span id="page-7-3"></span>Chapter 3: First Time Users

#### <span id="page-7-4"></span>Installing and Uninstalling SureLog

Download the setup file and begin the installation using Administrator rights on the respective machine. Follow the on-screen instructions as directed. Firewall and User Account Control (UAC) should be disabled before installing SureLog.

#### <span id="page-7-5"></span>Uninstalling SureLog

Navigate to the Program folder in which SureLog has been installed. In most cases, the user can choose Start > All Program > SureLog. Select the option to uninstall SureLog and follow the on-screen instructions as directed.

#### <span id="page-7-6"></span>Accessing the Web Client

Once the server has successfully started, follow the steps below to access SureLog.

- 1. Open a supported web browser window
- 2. Enter the URL address: https://<hostname>:8099 (where "<hostname>" is the name of the machine on which SureLog is running and 8099 is the default web server port)
- 3. Log into SureLog using the default username/password combination of **admin/anet**

#### <span id="page-7-7"></span>Navigating Through SureLog

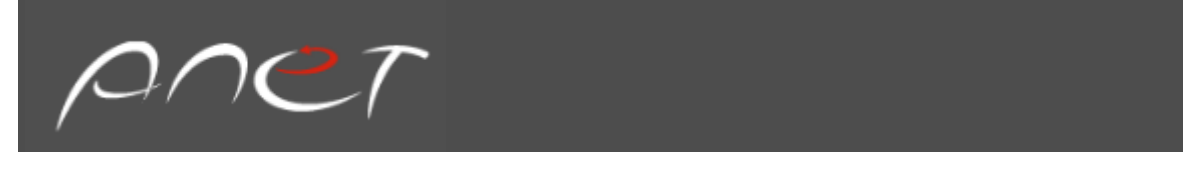

By default, once SureLog opens, the Dashboard is available. From this screen, you can navigate to various portals such as Reports, Search, Compliance, Correlation, Maps, User Management, Settings, and Help.

#### <span id="page-8-0"></span>Login and Log out

When you open the Login URL from the browser for the first time, you are immediately prompted with the username and password screen. After entering the proper credentials, the user is logged into the tool.

Login Procedure:

- Open the SureLog login page using the login URL
- Enter the user name in the username field
- Enter the password in the password field
- Click Login

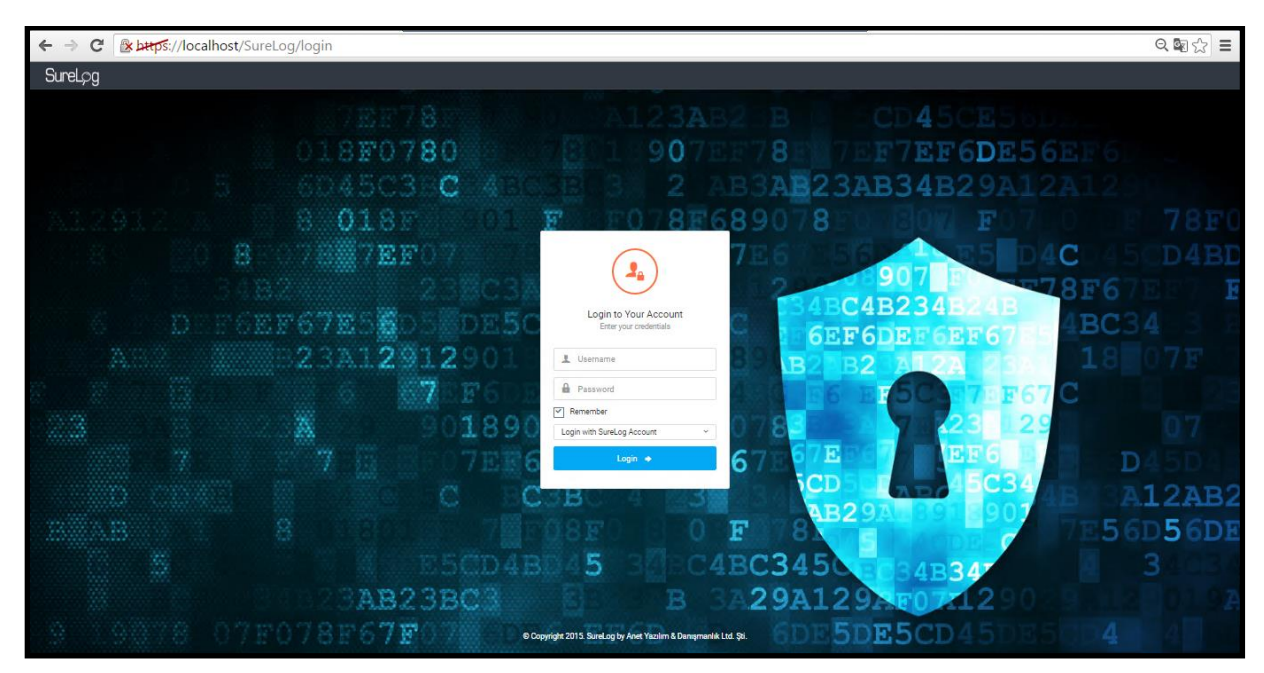

Logout Procedure:

- Click the Logout option available under the username menu at the top right corner of the screen
- The application closes and the SureLog Login screen is displayed Note: For security reasons, SureLog recommends that users always use the Logout option to terminate their SureLog session. By simply clicking Close or Exit, the other users may have still have access to the tool and thus, the ability to change information.

#### <span id="page-8-1"></span>Chapter 4: Performance

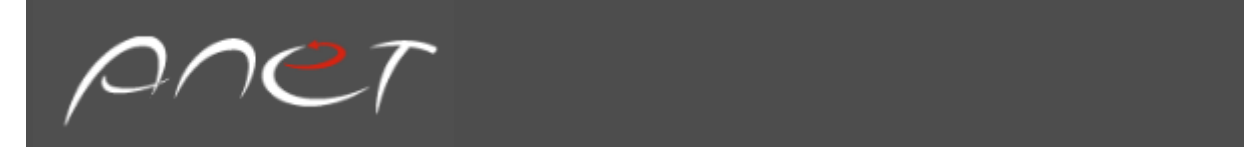

One of the main advantages of SureLog is its performance. SureLog can reach speeds of 50,000 EPS with legacy HW. As previously stated, EPS is a measurement that is used to convey how fast a network generates data from its security devices such as firewalls, Intrusion Detection Systems (IDS), servers, and routers. It is also used to see how fast an SIEM product can correlate data from those types of devices. In addition, there are two EPS metrics definitions:

 Normal or Sustained Events per second (NE): The NE metric represents the normal number of events usage time for a device or Log/Event Management scope.

 Peak Events per second (PE): The PE metric represents the peak number of events usage time for a device or Log/Event Management scope. The PE represents abnormal activities on devices that create temporary peaks of EPS such as DoS, ports scanning, and mass SQL injections attempts. The PE metric is a bit more significant in this case because it determines real EPS requirements.

#### **Minimum Requirements:**

**,**

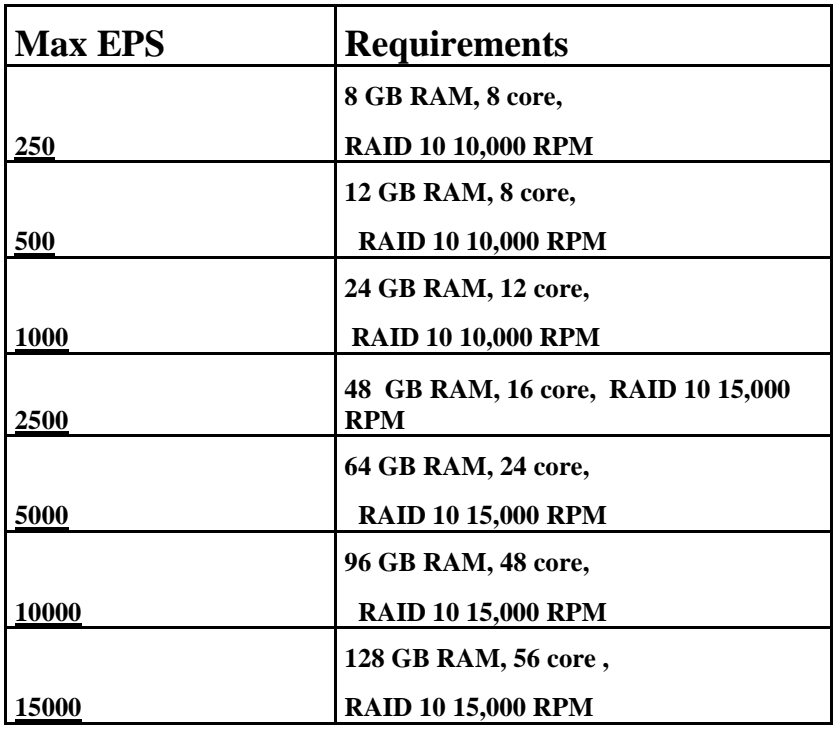

#### <span id="page-9-0"></span>Why Fast EPS Performance Matters

The sooner threats and attacks to network security can be identified, the more effectively they can be contained. With the fastest EPS performance available, SureLog provides the tools and data necessary

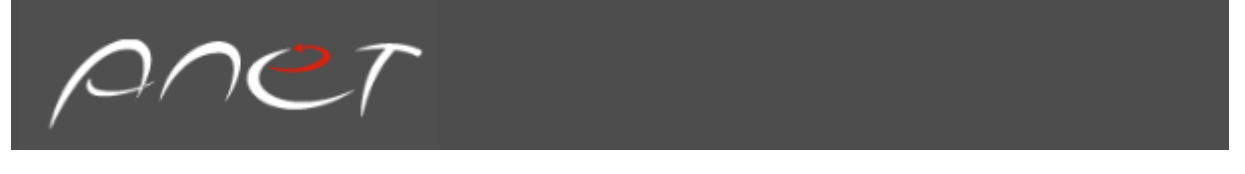

to properly monitor security incidents in real-time. With comprehensive incident reporting tools, users have instant answers to some of the most important questions like who was involved, which systems were affected and how the attack happened.

#### <span id="page-10-0"></span>Chapter 5: Dashboards

The SureLog application features dashboards on various security topics. Dashboards deliver monitoring and reporting metrics to track the state of security throughout the network. These are simple to configure and user friendly, while allowing users to read a summary of existing network infrastructure data using graphs and tables.

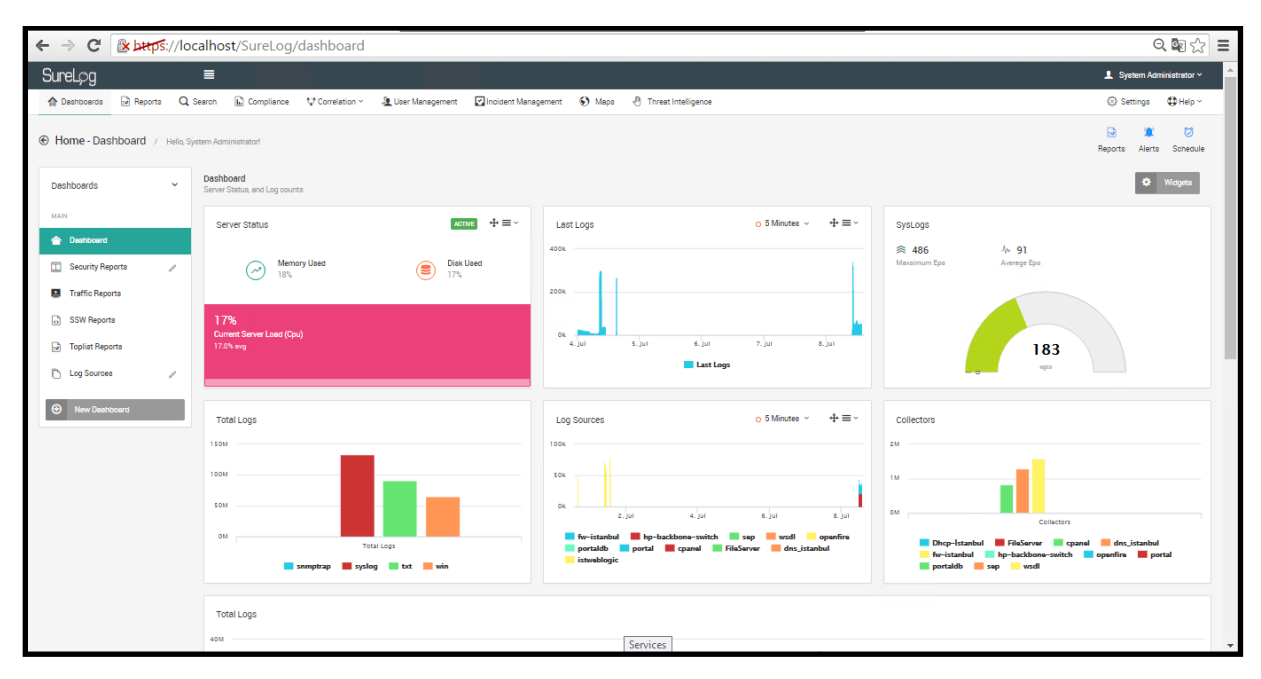

The following tasks can be accomplished in the Dashboard portal:

- Adding a Dashboard Panel
- Creating a New Dashboard
- Editing a Dashboard
- Deleting a Dashboard
- Selecting a Widget\*

\*Widgets: Use the Widgets button to add more Widgets to the Dashboard's panel.

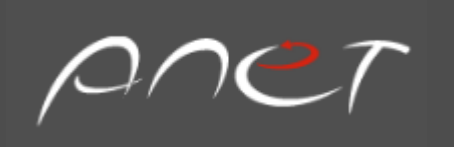

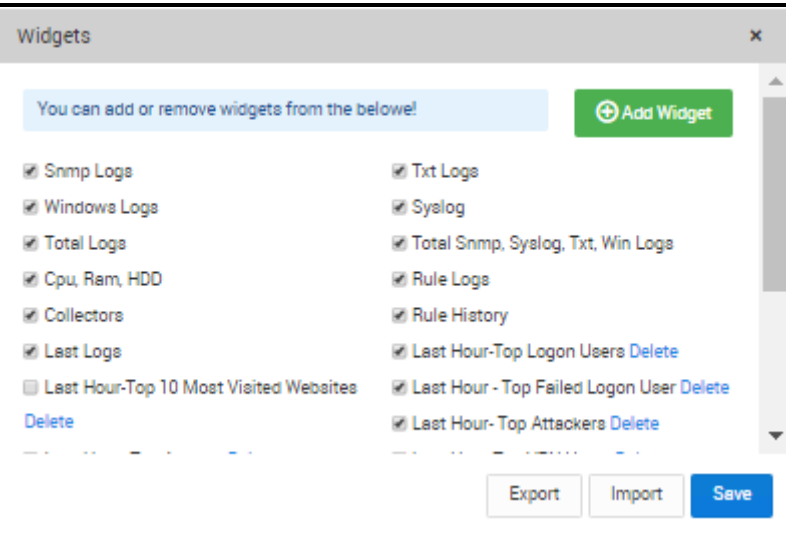

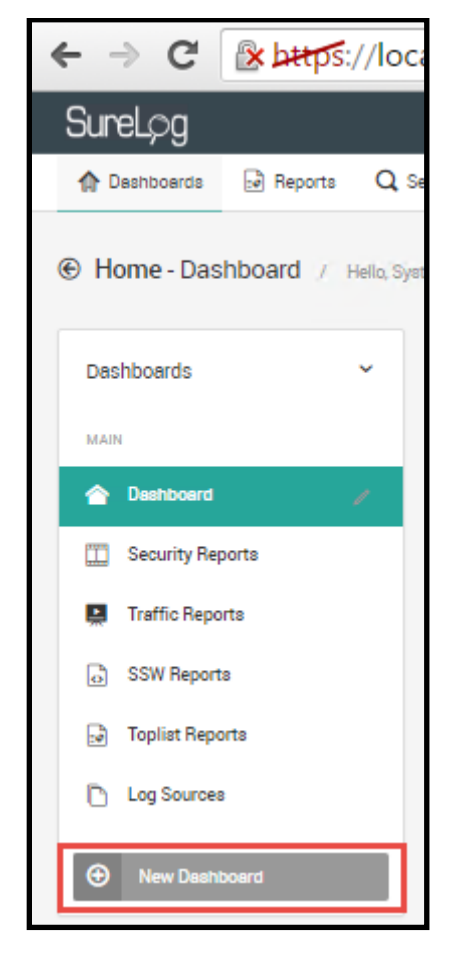

\*We can add more than one Dashboard Panels for each user such as Security and Traffic as shown in the figure below.

To create dashboard:

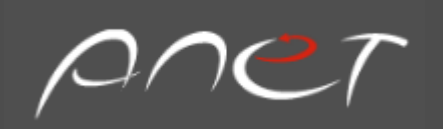

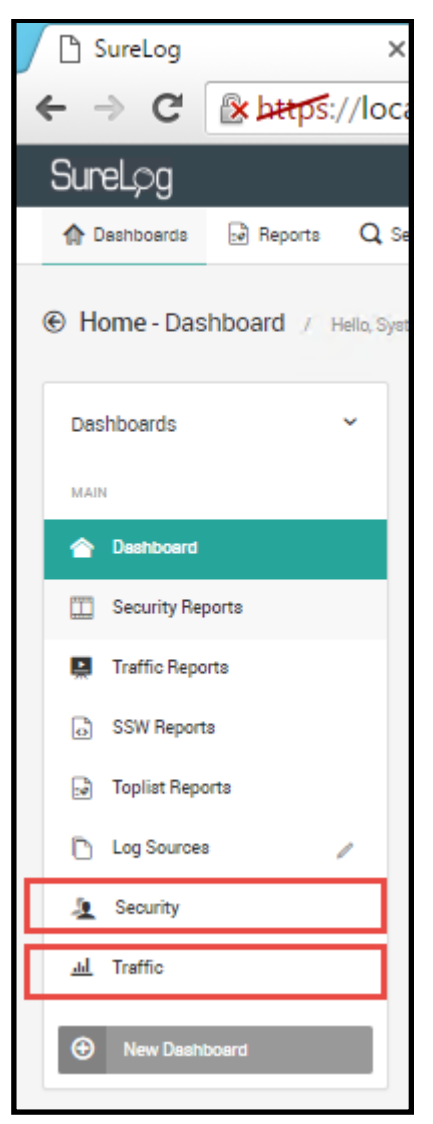

- 1. Click New Dashboard button
- 2. Enter a name for the dashboard, you can chose icon from the list.

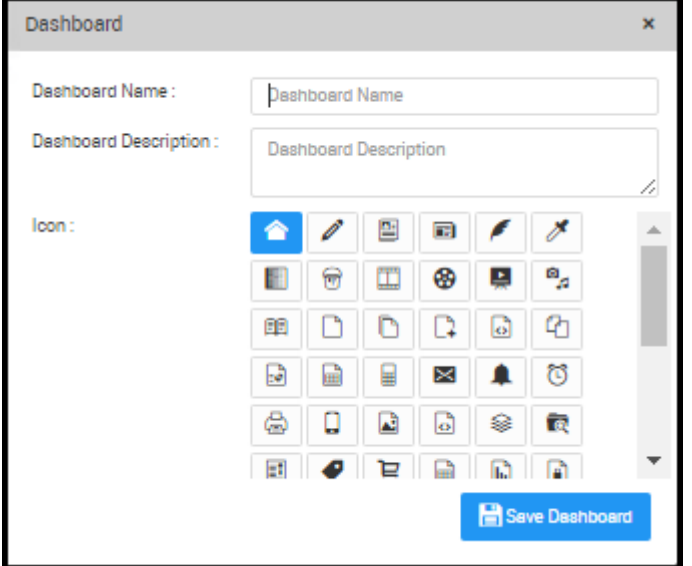

3. Click Save Dashboard button to save the dashboard.

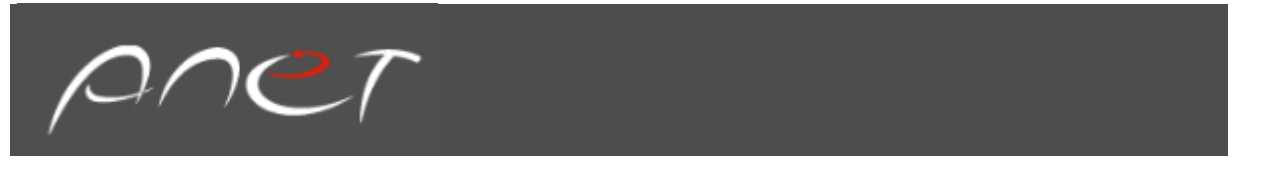

#### <span id="page-13-0"></span>Transition Between Dashboard

You can transition between dashboards refresh value set 60 second as shown in the following figures:

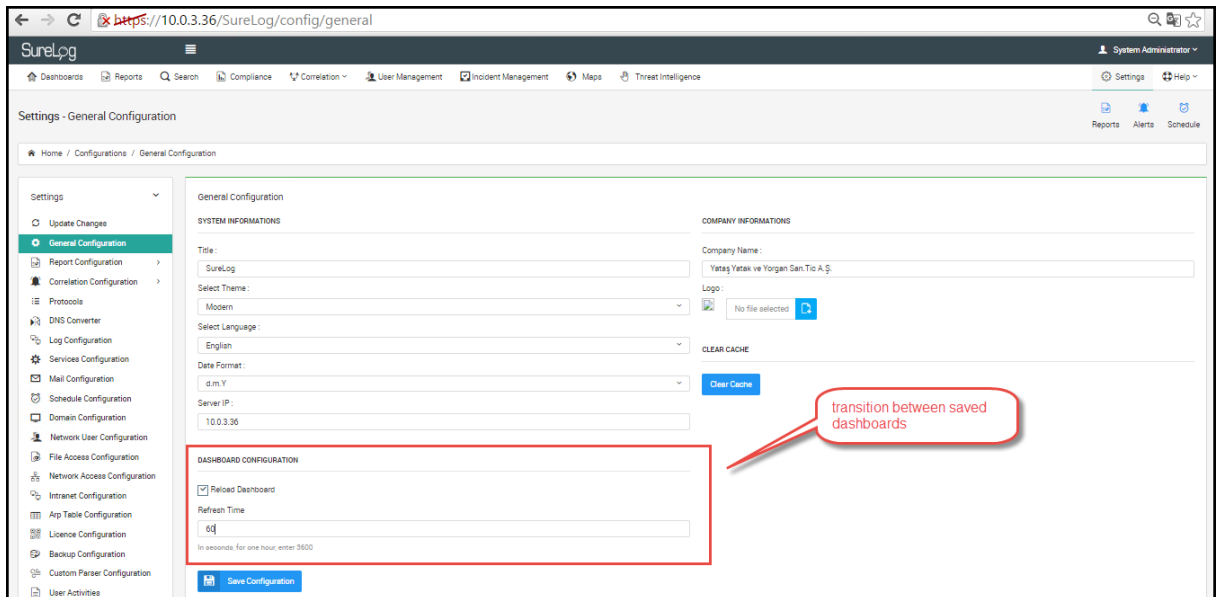

\*The users can add Statistics Reports, Top lists Reports, Trend Reports, SQL Query and SQL Query(Graphic) as widget on Dashboard as shown in the following figures:

<span id="page-13-1"></span>To add a Statistic Report on Dashboard

- 1. Select Dashboard
- 2. Select Widgets button
- 3. Select Add Widget button
- 4. Select Statistic Reports
- 5. Enter the following configurations into the appropriate fields:

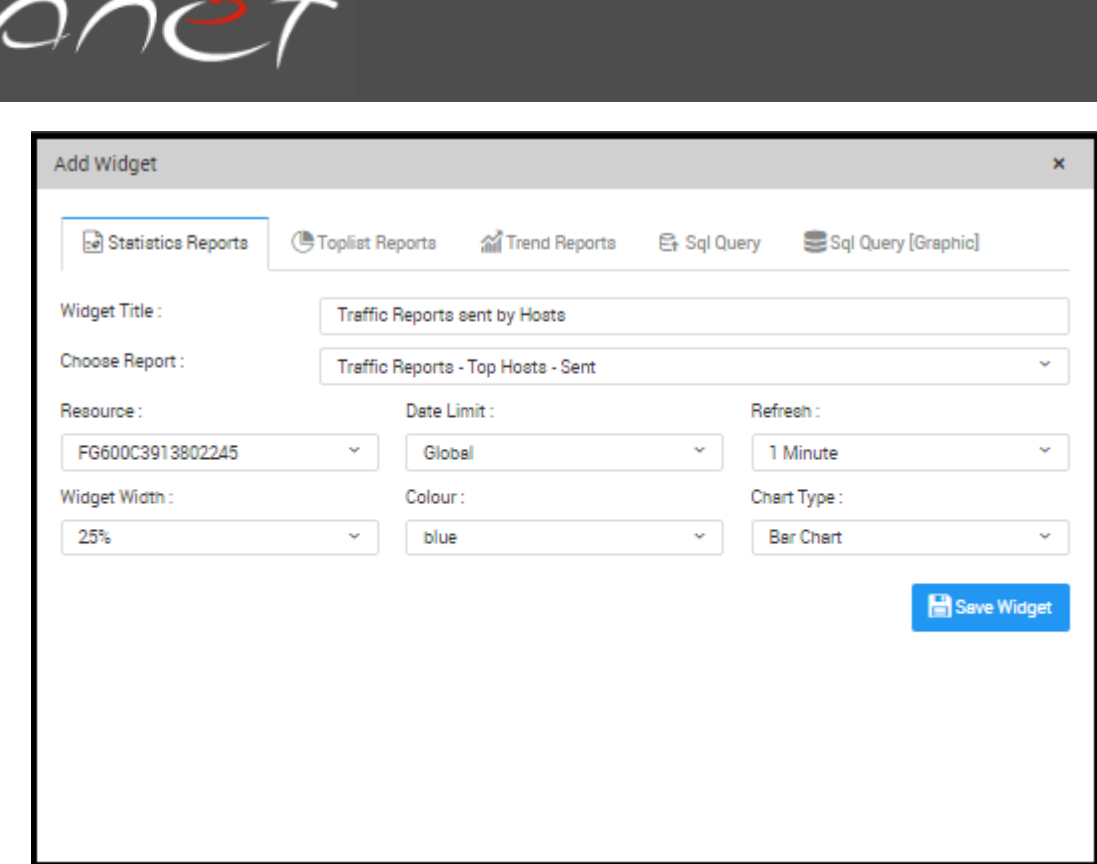

6. Click Save to save the configuration.

<span id="page-14-0"></span>To add a Top list Report on Dashboard:

- 1. Select Dashboard
- 2. Select Widgets button
- 3. Select Add Widget button
- 4. Select Top list Reports
- 5. Enter the following configurations into the appropriate fields:

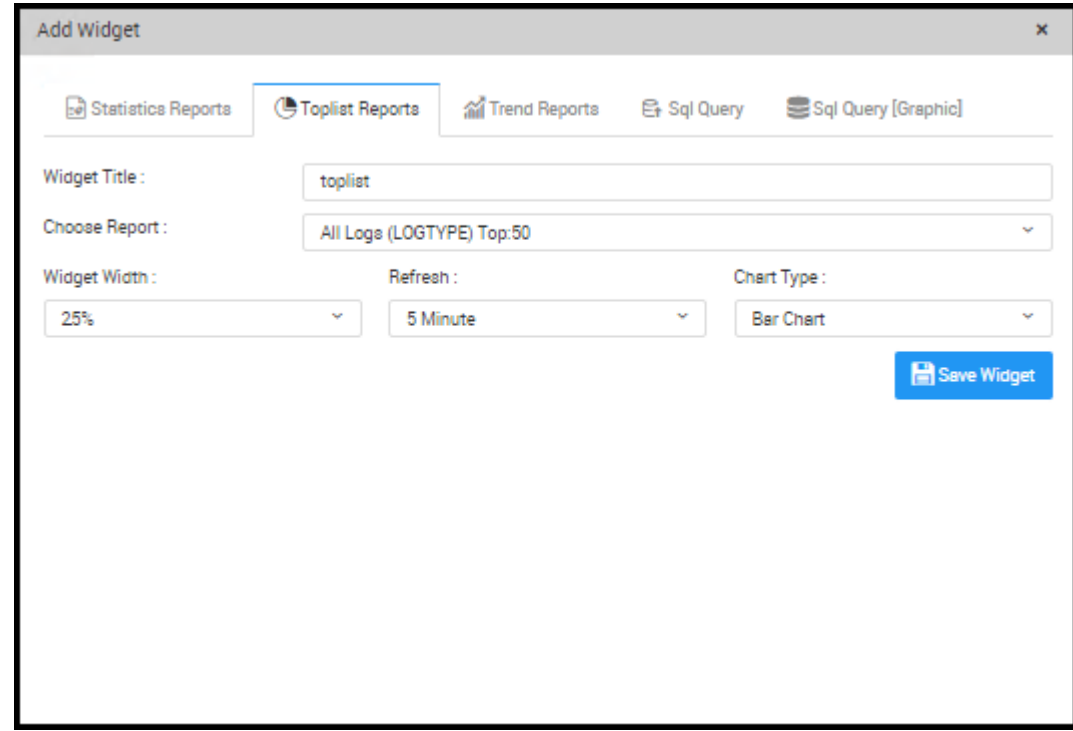

6. Click Save to save the configuration.

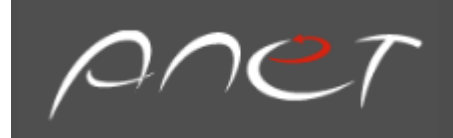

#### <span id="page-15-0"></span>To add a Trend Report on Dashboard:

- 1. Select Dashboard
- 2. Select Widgets button
- 3. Select Add Widget button
- 4. Select Trend Reports
- 5. Enter the following configurations into the appropriate fields:

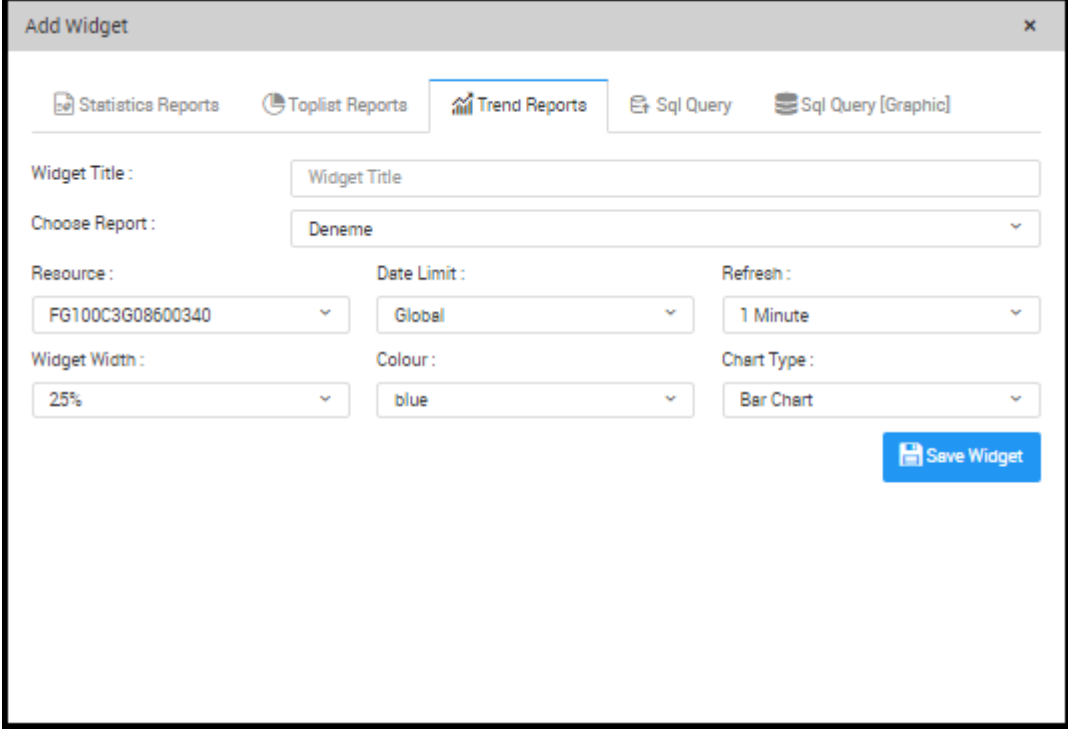

6. Click Save to save the configuration.

<span id="page-15-1"></span>To add a SQL Query Report on Dashboard:

- 1. Select Dashboard
- 2. Select Widgets button
- 3. Select Add Widget button
- 4. Select SQL Query Reports
- 5. Enter the following configurations into the appropriate fields:

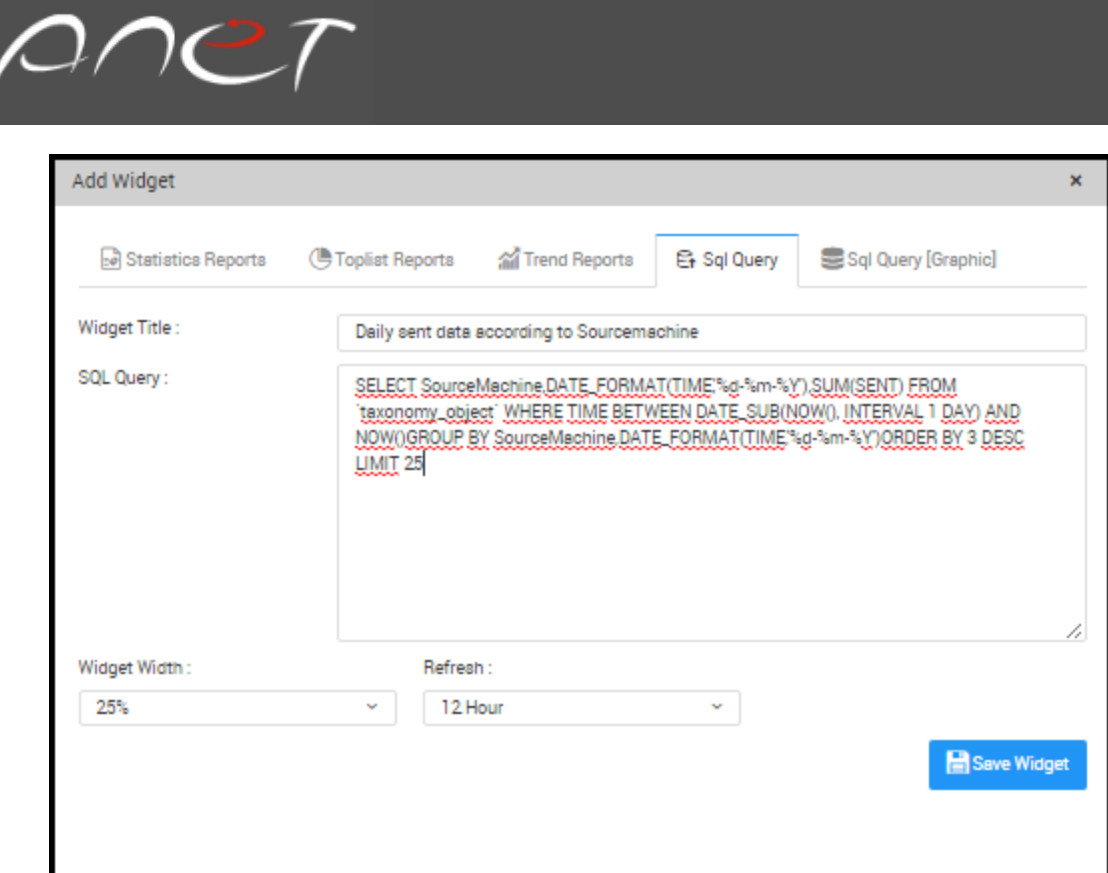

6. Click Save to save the configuration.

<span id="page-16-0"></span>To add a SQL Query (Graphic) Report on Dashboard:

- 1. Select Dashboard
- 2. Select Widgets button
- 3. Select Add Widget button
- 4. Select SQL Query (Graphic) Reports
- 5. Enter the following configurations into the appropriate fields:

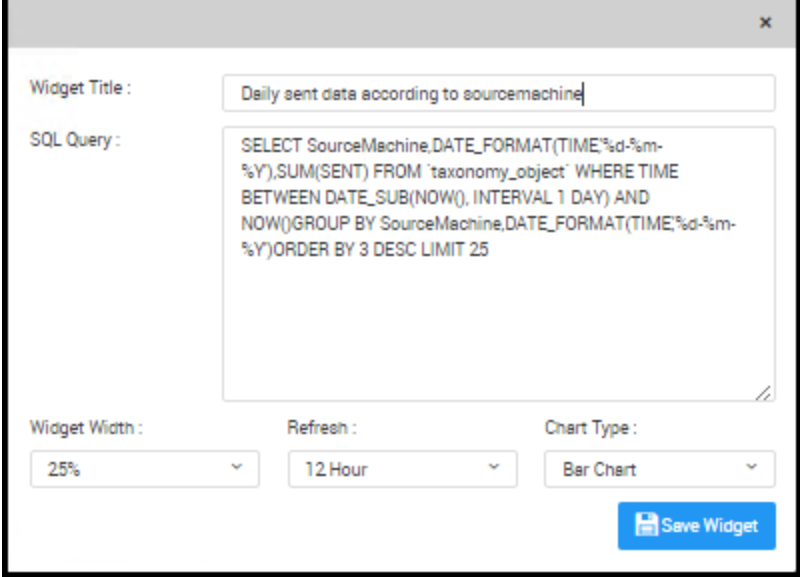

6. Click Save to save the configuration. The widgets are shown below;

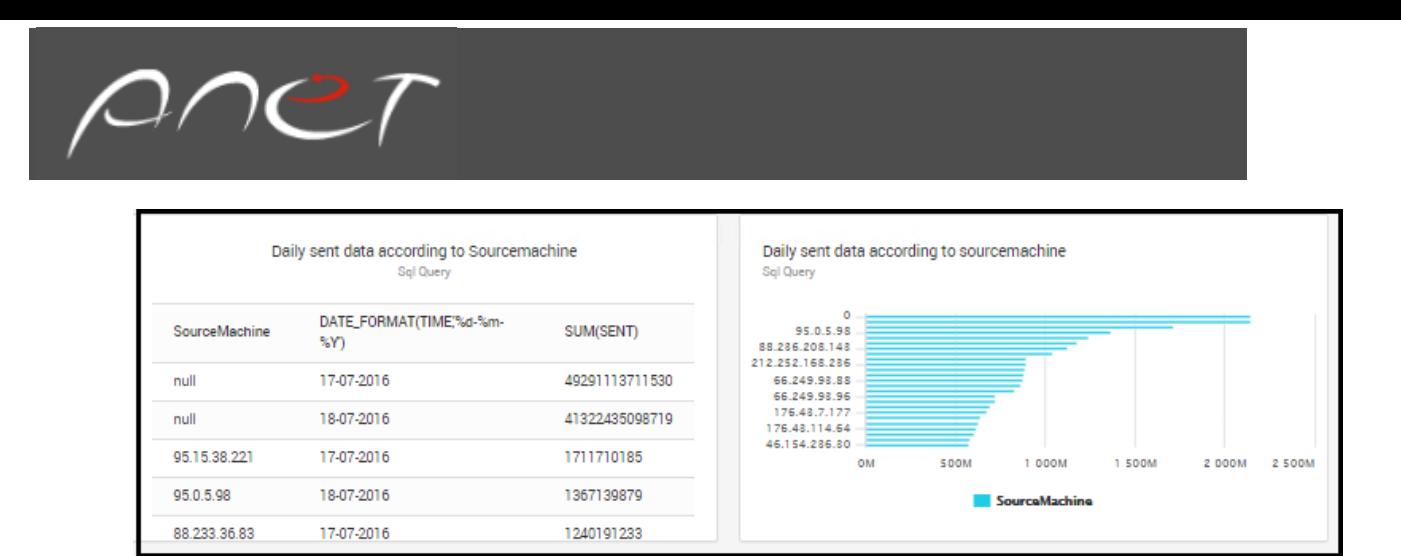

#### <span id="page-17-0"></span>Last Logs

You can follow last log volume from dashboard;

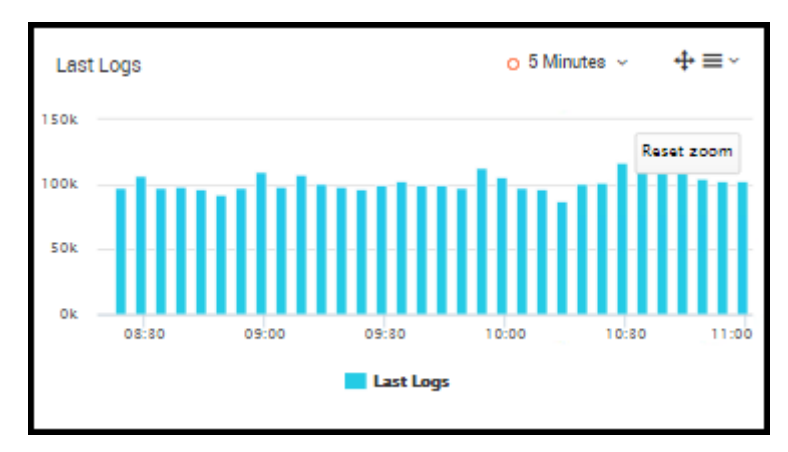

#### <span id="page-17-1"></span>Log Sources

You can follow log sources from dashboard;

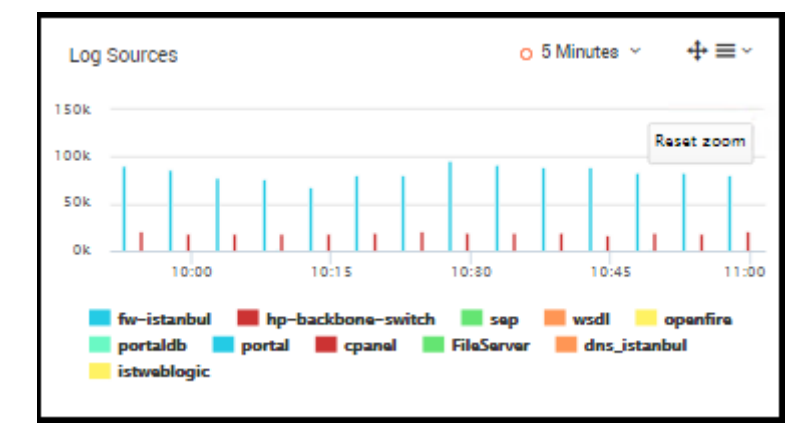

#### <span id="page-17-2"></span>Drill –Down Feature

If you click on charts you move from one place to another, [information](https://en.wikipedia.org/wiki/Information) to detailed [data](https://en.wikipedia.org/wiki/Data) by focusing in on details. Each chart has this property.

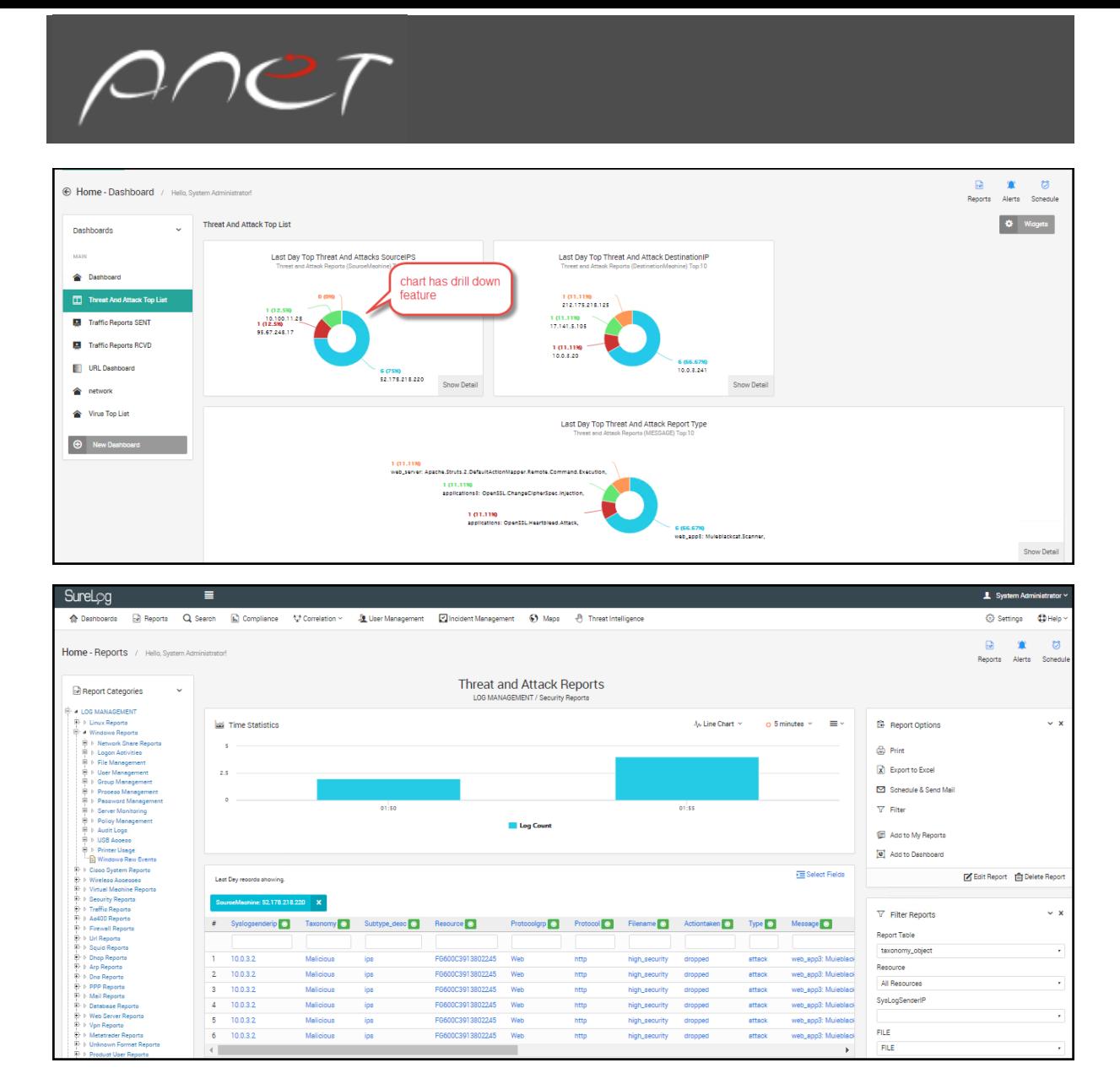

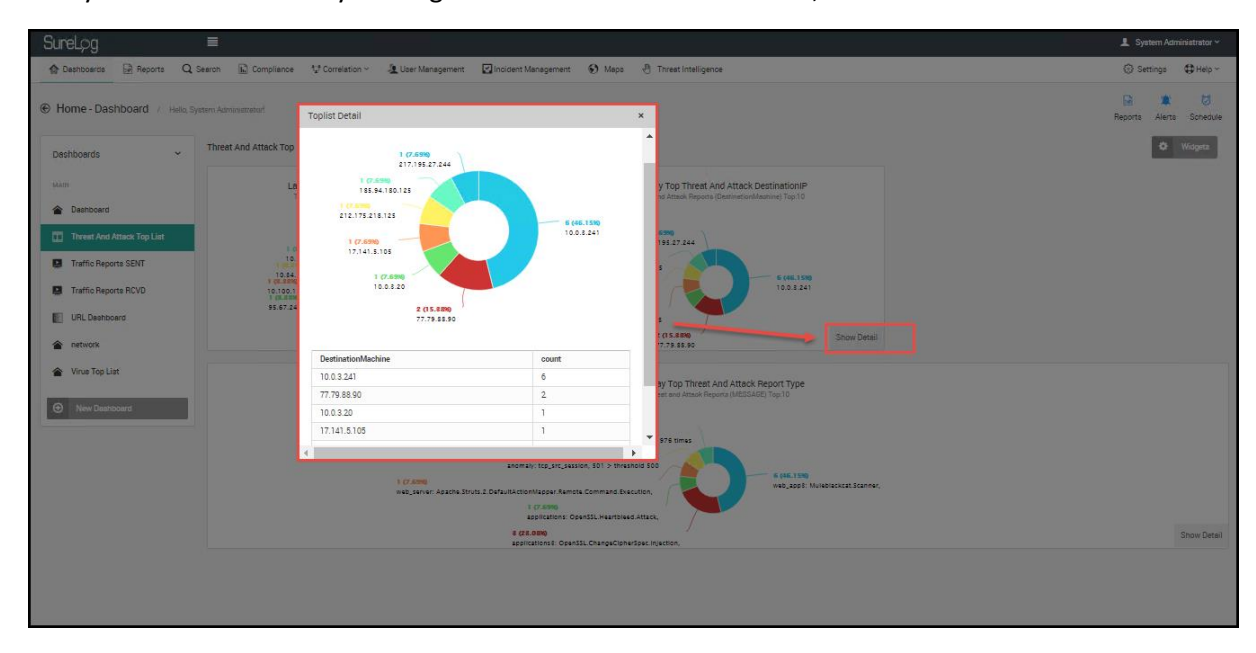

Also you can find details by clicking the Show details shown below;

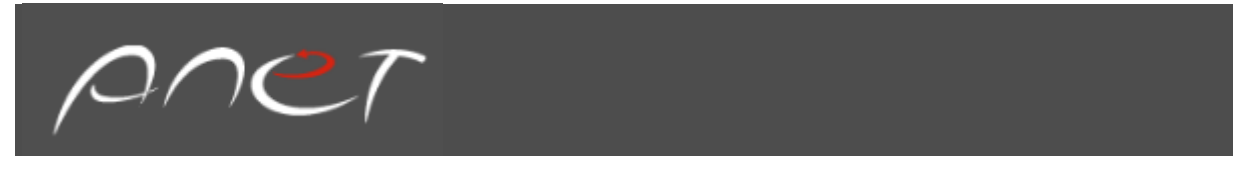

#### <span id="page-19-0"></span>Adding a Dashboard Panel

SureLog provides users with the flexibility to instantly add a panel to the current dashboard layout. The dashboard layout is logically divided into Top and Bottom sections.

1. In the New Dashboard Widget panel, select any widget from list, drag and drop the selected panel into the Set Dashboard Layout section. The selected report/monitor is added to the dashboard panel.

<span id="page-19-1"></span>Customizing Dashboard View

To customize the panels available in the dashboard, users can do the following:

#### Creating report categories

To create a report category, the user can do the following:

1. Click on the Settings menu

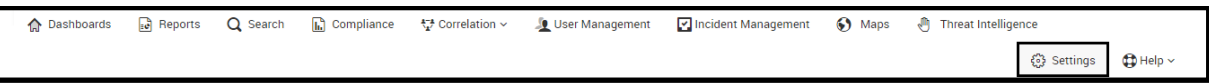

- 2. Select Settings
- 3. Select Report Configuration
- 4. Select Report Categories
- 5. Click the Add Category button at the top right corner of the screen.
- 6. Enter the following configurations into the appropriate fields:
- 7. Click save button to save the changes.

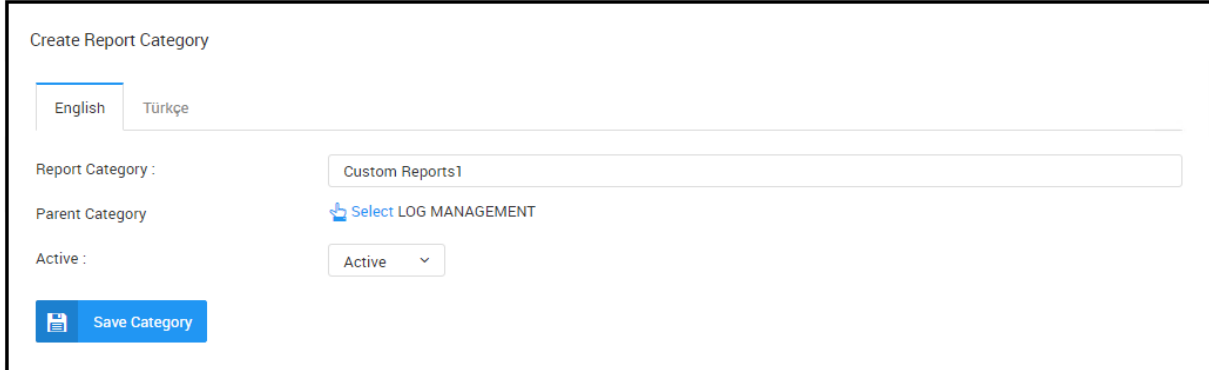

#### **Creating custom reports**

To create a custom report such as statistic report, the users can do the following:

1. Click on the Settings menu

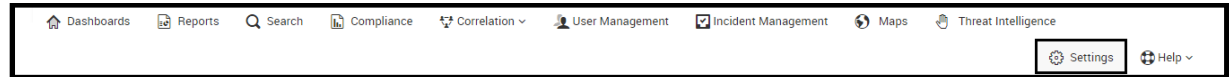

2. Select Statistics Reports from the Report Configuration tree based on the user's requirement

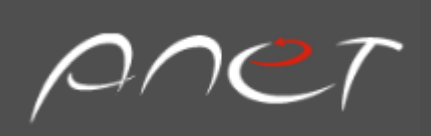

## Settings C Update Changes General Configuration **Beport Configuration Report Categories** Reports **Statistics Reports Trend Reports** Merge Reports **Toplist Reports Compliance Categories Compliance Reports Report Configuration** Correlation Configuration  $\overline{\phantom{a}}$ :≣ Protocols **N** DNS Converter 모b Log Configuration ※ Services Configuration  $\boxdot$  Mail Configuration Schedule Configuration **Domain Configuration** Network User Configuration **B** File Access Configuration 器 Network Access Configuration 모<sub>다</sub> Intranet Configuration EE Arp Table Configuration ■ Licence Configuration **Backup Configuration** Custom Parser Configuration User Activities **b** Configuration Files **E** Log Files Data Storage Options **E**+ Database Console File Sign Control AD (Active Directory) Authentication *S* Tag Configurations  $\mathcal{L}$ **Risk Factor**

ใว้ PreParser Rules

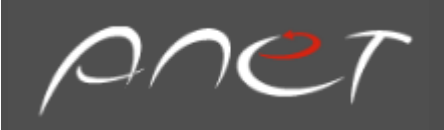

- 1. Select Settings
- 2. Select Report Configuration
- 3. Select Statistics Reports
- 4. Click the Create Report button at the top right corner of the screen.

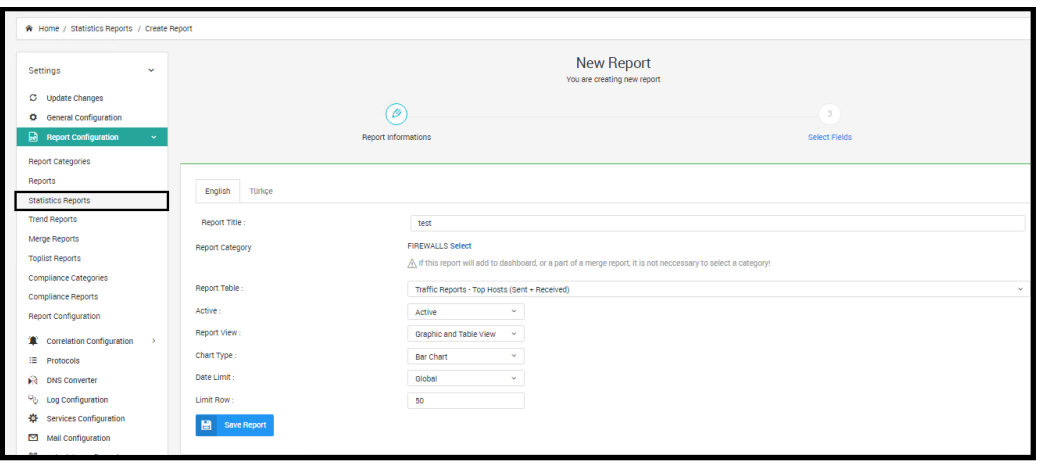

5. Enter the following configurations into the appropriate fields: Report Title: Title & name of the widget Report Category: The users can use their own report categories. Report Table: Select from the available statistics parameters:

#### Active: Enable/Disable

Report View: Select a report type as table, graphic, or both

Chart type: Select from various graphic chart type options such as bar, line, area, etc.

Date Limit: Select a time frame value. If global time is selected, the value will be adjusted to the system's global time which is configured within the reports module. Other options include:

- Last Hour
- Last Day
- Last Week
- Last Month
- Last Three Months
- Last Six Months
- Last Year

Limit Row: Limits the data and row number

- 6. Click the Save Report button
- 7. Select the Fields option to choose the fields that are displayed on the Dashboard or reports. (If uncertain, select all fields.)

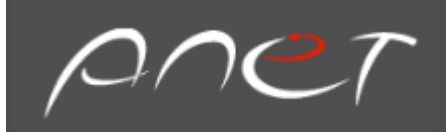

#### <span id="page-22-0"></span>Chapter 6: Reports

#### <span id="page-22-1"></span>**Log Management**

The Log Management module helps users manage and create report views on aggregated logs for all collected logs. The Diagnostics module, an extension of the product's reporting features, provides an in-depth evaluation with a narrow analysis scope. This module is aimed at identifying a specific condition or problem.

To access the Log Management section, click Reports, then Log Management.

#### <span id="page-22-2"></span>Log Management Report Categories:

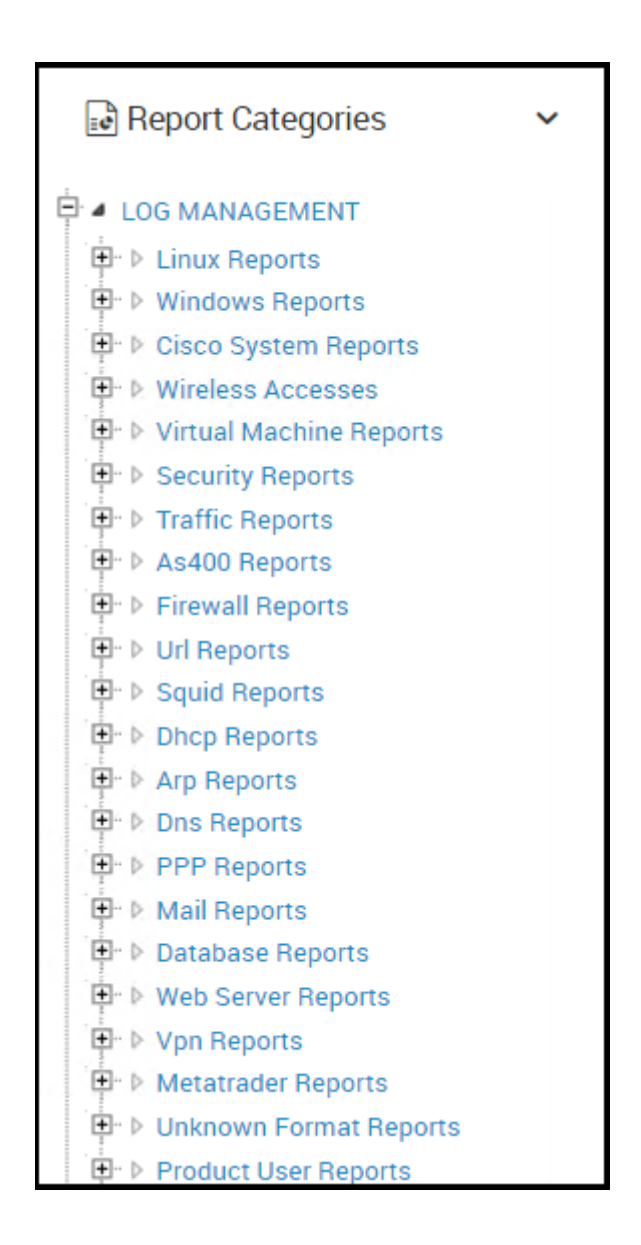

Each report has sub-reports:

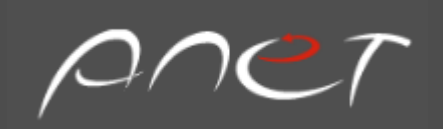

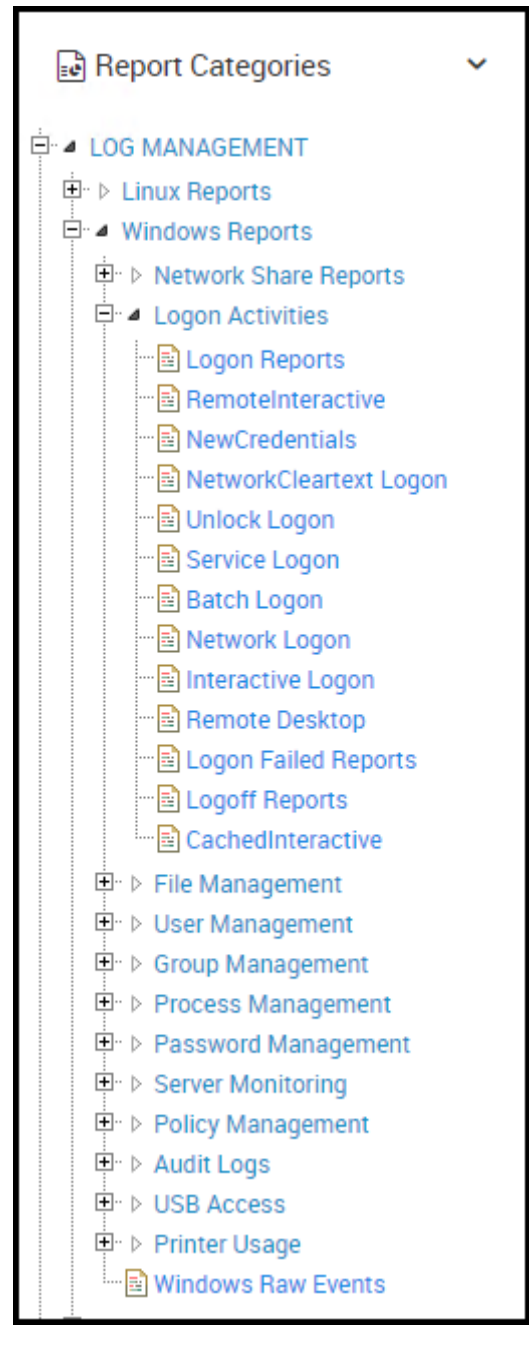

In most cases, sub-reports have sub-categories:

To view cataloged logs:

- 1- Select a catalog from the left tree
- 2- Select a sub-catalog, if any, or click All Events (Here is Firewall Events)

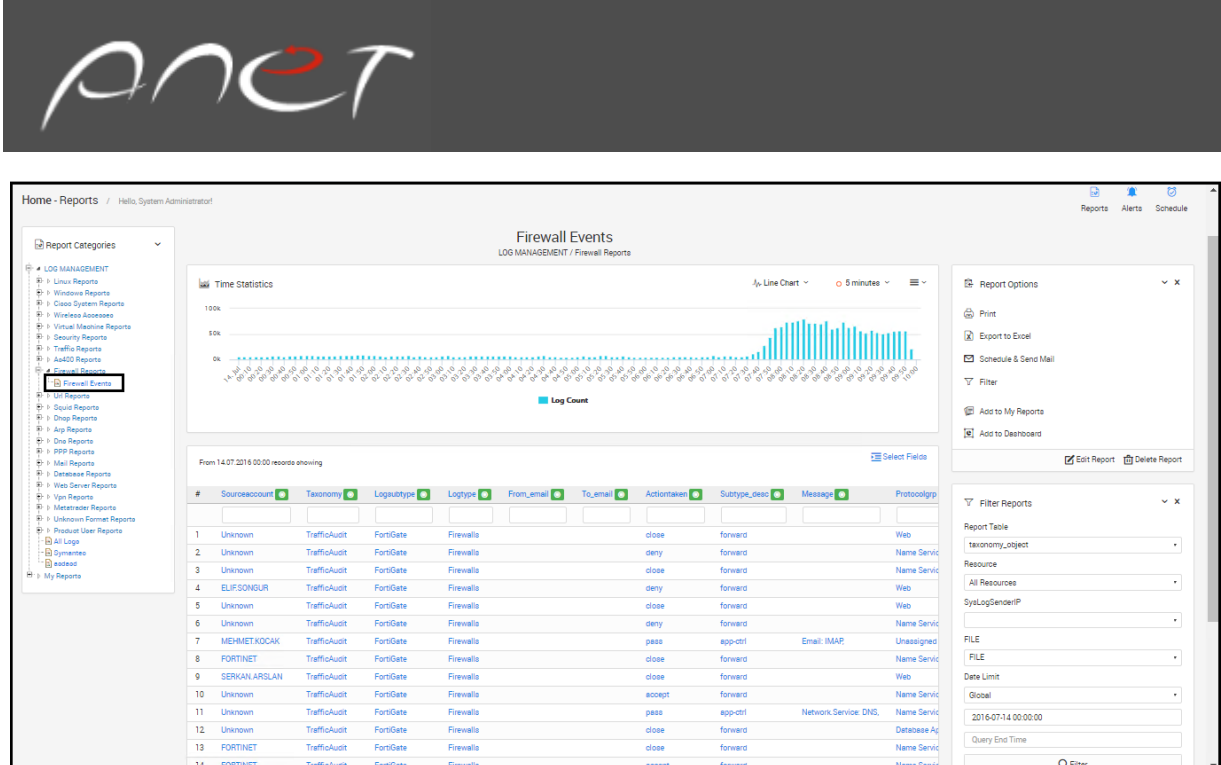

To configure catalog views:

1. On the right pane, To configure views or enable/disable columns, select Select Fields as shown in the following figure:

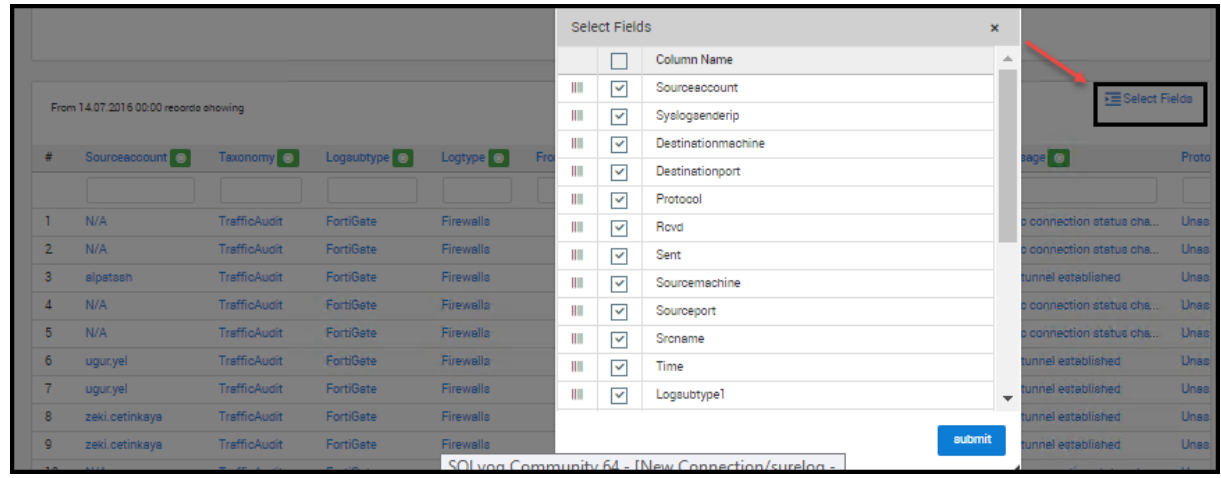

Select fields to be shown in Views and Reports:

- 1. To rename a column, enter the desired name into Column Description.
- 2. Edit report
- 3. Select field and write desired name to related field

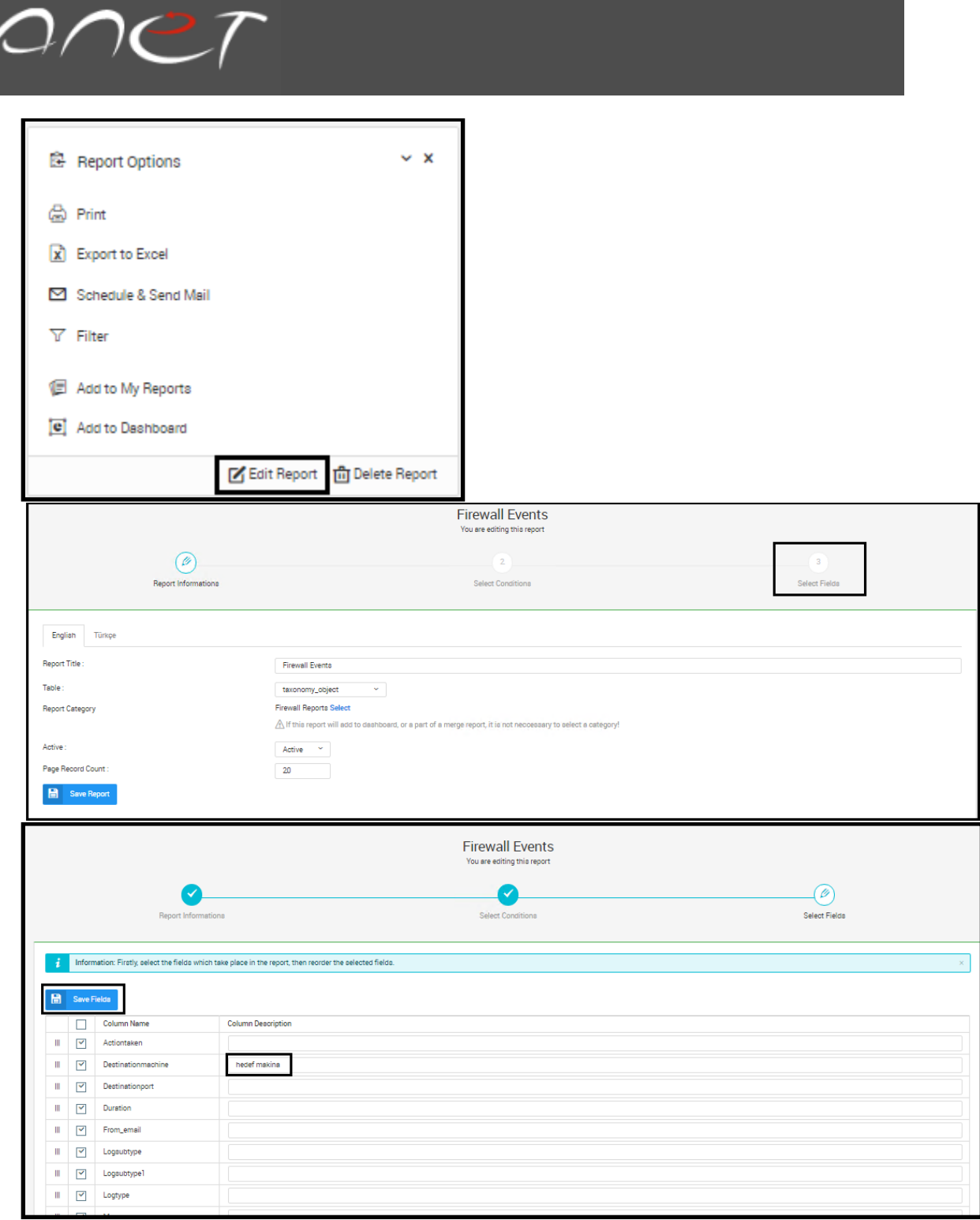

Steps to filter logs:

- 1. On the left panel,
- 2. Click Filter,
- 3. Add conditions to filter the logs

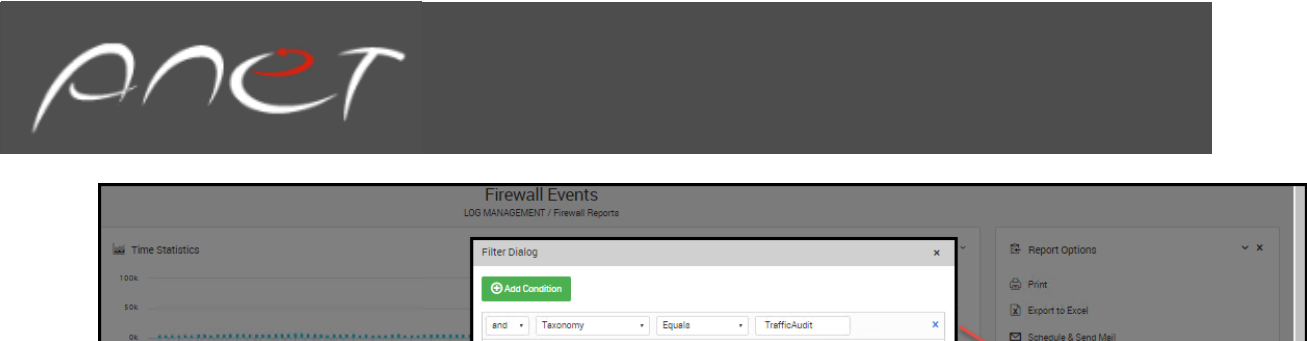

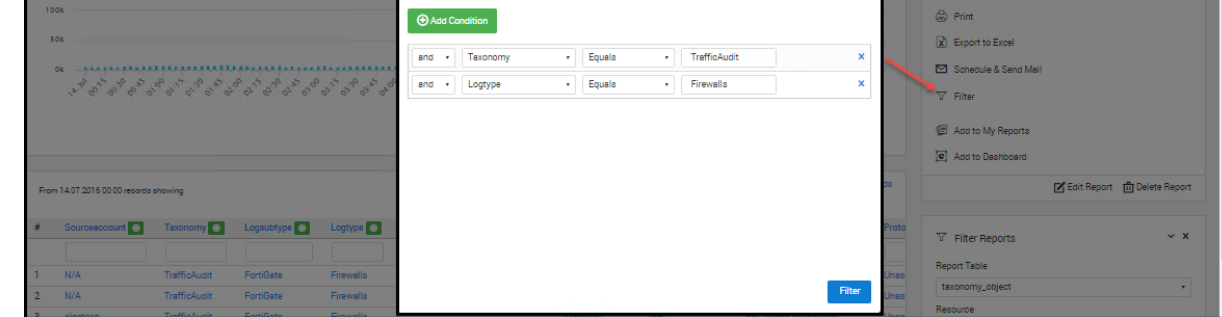

4. Logic operators such as "AND" or "OR "can be used between columns (many operators can be used to filter the column's value)

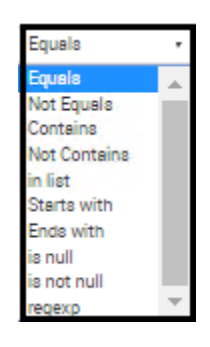

Also you can filter trough writing to selected blank area that shown below

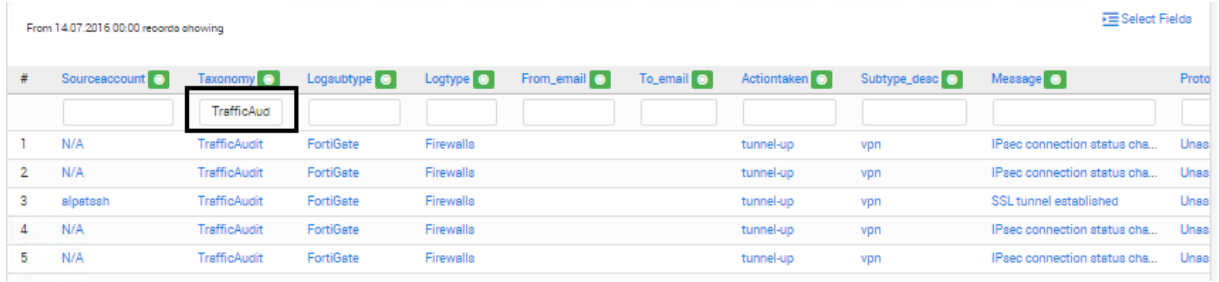

Steps for editing reports:

- 1. On the Left pane,
- 2. Click Edit Report

Steps for deleting reports:

- 1. On the Left pane,
- 2. Click Delete Report

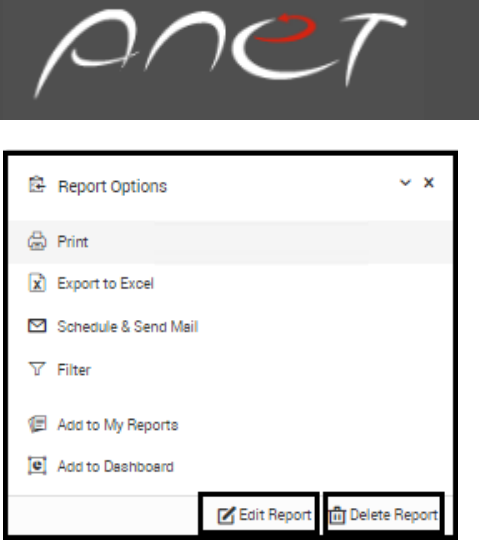

#### <span id="page-27-0"></span>Creating Dynamic Top List Reports

On the View pane, click the button near the column where the Top List and Change Monitor report will be created

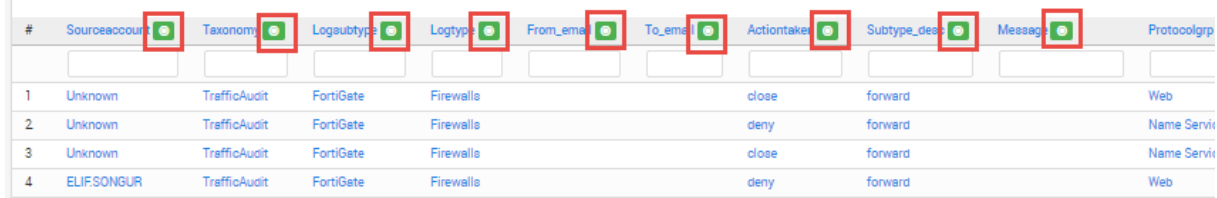

#### <span id="page-27-1"></span>Top List Report

For Top List Report Select the appropriate parameters for the top list

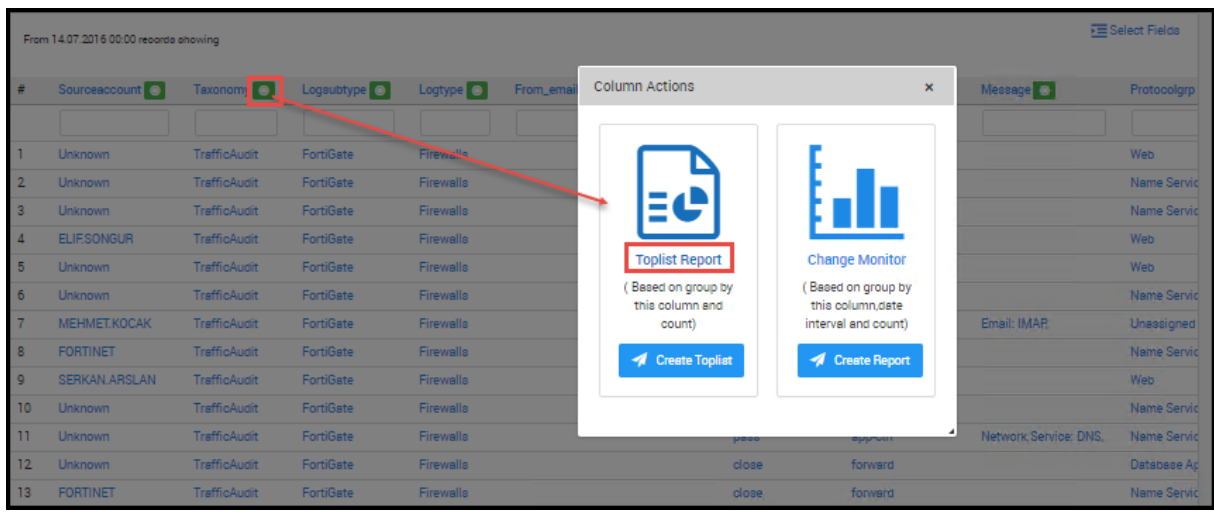

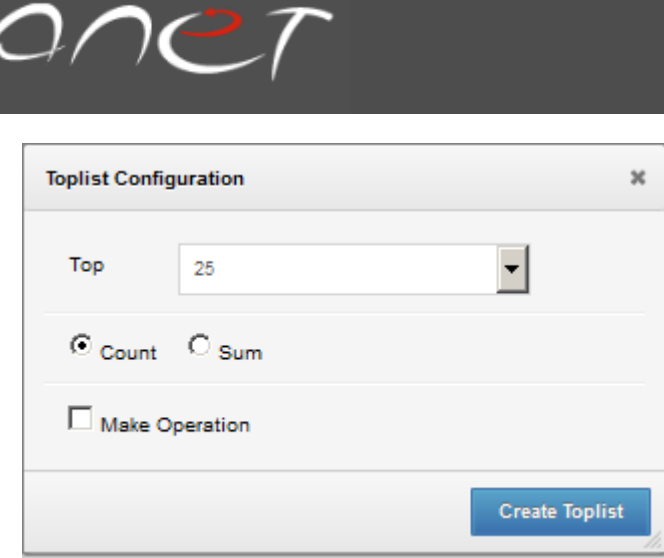

Top: N parameters for the top list

Count: Initiate a count operation over the selected columns

Sum: Initiate a sum operation over the selected columns

Make Operation: Do summation, subtraction, division, or multiplication operations over a counted or summed value

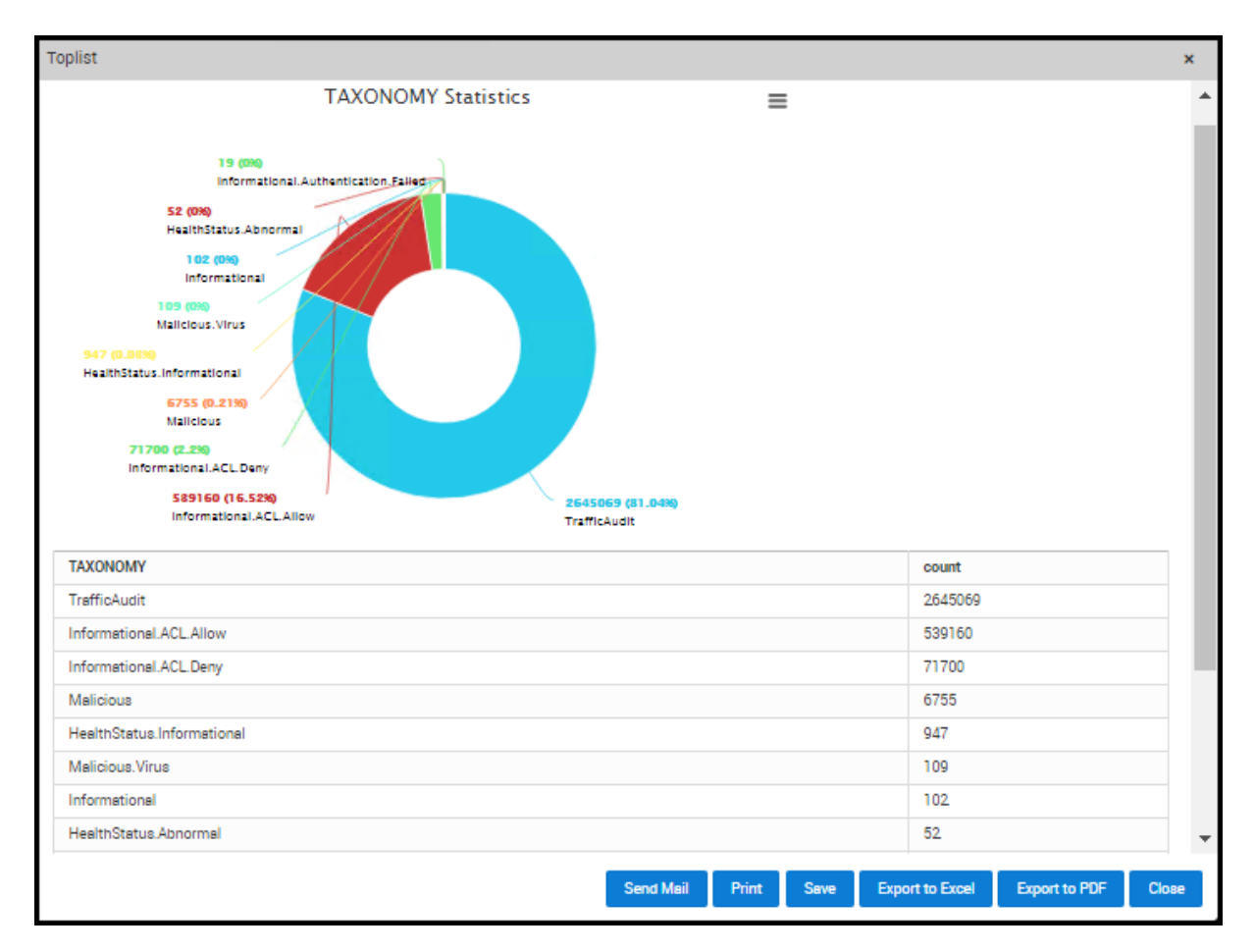

You can send Top list report by email, print it, save it, and export it to Excel and PDF.

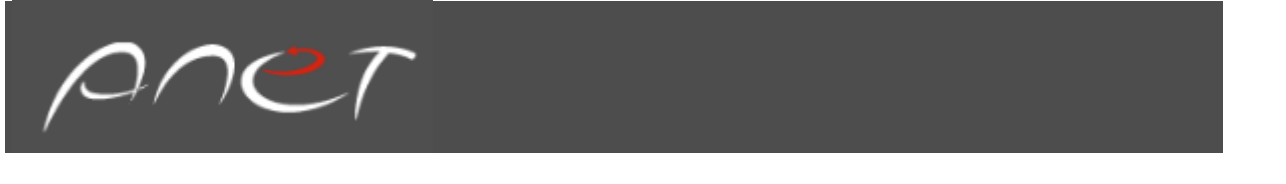

### <span id="page-29-0"></span>Change Monitor Report

For Change Monitor Report Select the appropriate parameters for the top list

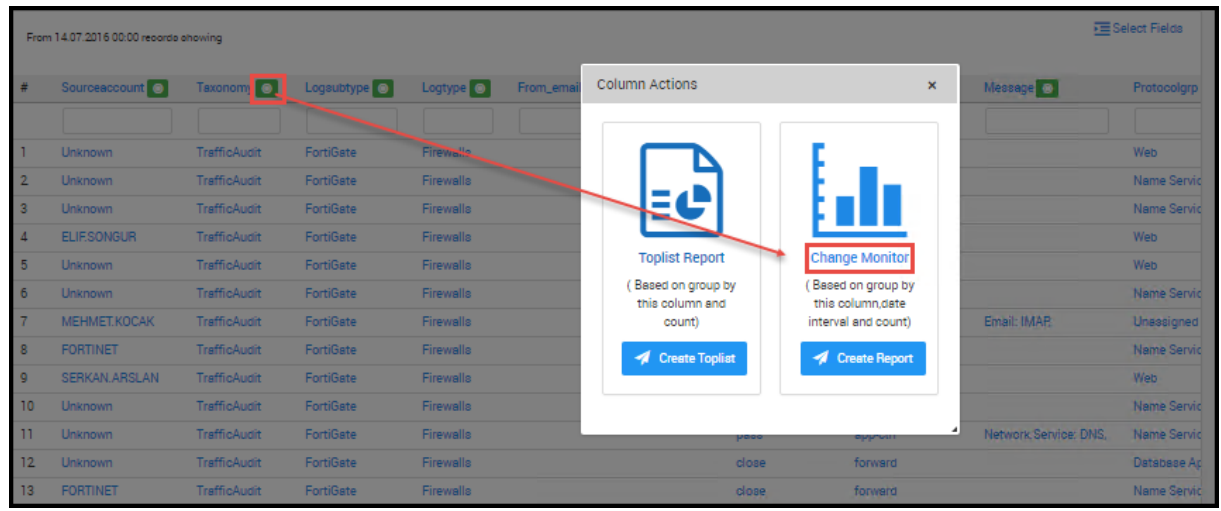

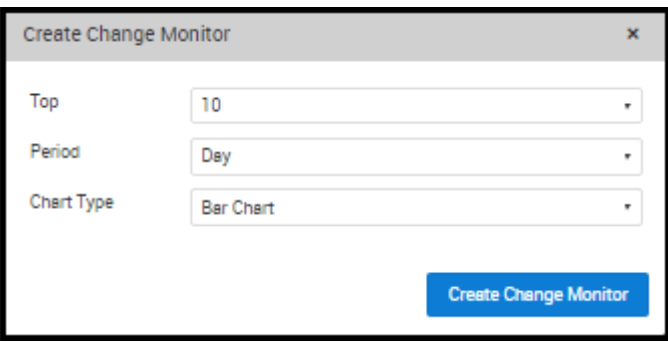

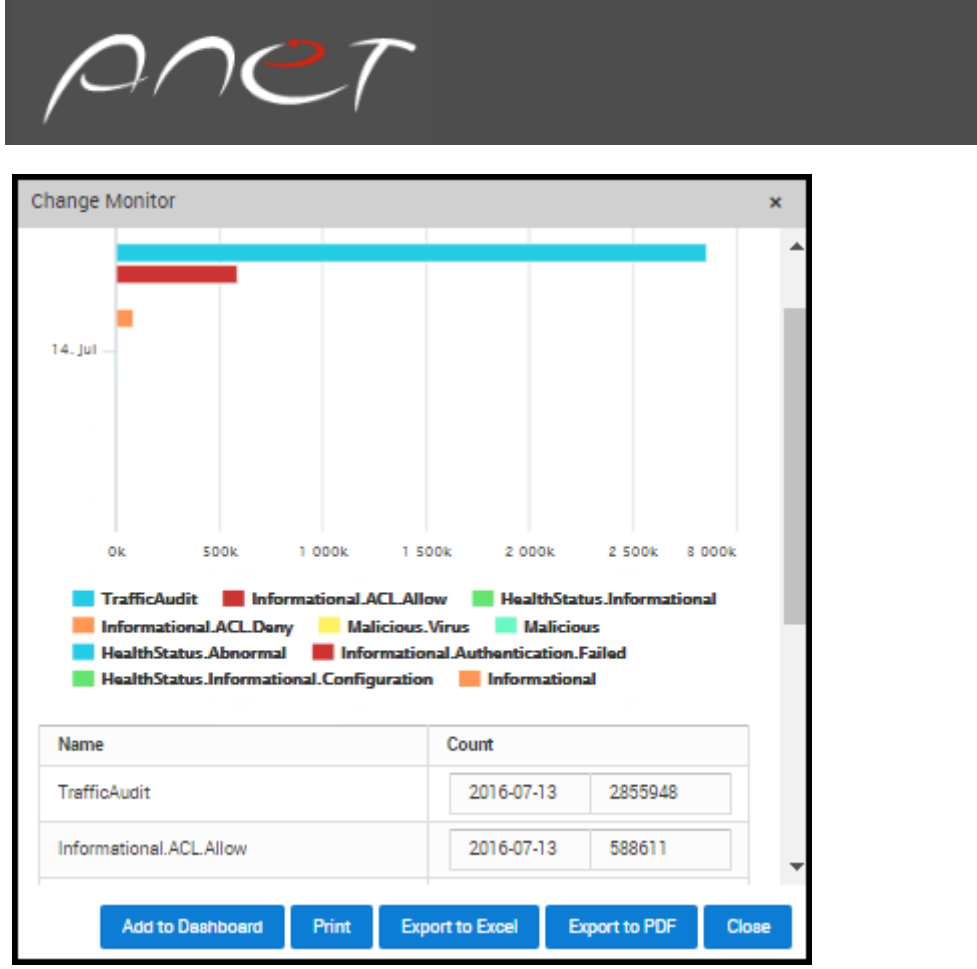

You can send Change Monitor report by email, print it, save it, and export it to Excel and PDF.

Example Creating Last Day Toplist Sent Data(KB) Report according to sourcemachine and adding to dashboard

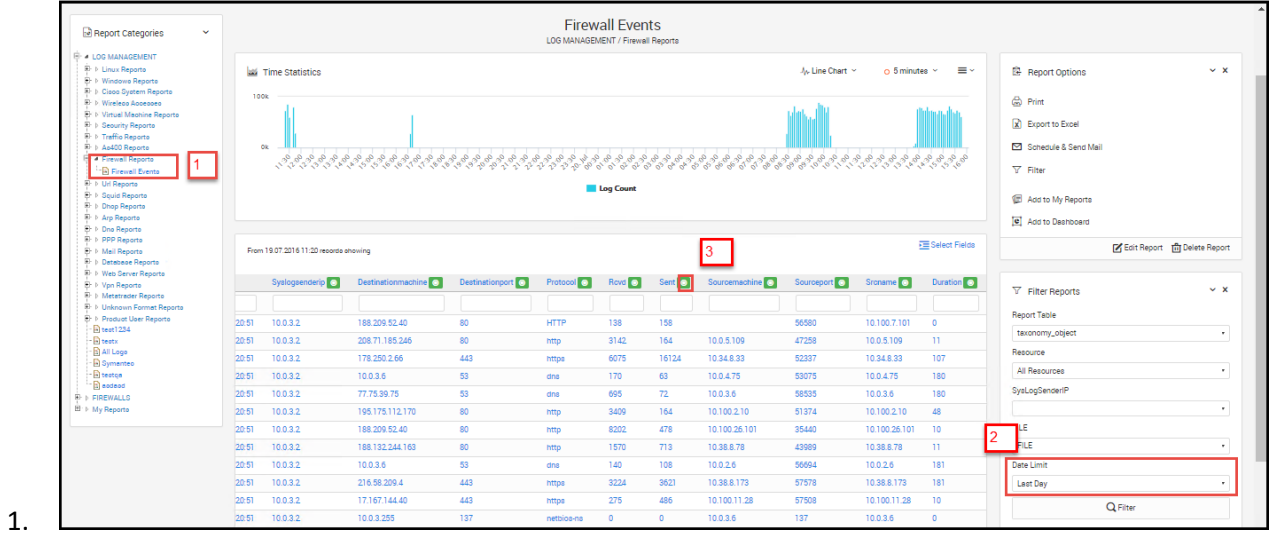

30

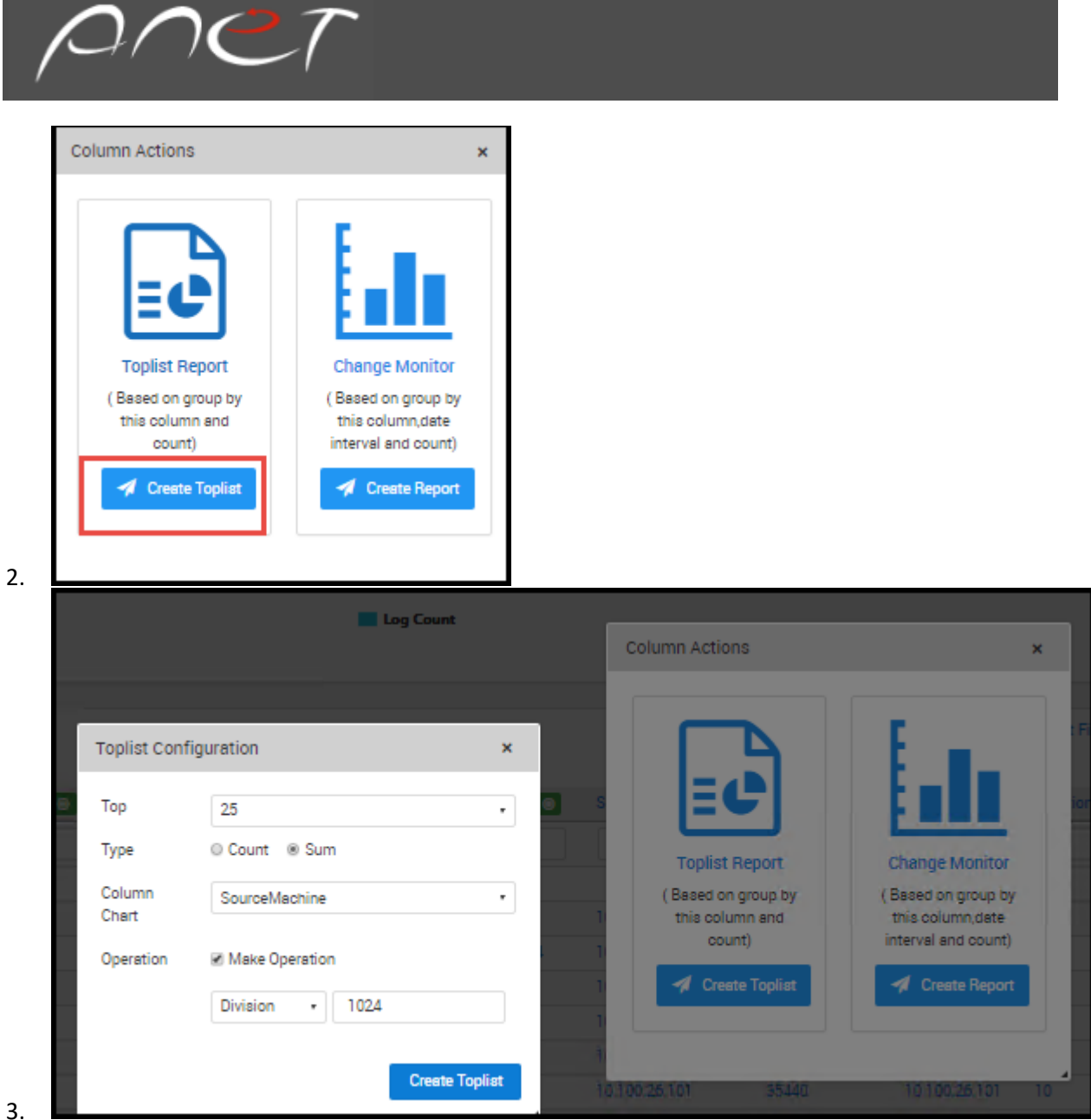

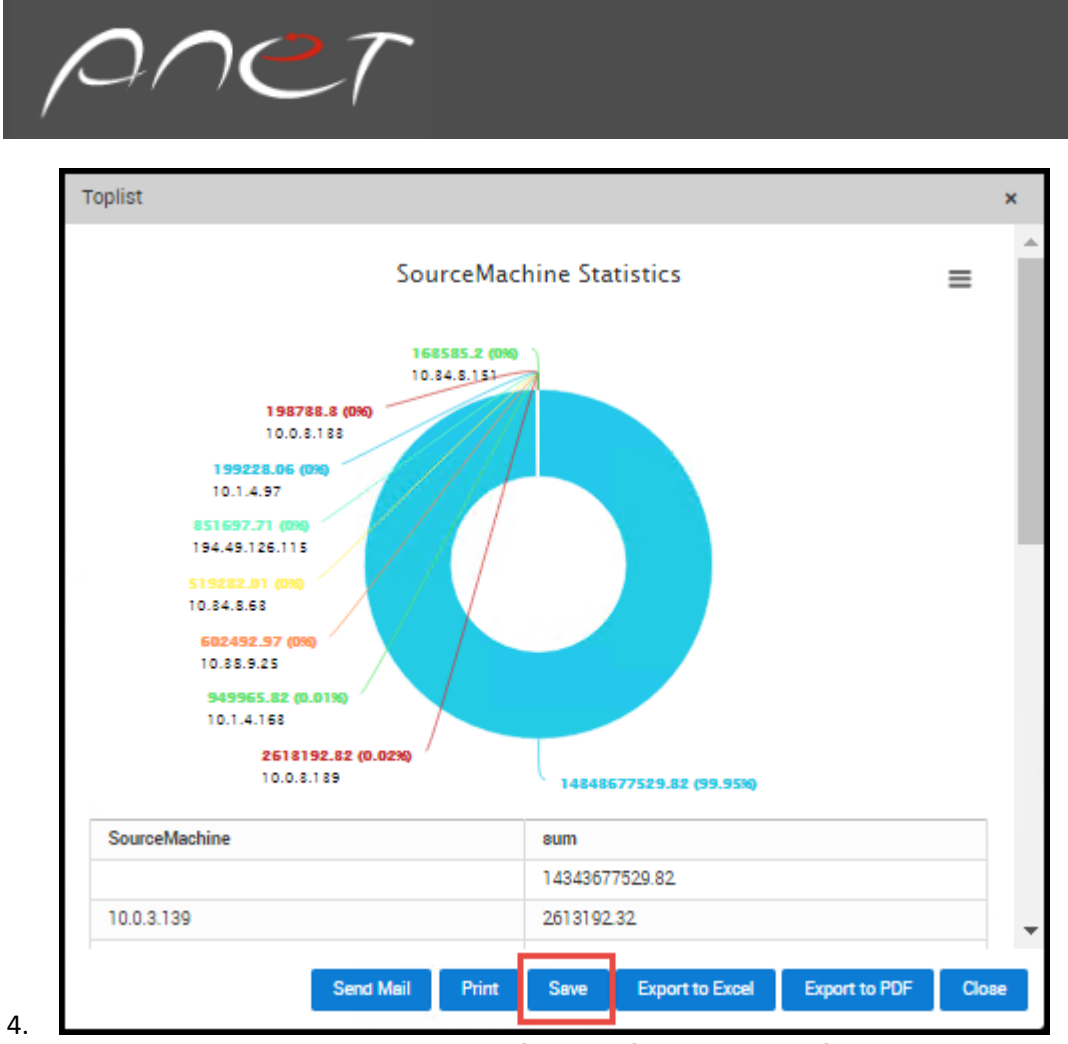

5. You can find the report under Settings→Report→Configuration→Toplist Reports

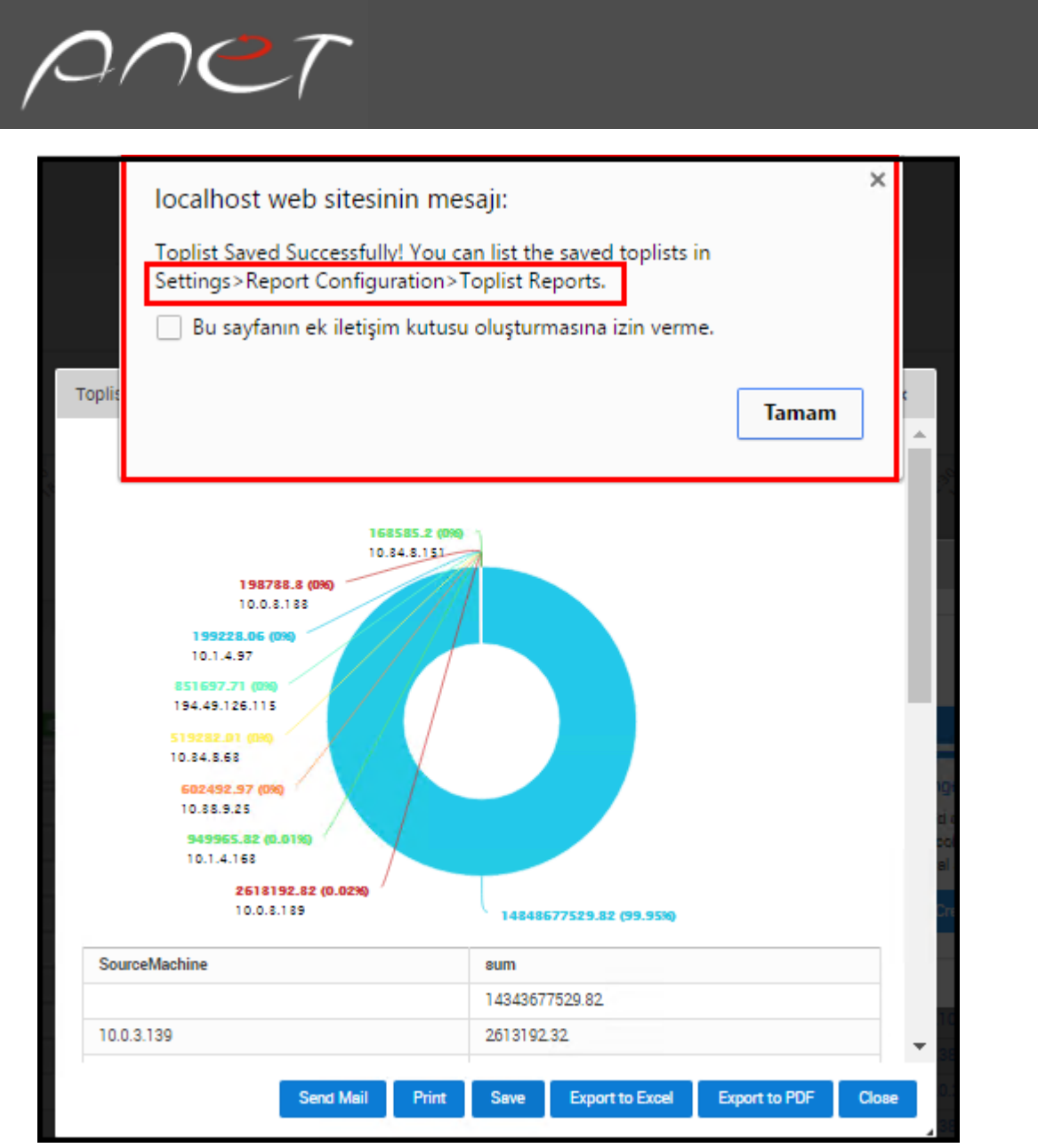

6.

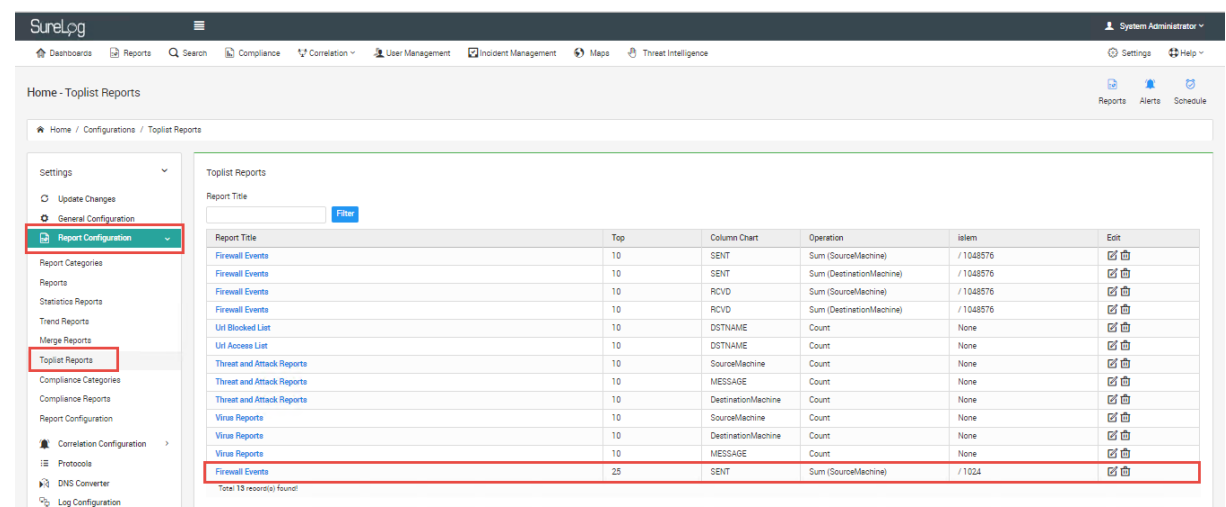

7. Adding this report to dashboard

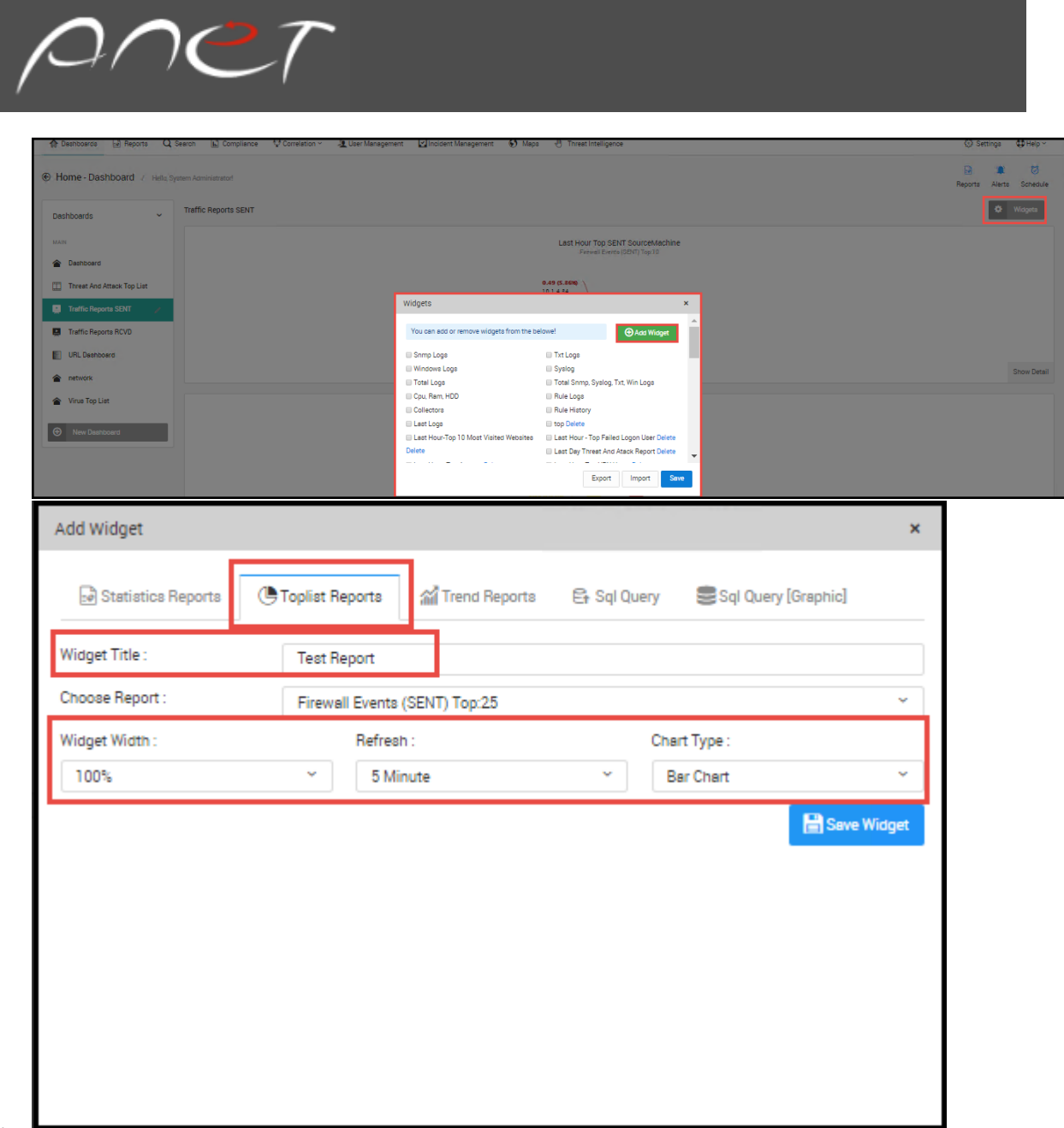

#### 8.

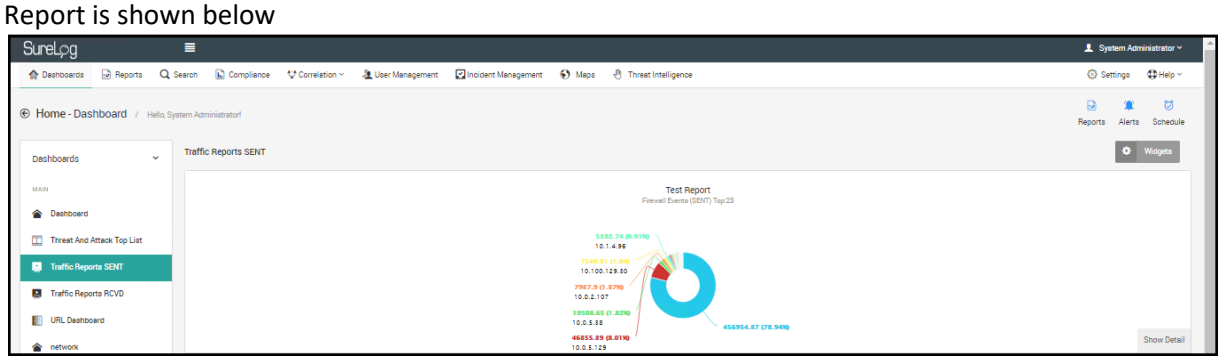

You can add several report like this

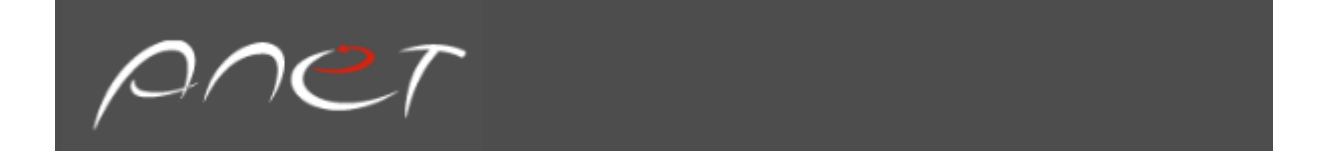

#### <span id="page-35-0"></span>Schedule Reports

SureLog generates many reports that help analyze the security and performance over a period of time. Using this option, a user can schedule the time at which the reports need to be generated.

Steps for scheduling reports:

1. On the Report pane, select the Schedule button

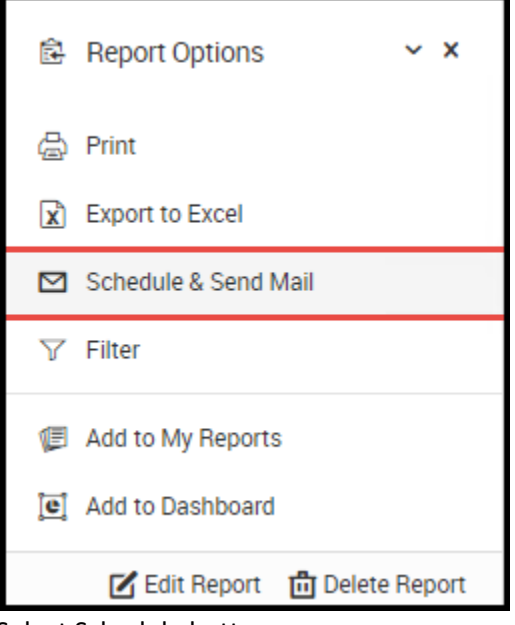

- 1. Select Schedule button.
- 2. Select users (Groups or Users)
- 3. Select Schedule option
- 4. Select Schedule period

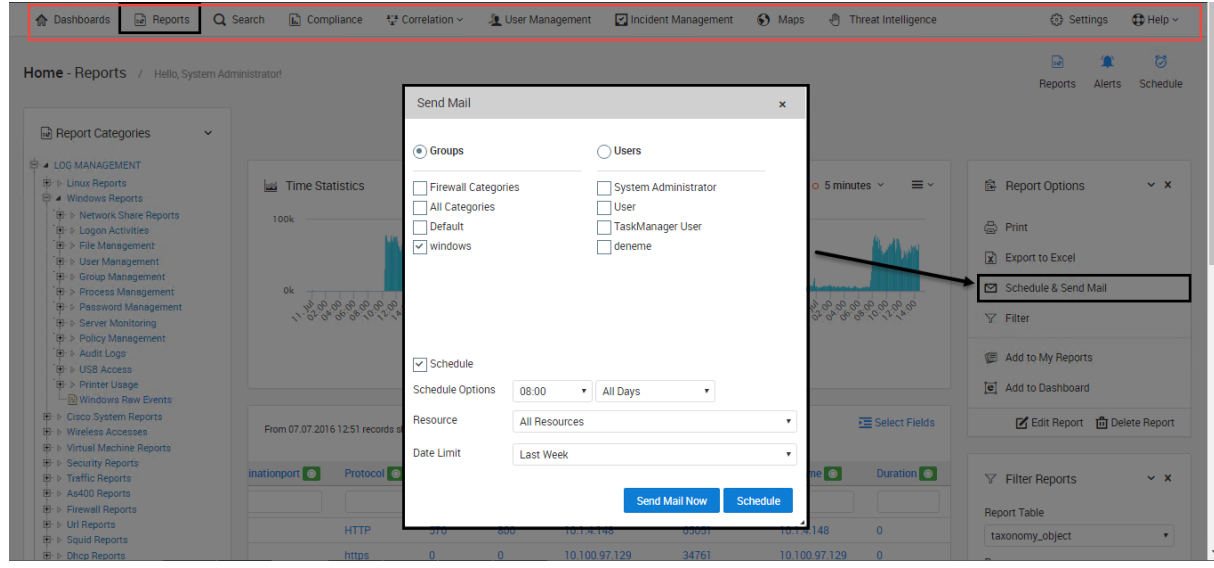

5. Click Schedule button to schedule the report.

Steps for configuring scheduled reports

1. Select Settings, then Schedule Configuration
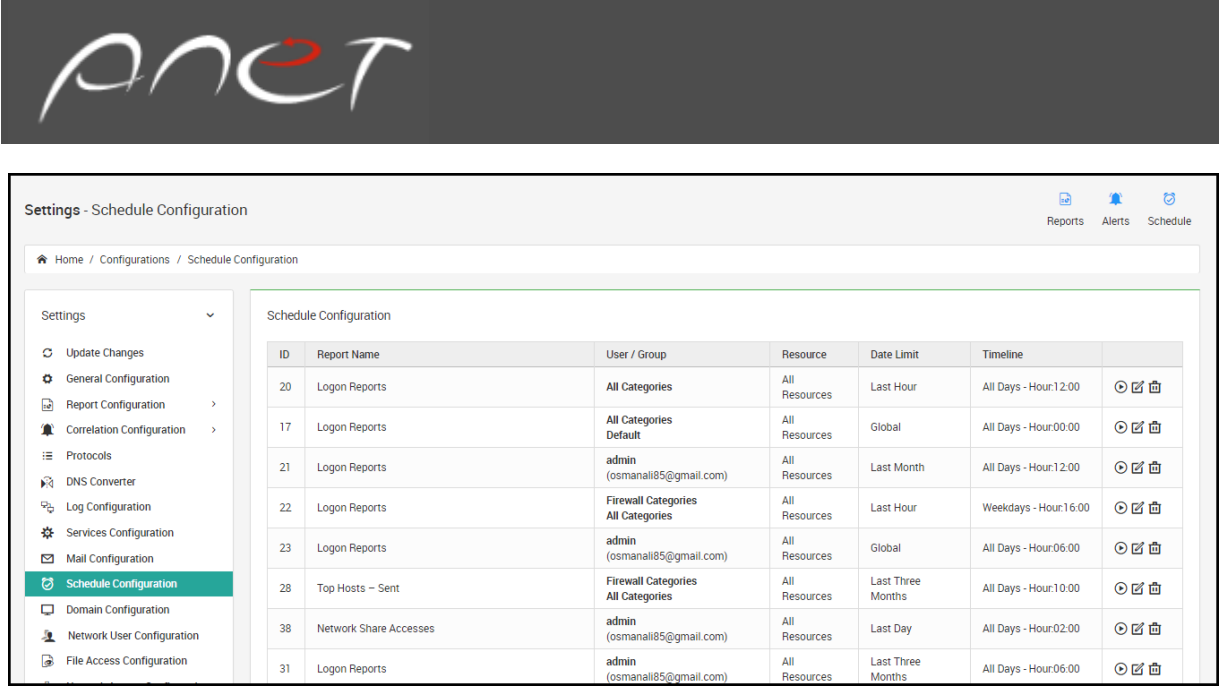

The users can also send scheduled reports by email with **Send Mail Now** Button.

# Combining Reports

Multiple reports can be combined into a single report by:

- 1. Select Settings
- 2. Select Report Configuration
- 3. Select Merge Reports
- 4. Select Create Report

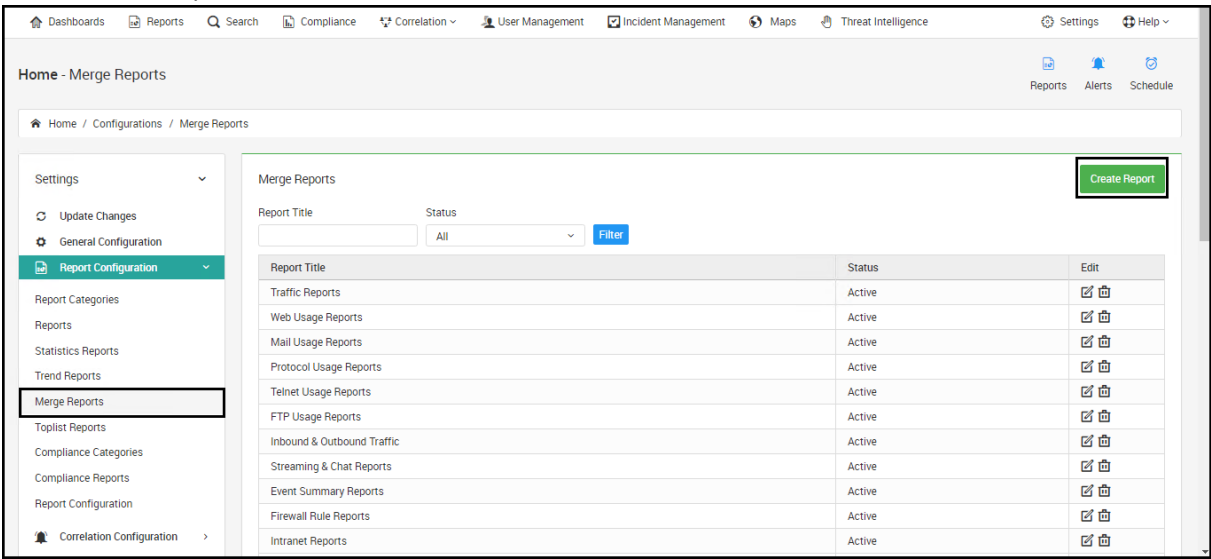

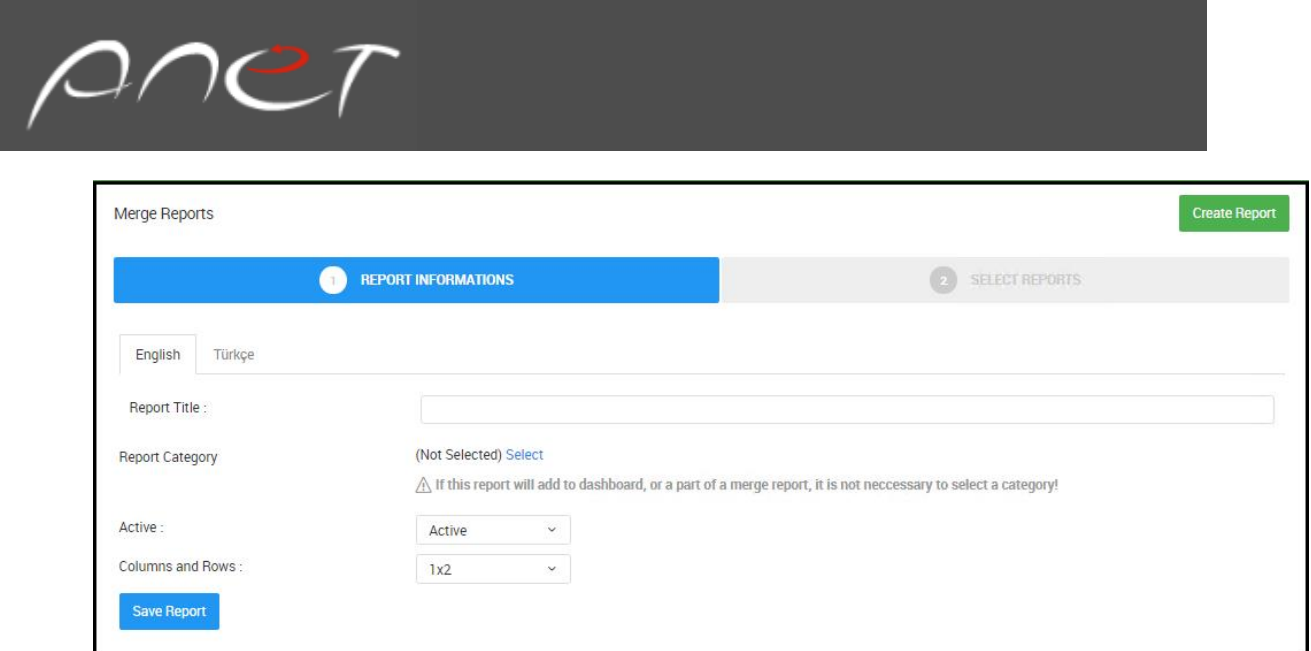

5. Enter data into the following fields:

Report Title: Title of the new report

Report Category: The category to which this report will belong to

Active: Status

Columns and Rows : Number of rows and columns desired for this new report

- 6. Select Save Report
- 7. A new frame for creating merged reports will be shown

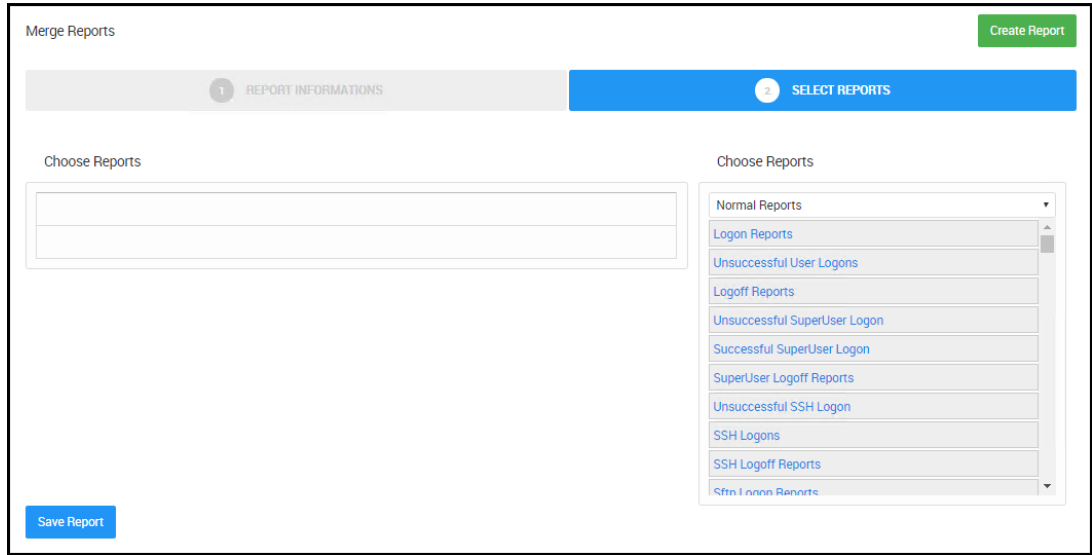

8. Select an available report from the list using the drag and drop selection method by dragging the desired report and drop pingit into the desired cell

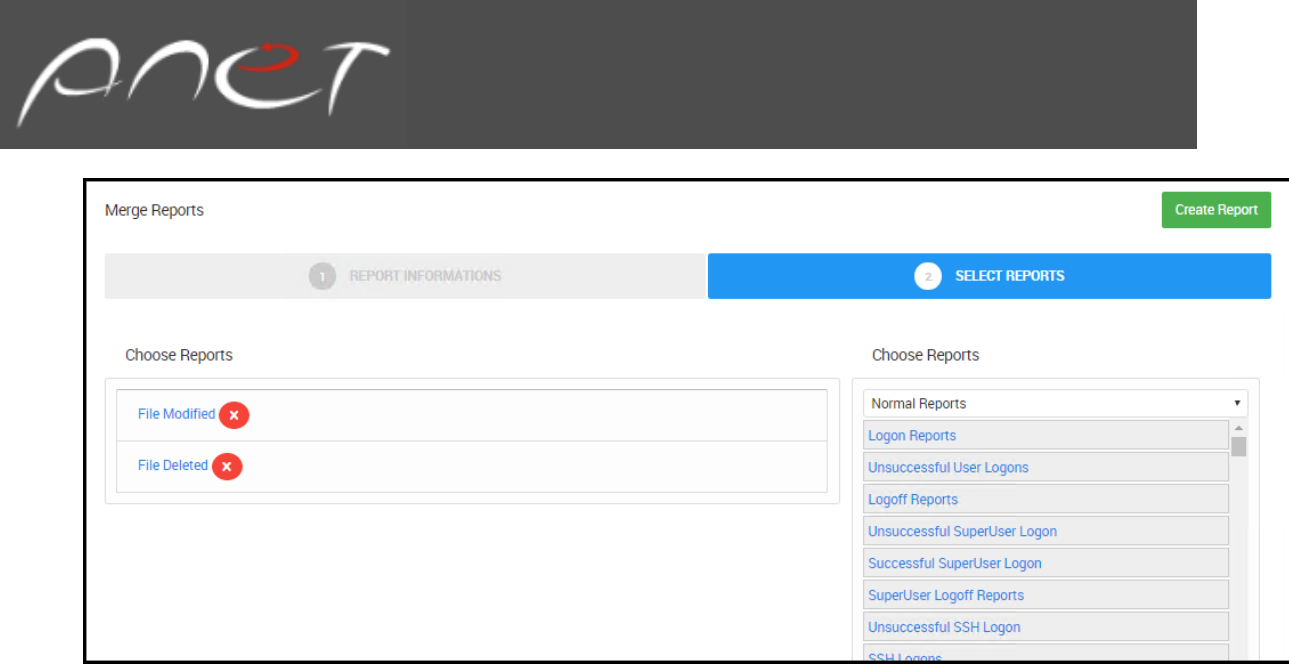

9. Select the Save Report button available at the end of the page

# Creating Reports

Steps for creating reports

- 1. Select Settings
- 2. Select Report Configuration
- 3. Select Reports
- 4. Select Create Report

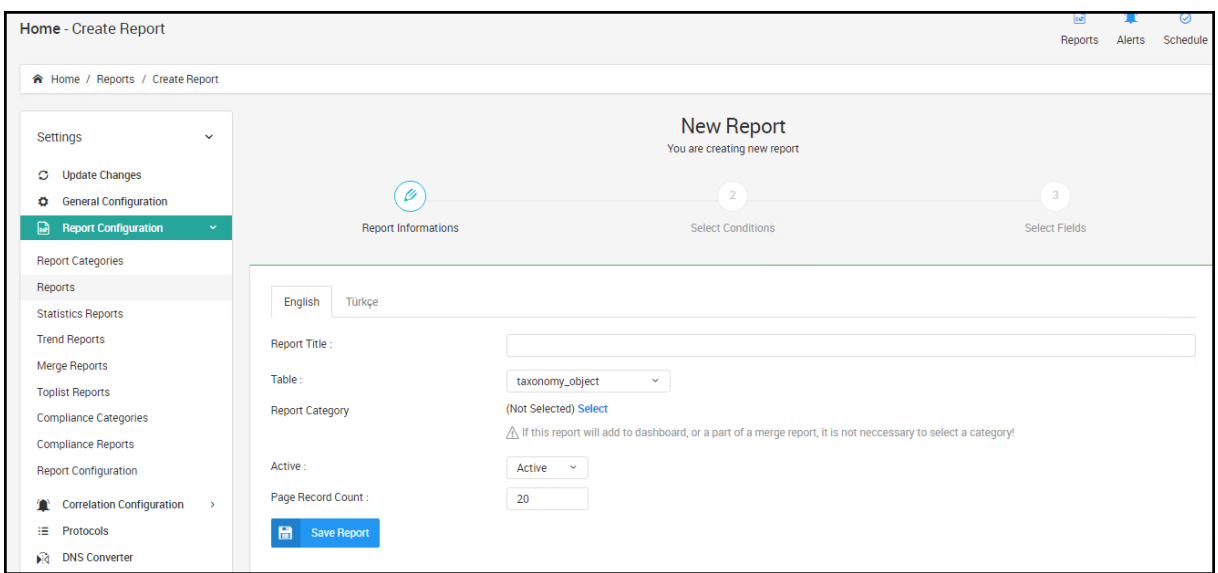

5. Enter data into the following fields:

Report Title: Title of the new report

Report Category: The category to which this report will belong to

Report Table: Logs from which this new report will be created

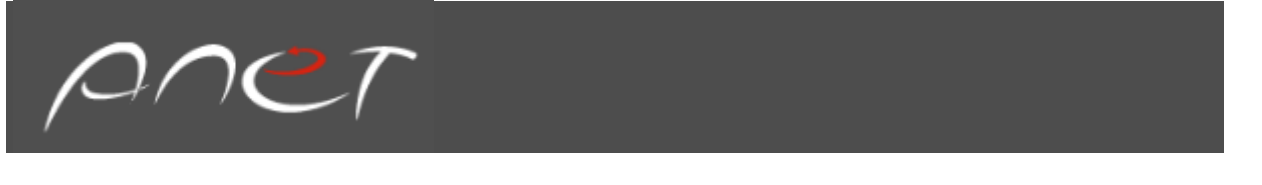

### Active: To be visible or not

Record Count Per Row: Select the report table row size

- 6. Select Save Report
- 7. Select fields and appropriate operator to filter logs

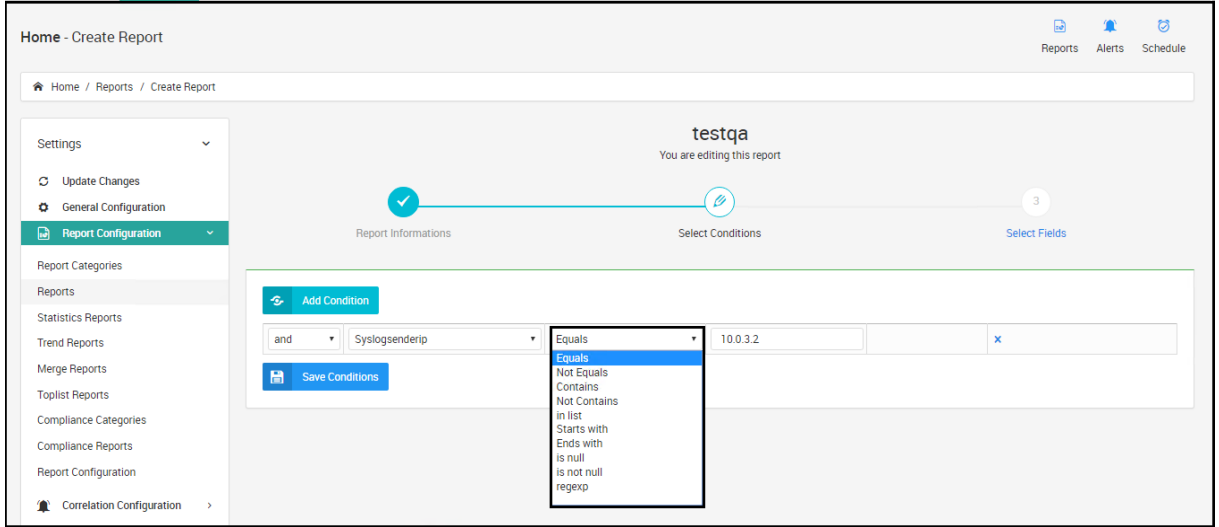

- 8. Select Save Reports
- 9. Select appropriate fields to be shown on the screen
- 10. Enter a name for each column in the Columns Description field

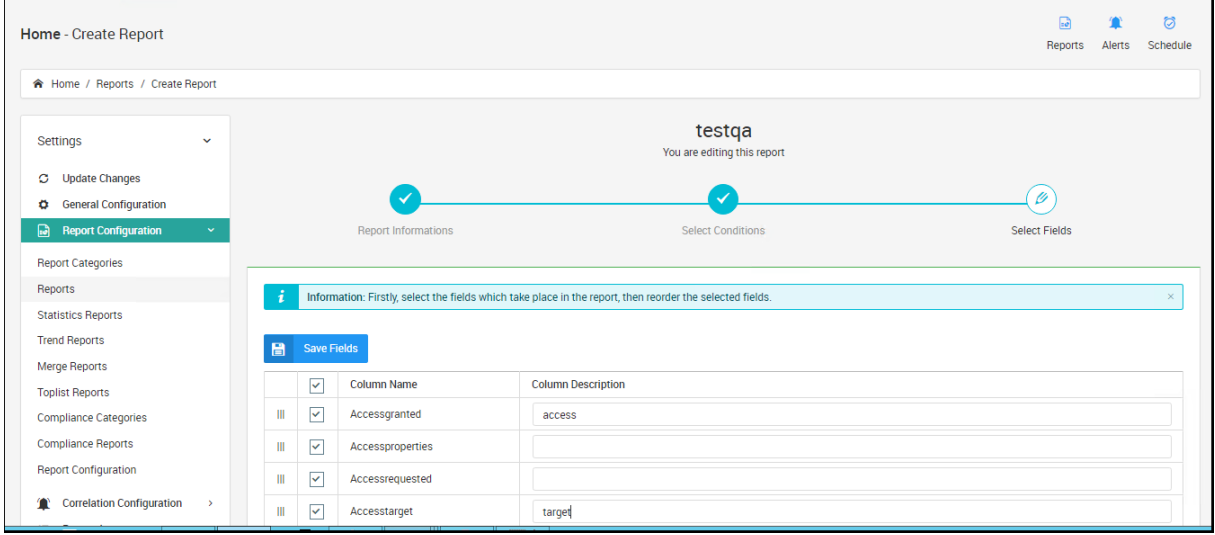

#### 11. Select Save Reports

# Creating Statistics Reports

Steps for Creating Statistics Reports

- 1. Select Settings
- 2. Select Report Configuration
- 3. Select Statistics Reports
- 4. Select Create Report

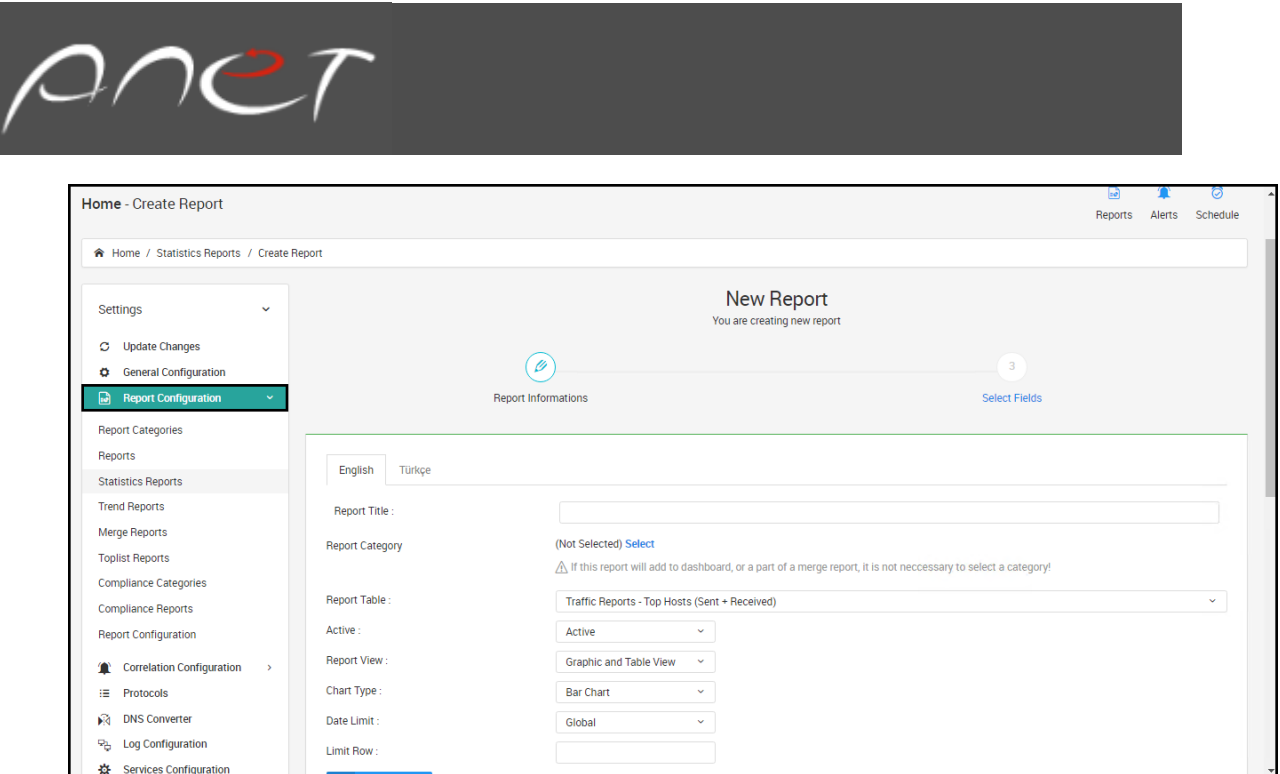

5. Enter data into the following fields:

Report Title: Title of the new report

Report Category: The category to which this report will belong to

Report Table: Select available statistics parameters from a list

Active: To be visible or not

Report View: Select between graphic and/or table view

Chart Type: Select chart types such as bar chart, line chart, area chart, and column chart

Add to Dashboard: Select this field to display the data on the Dashboard

Trend Report: By selecting this option, data will be grouped by TIME which produces trend reports.

Date Limit: Select a time frame. If the user selects global time, the system will be adjusted to the system global time, which is configured within the reports module. Other options include:

- Last Hour
- Last Day
- Last Week
- Last Month
- Last Three Months
- Last Six Months
- Last Year

Limit Row: Data limit and Row Number

8. Click the Save Report Button

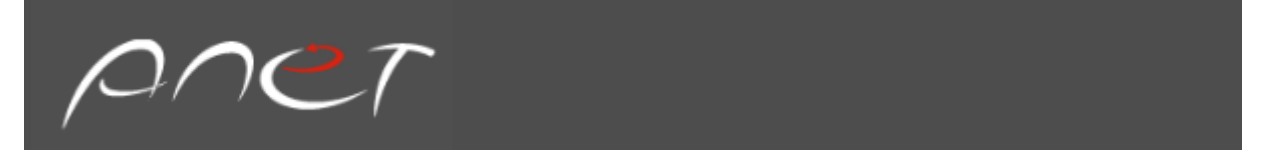

9. The Select Fields form will be shown on the screen. Select the desired fields to display on the dashboard or reports. If uncertain, select all the fields.

### Creating Report Categories

Report categories are used to group related reports (both log management and statistic data).

#### Steps for Creating Report Categories

- 1. Select Settings
- 2. Select Report Configuration
- 3. Select Report Categories
- 4. Select Add Category
- 5. Add Report Category

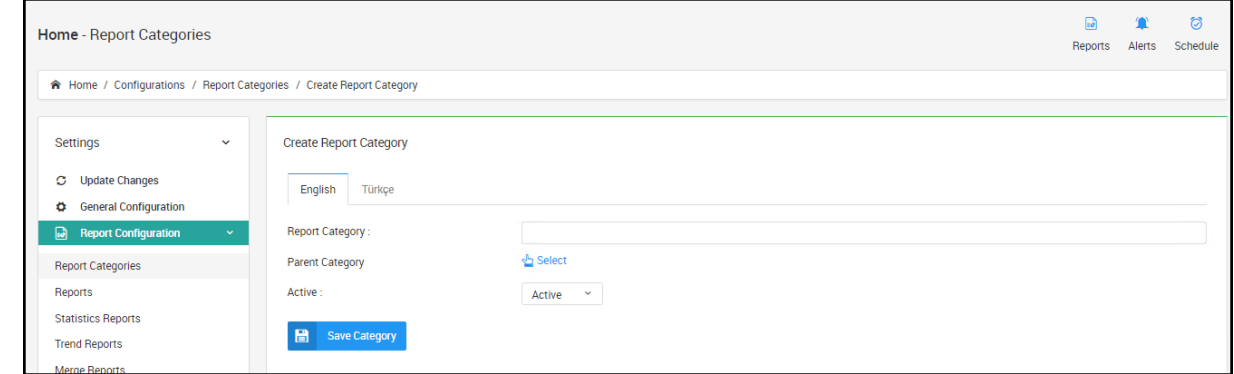

6. Enter data into the following fields:

Report Category: Name of the new category

Parent Category: Used to create a category under another available category, otherwise select a Main **Category** 

Active: To be visible or not

Chapter 7: Search

#### Google like Search

You can interactively explore your data from search page. You have access to every document in every index that matches the selected index pattern. You can submit search queries, filter the search results, and view document data. You can also see the number of documents that match the search query and get field value statistics. If a time field is configured for the selected index pattern, the distribution of documents over time is displayed in a histogram at the top of the page.

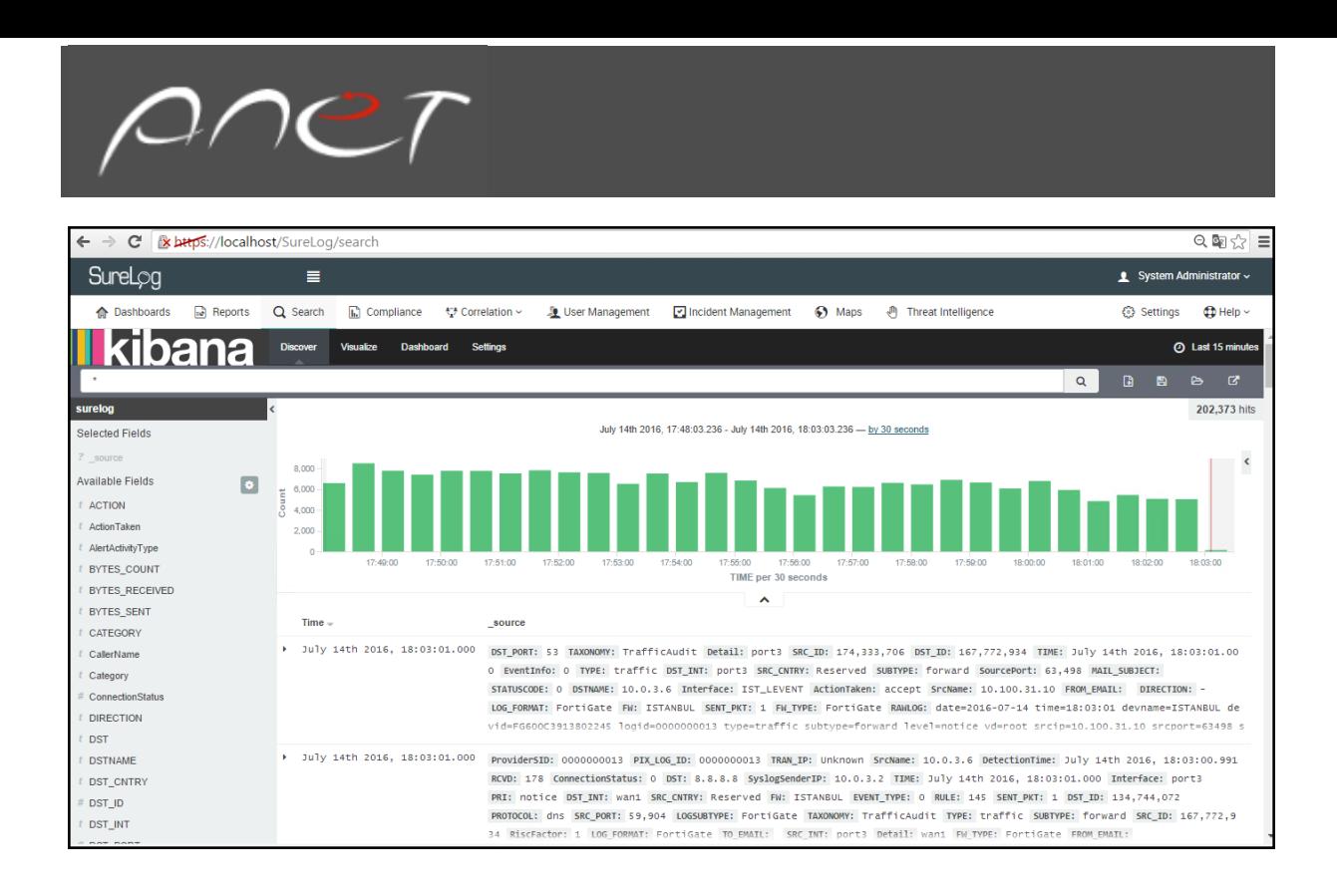

You can search the indices that match the current index pattern by submitting a search from the Discover page. You can enter simple query strings, use the Lucene query syntax, or use the full JSONbasedElasticsearch Query DSL.

When you submit a search, the histogram, Documents table, and Fields list are updated to reflect the search results. The total number of hits (matching documents) is shown in the upper right corner of the histogram. The Documents table shows the first five hundred hits. By default, the hits are listed in reverse chronological order, with the newest documents shown first. You can reverse the sort order by by clicking on the Time column header. You can also sort the table using the values in any indexed field.

To search your data:

- 1. Enter a query string in the Search field:
- To perform a free text search, simply enter a text string. For example, if you're searching web server logs, you could enter safari to search all fields for the term safari.
- To search for a value in a specific field, you prefix the value with the name of the field. For example, you could enter status:200 to limit the results to entries that contain the value 200in the status field.
- To search for a range of values, you can use the bracketed range syntax, [START\_VALUE TO END\_VALUE]. For example, to find entries that have 4xx status codes, you could enter status:[400 TO 499].
- To specify more complex search criteria, you can use the Boolean operators AND, OR, and NOT. For example, to find entries that have 4xx status codes and have an extension of php or html, you could enter status:[400 TO 499] AND (extension:php OR extension:html).

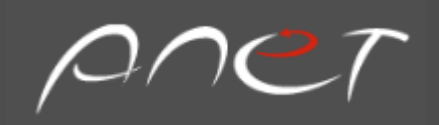

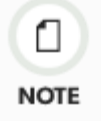

These examples use the Lucene query syntax. You can also submit queries using the Elasticsearch

Query DSL. For examples, see [query string syntax](http://www.elastic.co/guide/en/elasticsearch/reference/current/query-dsl-query-string-query.html#query-string-syntax) in the Elasticsearch Reference.

2. Press **Enter** or click the **Search** button to submit your search query.

#### Structured Search

The Search tab offers numerous options for making data searches more precise and efficient in regards to the Aggregated Logs Database.

In Advanced Search, the user can search logs for selected devices from the aggregated logs database, in addition to defining matching criteria.

Sample search criteria for the Aggregated Logs Database include: Protocol, Source, Destination, User, Virus, Attack, URL, Rule, Category, sender mail address, logon type, etc.

In general, sample Log search criteria can be the following:

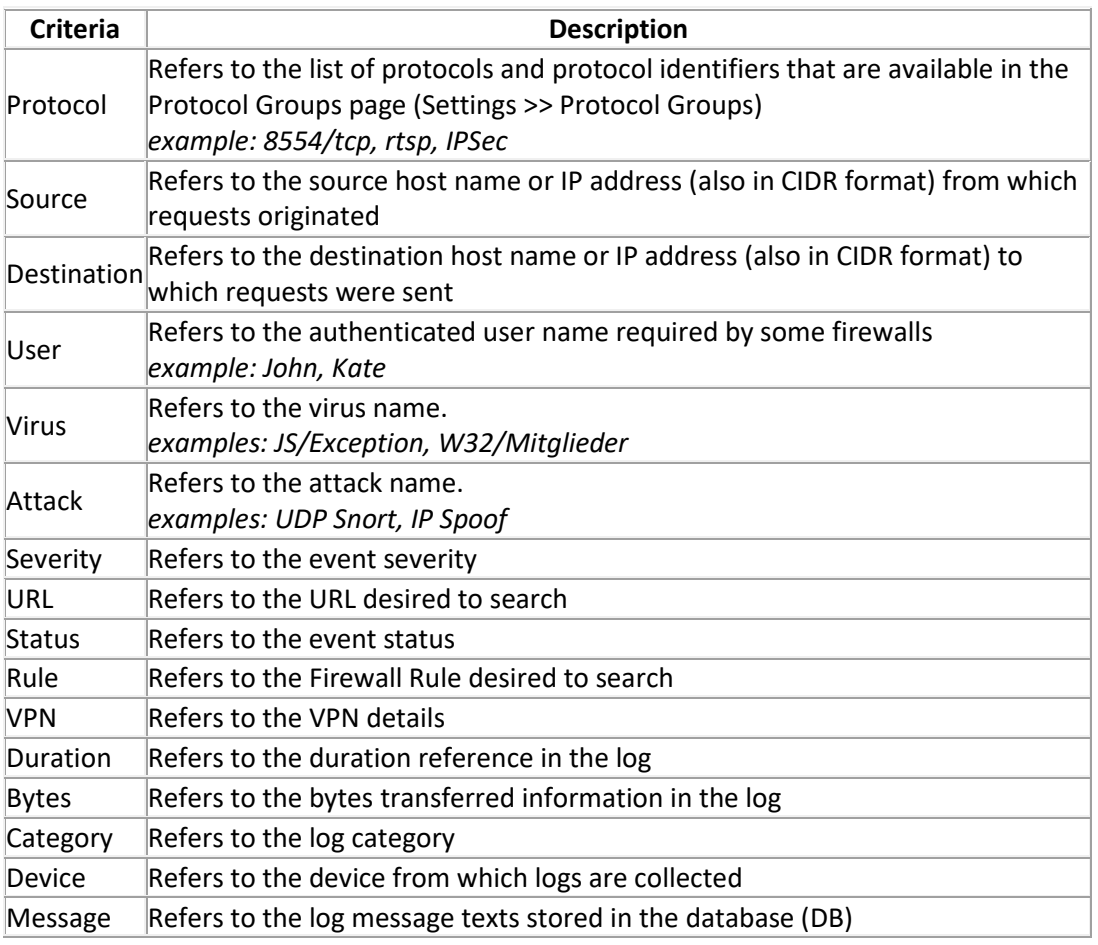

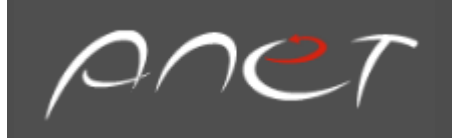

### VPN Group Refers to the VPN group details

- If the search string exists, then the search result will be intelligently displayed based on the report category in which it occurred.
- By default, the search is carried out for the time period selected in the Global Calendar present .

# Chapter 8: Correlation

# Why Use Correlation?

Correlation allows users to:

- Reduce the mass of information to monitor
- Compensate for inconsistency among security device-generated messages
- Automate the response after receiving a message
- Enhance the quality of the diagnosis

#### To Reduce the Amount of Information to Monitor

Security administrators and analysts are facing a mass load of information coming from numerous security devices. This quantity of information cannot be easily monitored, therefore a grouping method must be applied to the various messages. Correlation rules allow for this type of bundling.

#### To Automate the Response after Receiving a Message

Once correlation has been performed and according to the configuration of the correlation rule, an immediate action can take place such as the:

- Automatic creation of an alert
- Modification of the event's severity
- Sending of an alert or event from one SMP to another in a multi-instance environment
- Mailing of the event to contacts
- Automatic creation of an incident from the alert
- Creation of a scenario based on rules

#### To Enhance the Quality of the Diagnosis

By using the Asset Database, the correlation process can meet a user's business security demand. Once a user's business environment has been correctly configured in SureLog (vulnerabilities, list of computers, etc.) and with the help of the events generated by vulnerability scanners, a user can obtain an alert with information about the installed base. Therefore, an alert linked with a critical server from the asset database will be considered more important than an alert about a less sensitive server. Its severity will be modified and the alert will be processed by priority. The information contained in the

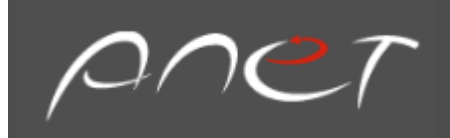

asset database will also be taken into account to fill the alerts' messages such as the IP address of a workstation.

#### To Compensate for the Lack of Consistency among Security Device-Generated Messages

Messages generated by equipment are very different. Through correlation and standardization, messages will be classified so that events with the same information will always have the same description.

For example, if a detected port scan occurs, the following happens:

- a Checkpoint firewall will generate a Port Scanning message
- a NetASQfirewall will generate a Possible port scan message
- a Snort detection probe will generate a Port Scan detected message

Therefore, all these events can be correlated into one alert, simply titled "Port Scan".

# SureLog Correlation GUI

The Correlation view is used to create, configure, and manage a user's rules. Rules are used to monitor and respond to alert traffic. They permit for an automatic notification or response to security events in real-time, whether a user is monitoring the WEB Console or not. When an alert or a series of alerts meets a rule's conditions, the rule automatically takes action. This includes actions like notifying the appropriate users or performing a particular active response. A user can use the view's Rule Creation tool to create custom rules and variations to any existing rules.

The SureLog also comes equipped with a set of preconfigured rules that a user can begin using immediately. Moreover, a user can work with the view's Rule Creation tool to create custom rules and variations on any existing rules.

In addition, SureLog allows users to work with preconfigured template rules or create rules using a wizard. For those users with java knowledge, SureLog allows code development.

#### SureLog Advanced Correlation Engine

A correlation engine is a software application that programmatically understands relationships. Correlation engines are used in systems 'security tools to aggregate, normalize, and analyze event log data using predictive analytics and "fuzzy" logic to alert the system administrator when there is a problem or risk.

#### Sample Correlation Rules

The following are sample correlation rules supported by SureLog"

### User Authentication

• Alert on 5 or more failed logins in 1 minute on a single user ID

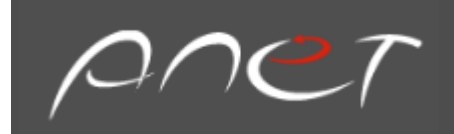

### Attacks on the Network

- Alert on 15 or more Firewall Drop/Reject/Deny Events from a single IP Address in one minute
- Alert on 3 or more IPS Alerts from a single IP Address in five minutes

# Virus Detection/Removal

- Alert when a single host sees an identifiable piece of malware
- Alert when a single host fails to clean malware within 1 hour of detection
- Alert when a single host connects to 50 or more unique targets in 1 minute
- Alert when 5 or more hosts on the same subnet trigger the same Malware Signature (AV or IPS) within a 1 hour interval

# Web Server

• Files with executable extensions (cgi, asp, aspx, jar, php, exe, com, cmd, sh, bat) are posted to a web server from an external source

# Black-listed applications

• Alert when an unauthorized application (e.g. TeamViewer, LogmeIn, Nmap, Nessus, etc.) is run on any host

# Monitored Log Sources

• Alert when a monitored log source has not sent an event in 1 Hour

#### User Activity Reports

- All Active User Accounts (any successful login grouped by account name in the past XX days)
- Active User List by Authentication type
	- a) VPN Users
	- b) Active Directory Users
	- c) Infrastructure Device Access (Firewalls, Routers, Switches, IPS)
- User Creation, Deletion, and Modification (A list of all user accounts created, deleted, or modified)
- Access by any Default Account (Guest, Root, Administrator, or other default account usage)
- Password resets by admin accounts in the past 7 days.

#### Access Reports

- Access to any protected/monitored device by an untrusted network
	- a) VPN Access to Server Zone
	- b) Access by a Foreign Network to Server Zone

#### Malware

- A list of host addresses for any identified malware or attack grouped by malware name
- A count of any given malware (grouped by Anti-Virus Signature) over the past XX days

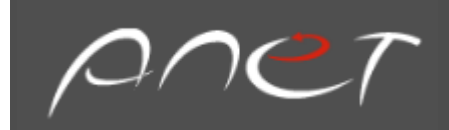

### Email activity

- Top 10 email subjects
- Top 10 addresses to send email
- Top 10 addresses to receive email
- Top 10 addresses to send email with the largest total size (MB)
- Top 10 addresses to receive email with the largest total size (MB)

#### Web Content

- Top 10 destinations by domain name
- Top 10 blocked destinations by domain name
- Top 10 blocked sources by IP address
- Top 10 blocked categories
- Total sent and received bytes grouped by IP addresses

#### User Account activity

• Top 10 failed logins

### **Out-of-the-Box Correlation Rules**

SureLog provides more than 450 pre-defined rules on various categories such as Group Management, User Management, Machine Management, Authentication, Windows Firewall rules, Authorization, Audit Policy, and Software Management.

The SureLog Correlation engine is different and very powerful while containing simple rules such as:

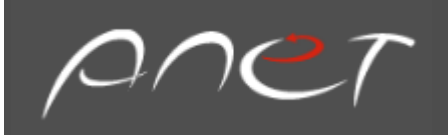

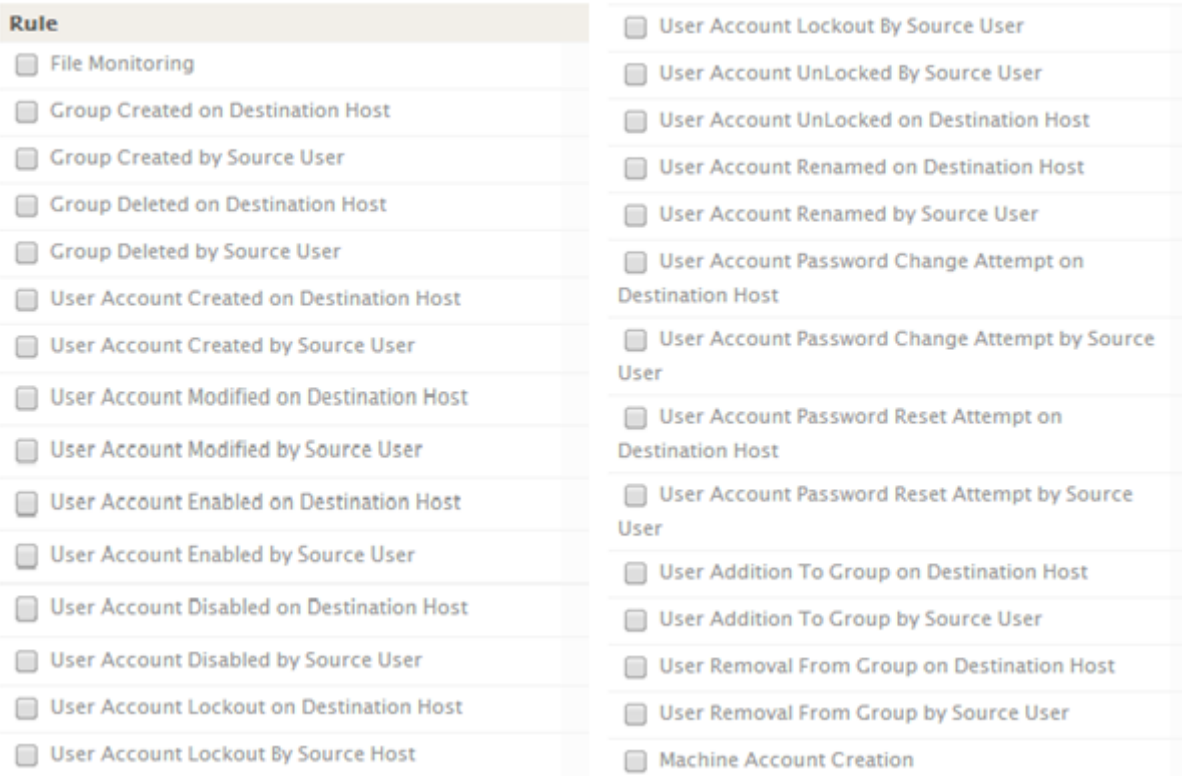

#### **SureLog has also more complex rules that:**

- 1. Look for a new account being created followed by immediate authentication activity from that same account. It would detect the backdoor account creation followed by the account being used to telnet back into the system
- 2. Check whether the source of an attack was previously the destination of an attack (within 15 minutes)
- 3. Check whether there are 5 events from host firewalls with severity 4 or greater in 10 minutes between the same source and destination IP
- 4. Detect an unusual condition where a source has authentication failures at a host, but is not followed by a successful authentication at the same host within 2 hours
- 5. Detect the same source having excessive logon failures at distinct hosts
- 6. Look for a new account being created, followed shortly by access/authentication failure activity from the same account
- 7. Detect potential server compromise
- 8. Detect logon attempts to disabled accounts
- 9. Detect account lockout caused by excessive logon failures
- 10. Monitor new service installation
- 11. Monitor system access outside of business hours
- 12. Detect an unusual condition where a source has authentication failures at a host, is not followed by a successful authentication at the same host within 2 hours

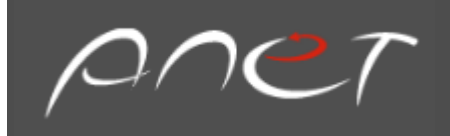

# Advantages of SureLog Correlation Engine

Below are some advantages of SureLog:

- It's fast-Supports 50,000 EPS with thousands of rules
- It can trace multiple logs with different types within a defined time frame. A sample rule to support this advantage is: Detect an unusual condition where a source has authentication failures at a host, but is not followed by successful authentication at the same host **within 2 hours**
- It can correlate different logs (Example: Windows User Creation Event and Telnet Event) according to related fields. A sample rule to support this advantage is: Look for a **new account being created** followed by immediate authentication activity from that same account. It would detect the backdoor account creation followed by the **account being used** to telnet back into the system
- It can trace a log being created with desired parameters or not. A sample rule to support this advantage is: Detect an unusual condition where a source has authentication failures at a host, **is not followed** by a successful authentication at the same host within 2 hours
- It can audit privileged user activity such as new account creation for greater operational transparency
- It can correlate privileged user behavior with specific network activity. A sample rule to support this advantage is: Look for a new account being created followed by immediate authentication activity from that same account. It would detect the backdoor account creation followed by the account being used to telnet back into the system
- Its correlation rule editor is simple to use
- It has multiple filtering options
- It has a compression-based correlation feature: SureLog can monitor multiple occurrences of the same event, removes redundancies, and reports them as a single event
- It has a threshold-based correlation: SureLog has a threshold to trigger a report when a specified number of similar events occur
- It has a filter-based correlation: SureLog Inspects each event to determine if it matches a pattern defined by a regular expression. If a match is found, an action may be triggered as specified in the rule.
- It has a sequence-based correlation: SureLog helps establish causality of events. Events can be correlated based on specific sequential relationships. For example, synchronizing multiple events such as "Event A" being followed by "Event B" to trigger an action.

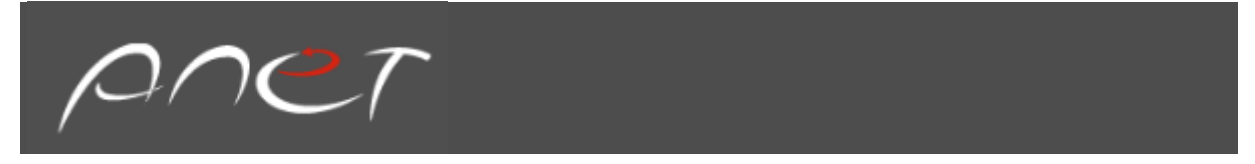

• Its time-based correlation is useful for correlating events that have specific time-based relationships. Some problems can be determined only through temporal correlation. For example, time-based correlation can be used to implement cleanup rules given a specific interval

#### Template Rules

Template rules are preconfigured rules. The SureLog platform comes with a set of preconfigured rules that users can begin using immediately:

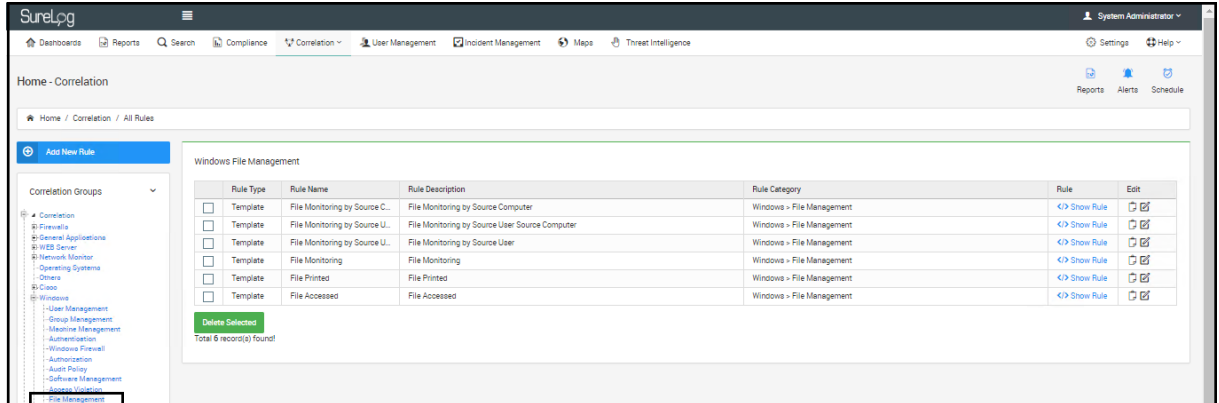

Steps for using template rules:

- 1. Select Correlation
- 2. Select correlation group from the left pane
- 3. Select a sub-rule category

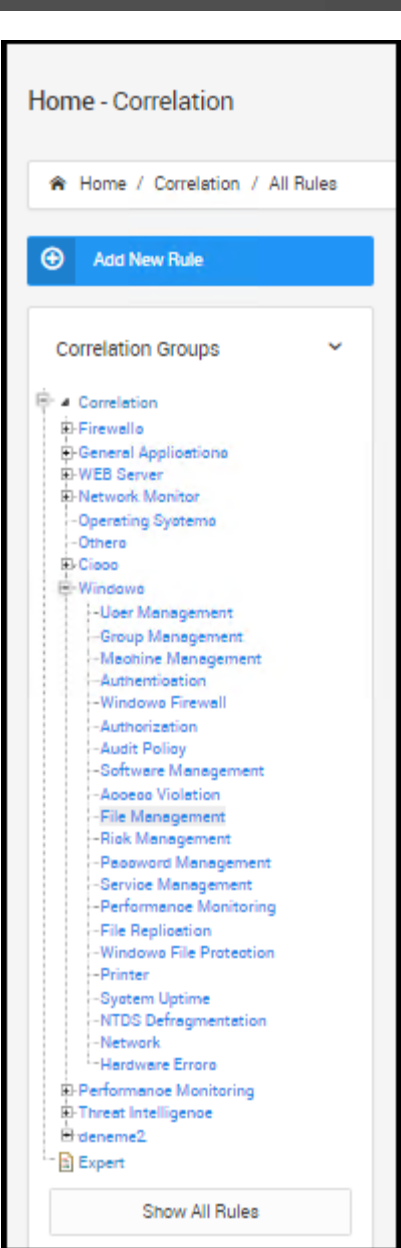

pner

- 4. Select a rule, then select the Edit button
- 5. Edit the required fields:
	- Rule Category
	- Rule Name
	- Rule Description
	- Username
	- Computer name

Steps for cloning template rules:

- 1. Select Correlation
- 2. Select Template from the left pane
- 3. Select a sub-rule category

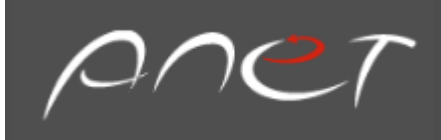

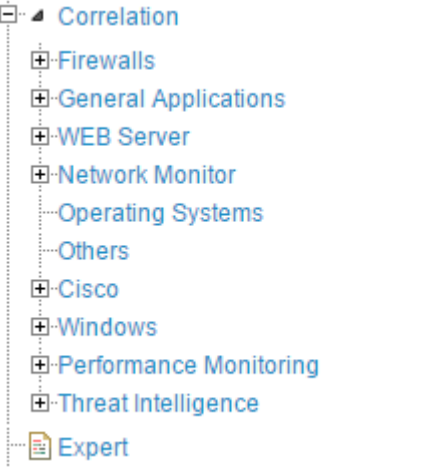

- 4. Select a rule and then select the Copy Rule button
- 5. Enter data into the Rule Name and Rule Description fields

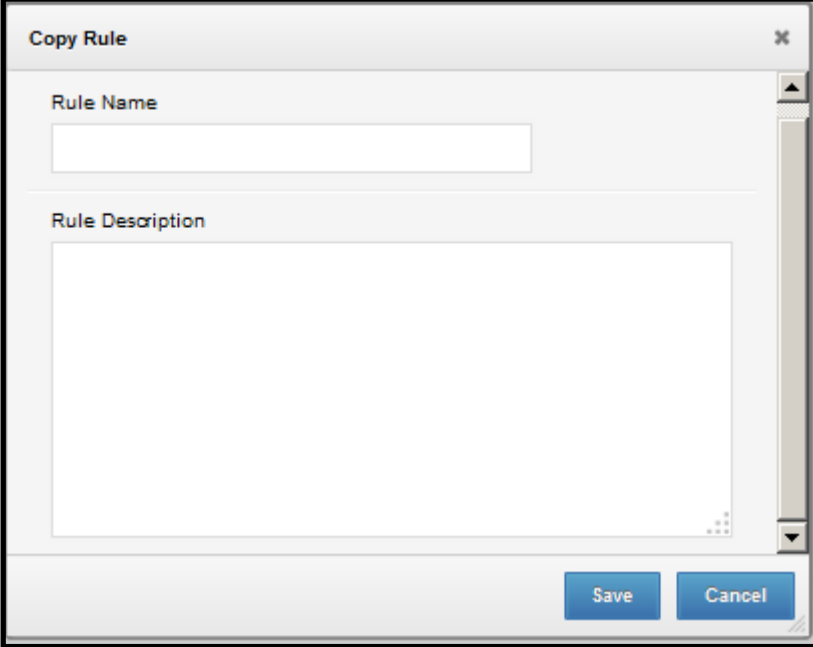

#### Chapter 9: Creating Custom Correlation Rules

A user can create rules by using template rules or the wizard.

To create rules using the wizard:

- 1. Open the Correlation pane.
- 2. Click the Create Rule button
- 3. Enter data into the Rule Name and Rule Description fields (required)

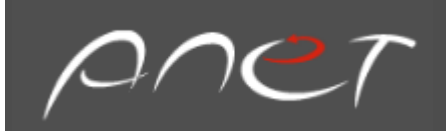

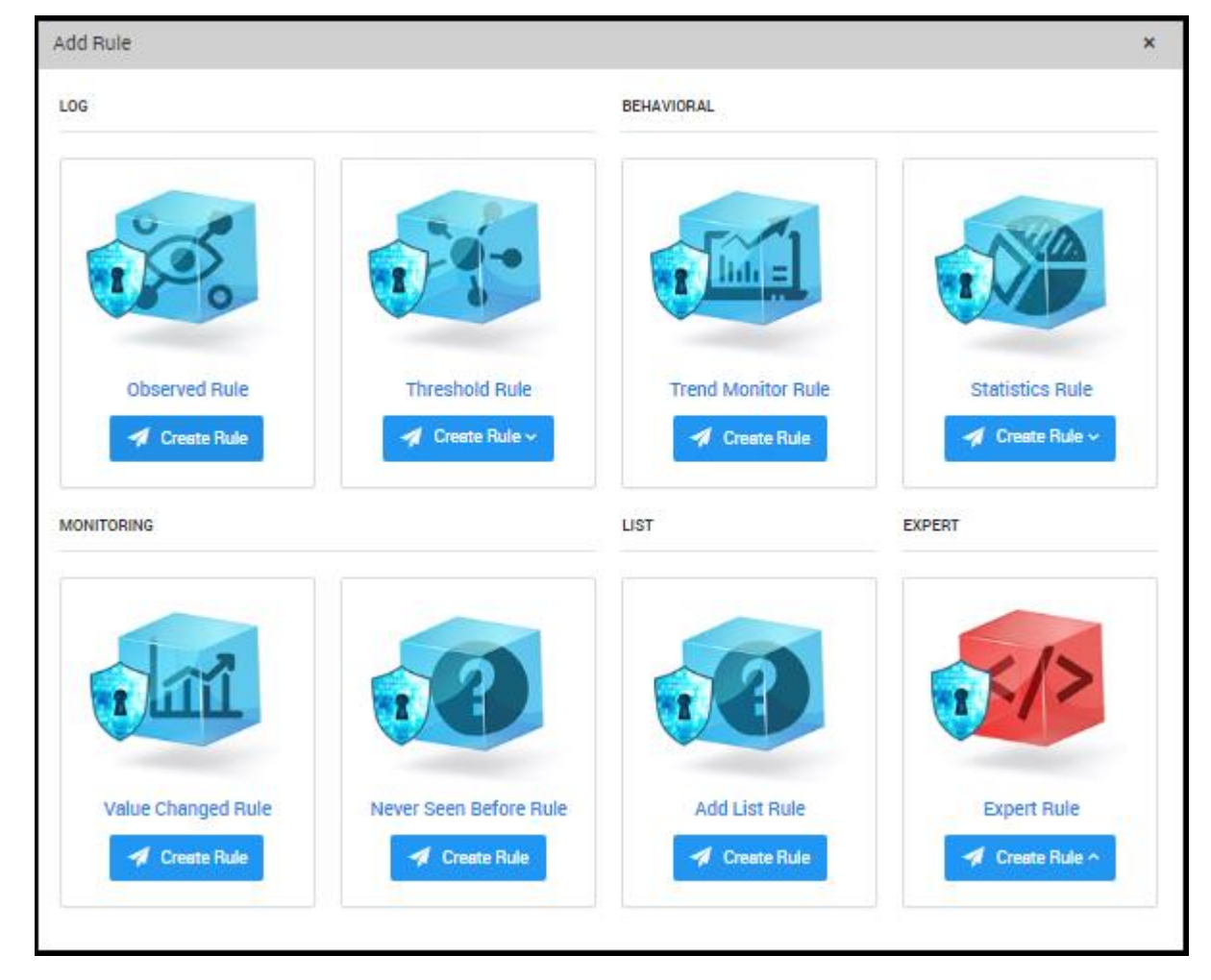

#### Observed Rule

For Observed Rule, you should fill related fields:

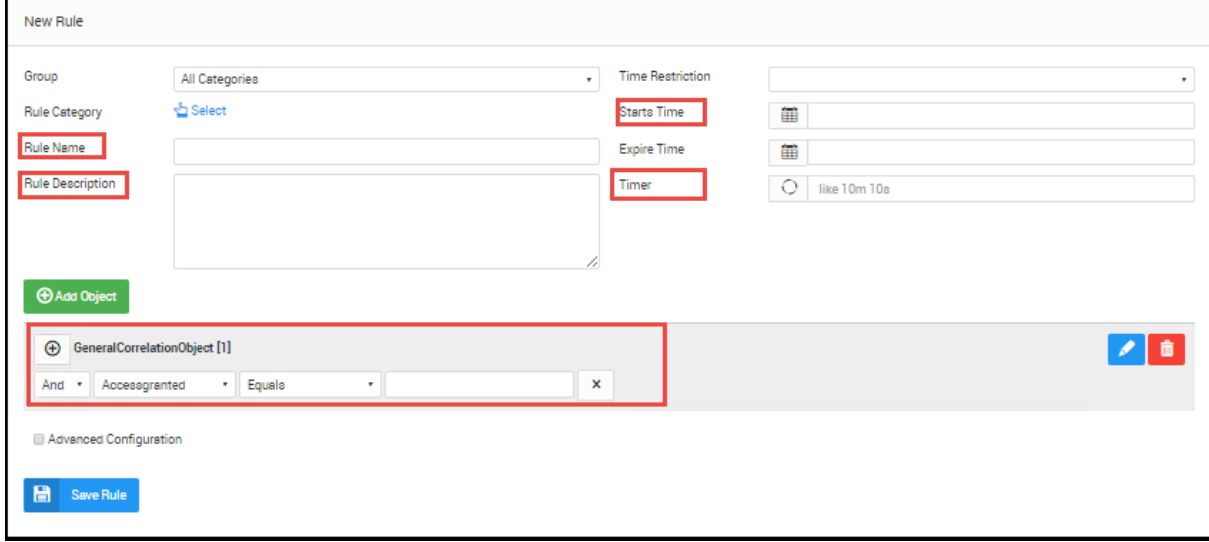

The user can also set rule priority. To set rule priority:

- 1. Open the correlation rule view.
- 2. Click the Advanced Configuration
- 3. Set the priority value as follows

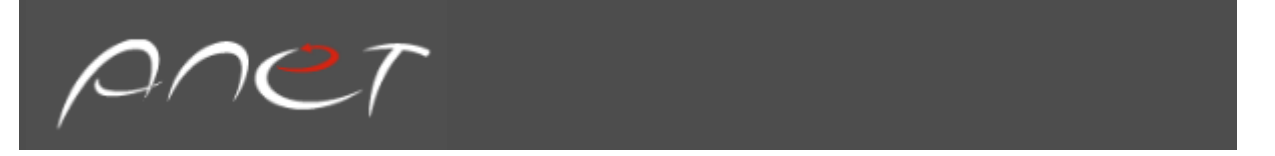

The rules running order can be set by priority values. If the priority value is set to the smallest value for a rule. That rule runs firstly.

4. The rule considered previous Flow type as time and count (this time and count determined in flow frame in ms or number )

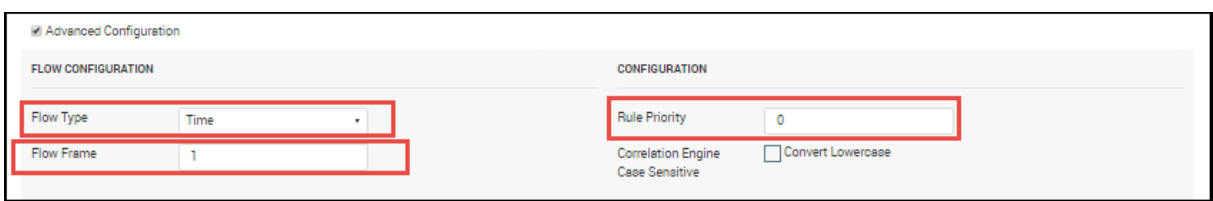

# 5. Click the Add Object button

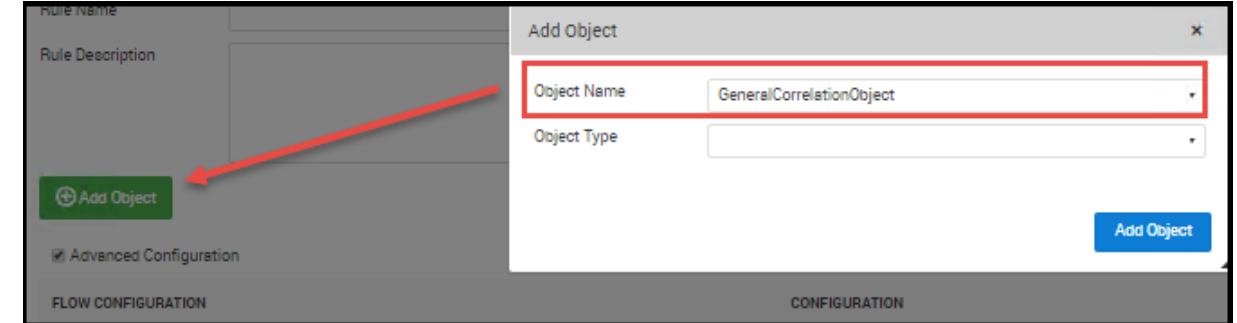

6. Select the log fields (each log type has its own fields)

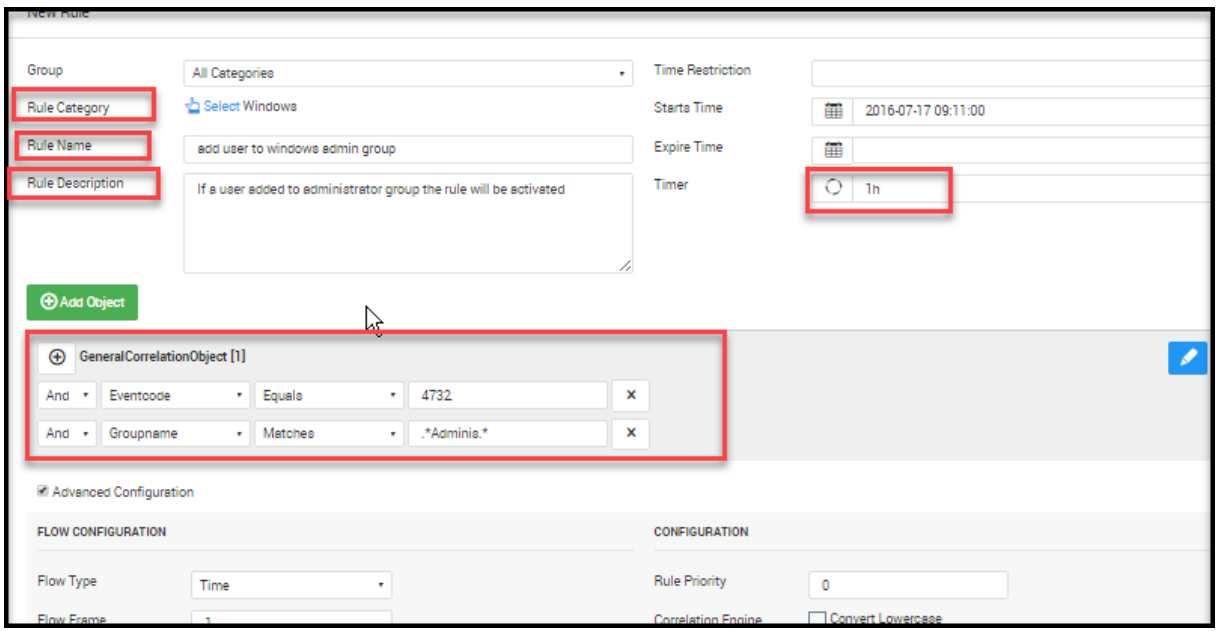

7. Select save to save the changes.

After saving the rule, the rule is listed in Correlation rules list as shown in the following figure:

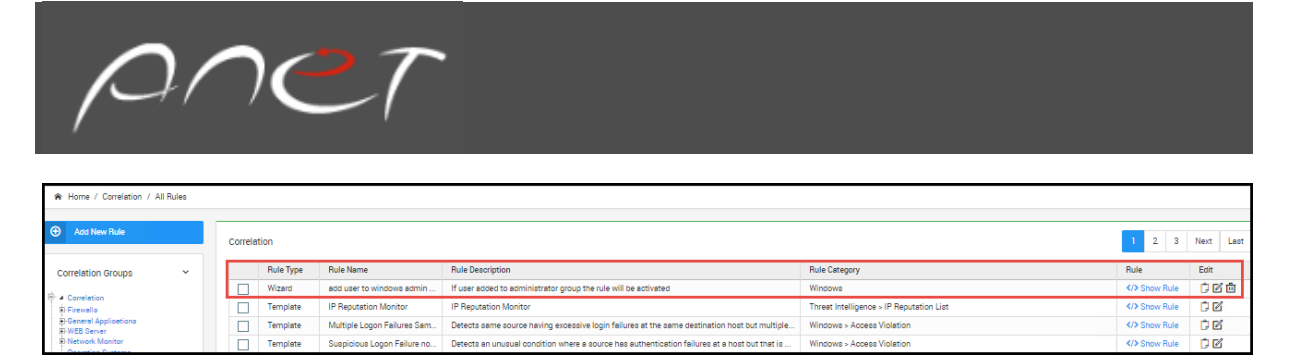

You can copy, edit, and delete any rule as shown in the figure above.

Note the available logic operators:

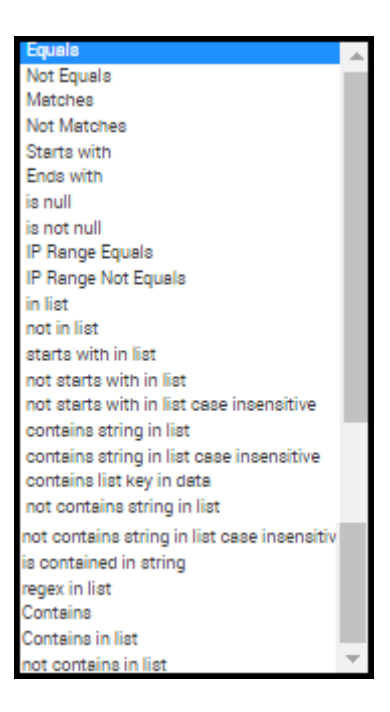

#### Relations Between Logs

1. If the user wishes to define relations between logs, they can add another log object

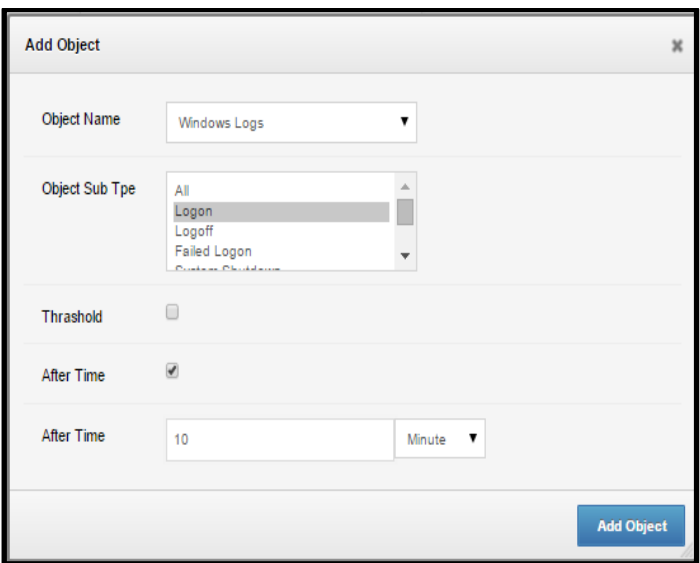

- 2. If the user wishes to establish a time relation between logs, select After Time. A sample rule that can be used in this scenario would be: Detect a Firewall attack caused by user test and in 10 minutes if user test logs into Windows machine.
- 3. The user can connect log objects with AND, OR, or NOT logic operators as shown below:

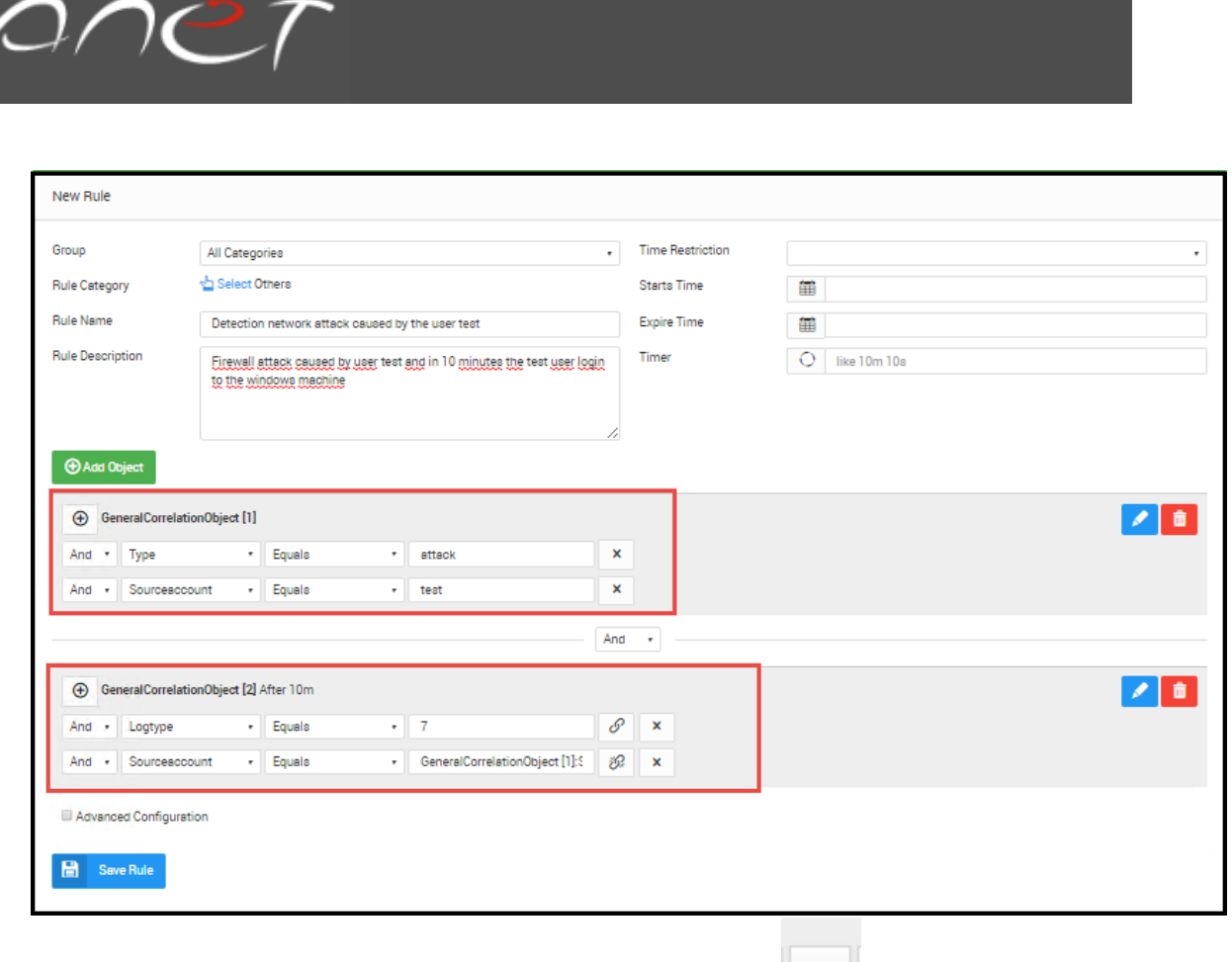

4. The user can then link multiple logs by selecting the link button and connect log fields with each other. The user can link as many fields as they require.

GeneralCorrelationObject[2] Sourceaccount is linked to the GeneralCorrelationObject[1] Sourceaccount with link button as shown in the figure below:

5. Windows login condition shown in figure above can also be ensured by using taxonomy in the condition. This way, the login condition is instructed to taxonomy module as Windows login. There are 1536 taxonomy groups in SureLog. The users can use different taxonomies in formulating their rules. The Window login condition is ensured with taxonomy as shown in the figure below:

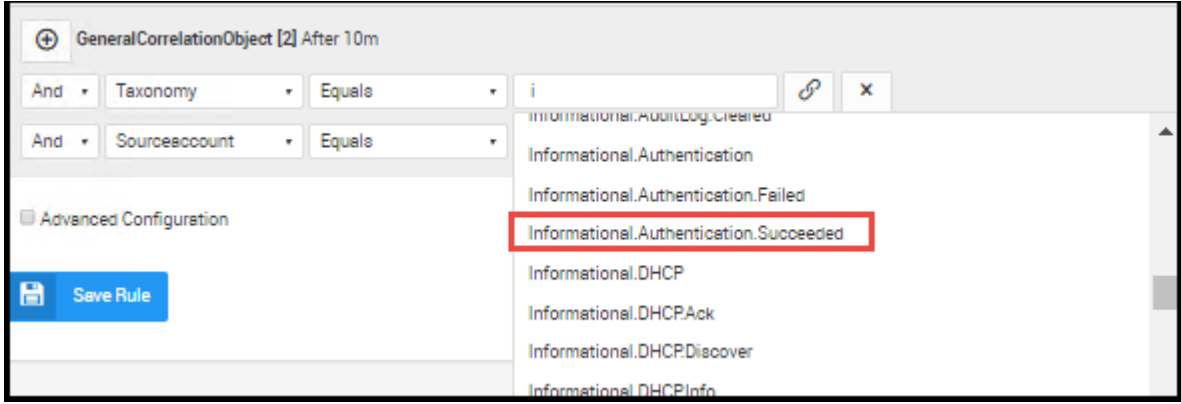

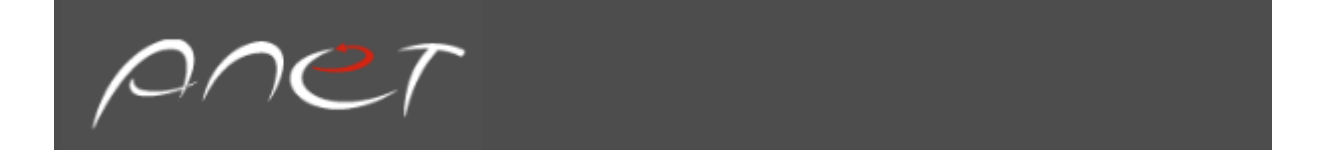

# Treshold Rule

For Treshold Rule, you can chose two option which are count and sum threshold rule :

#### Count Treshold Rule

In Count threshold rule you can fill related fields;

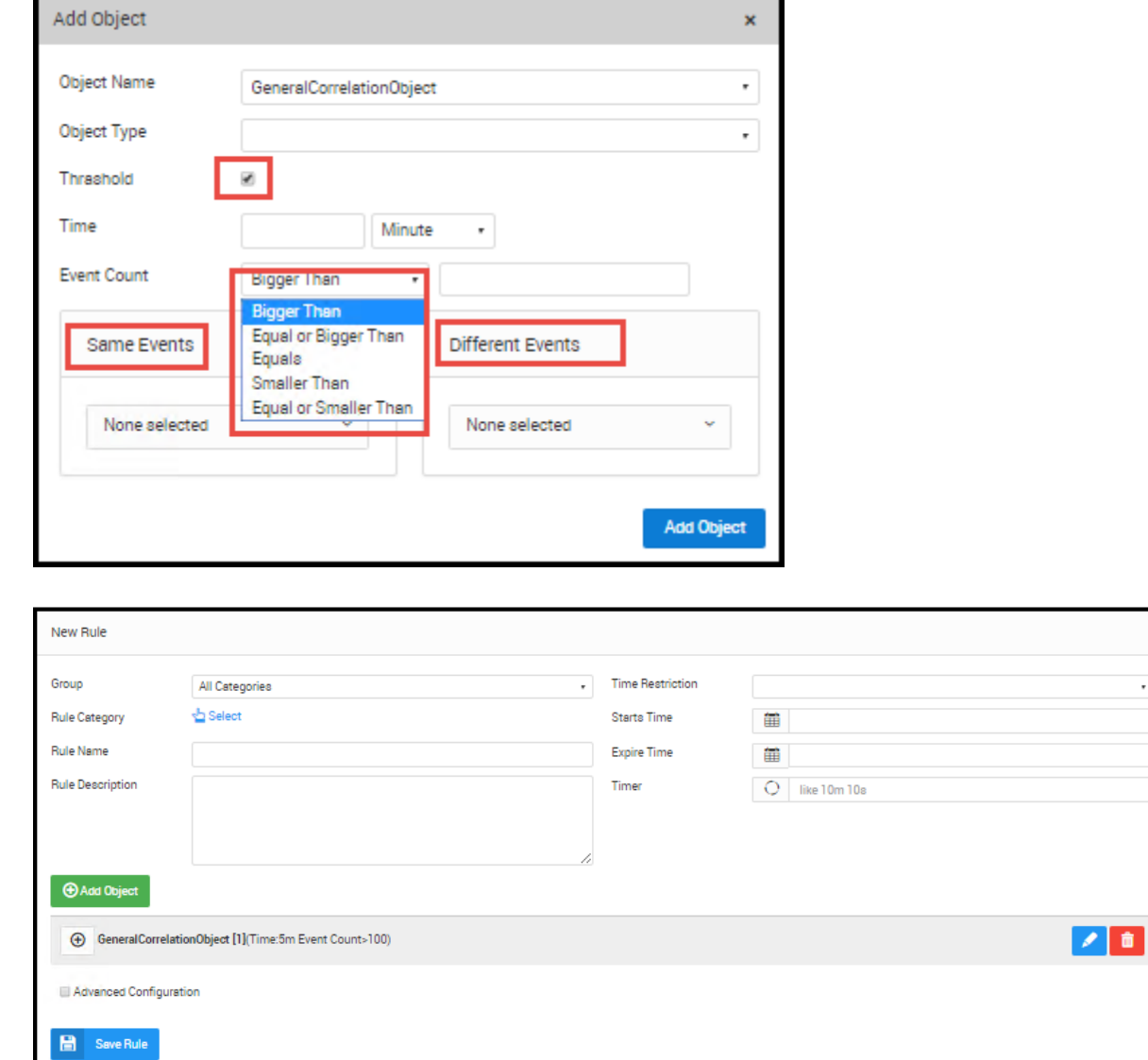

**The only difference count threshold rule from sum threshold rule** is related to upon to database field which is shown below;

**Count threshold rule triggers when** specified number of similar events occur

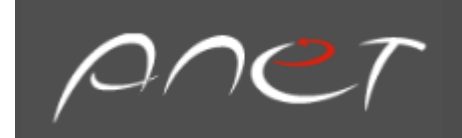

# Sum Threshold Rule

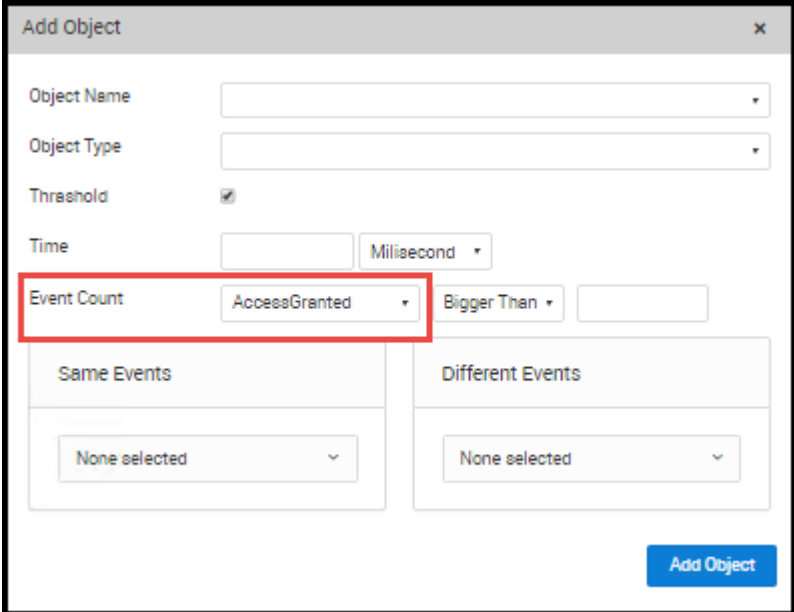

Example of threshold rule;

Attack firewall from different sources

15 attack packets are directed to firewall from different destination machine to same source machine in one minute

 $\overline{\phantom{a}}$ 

• Select the log fields (each log type has its own fields)

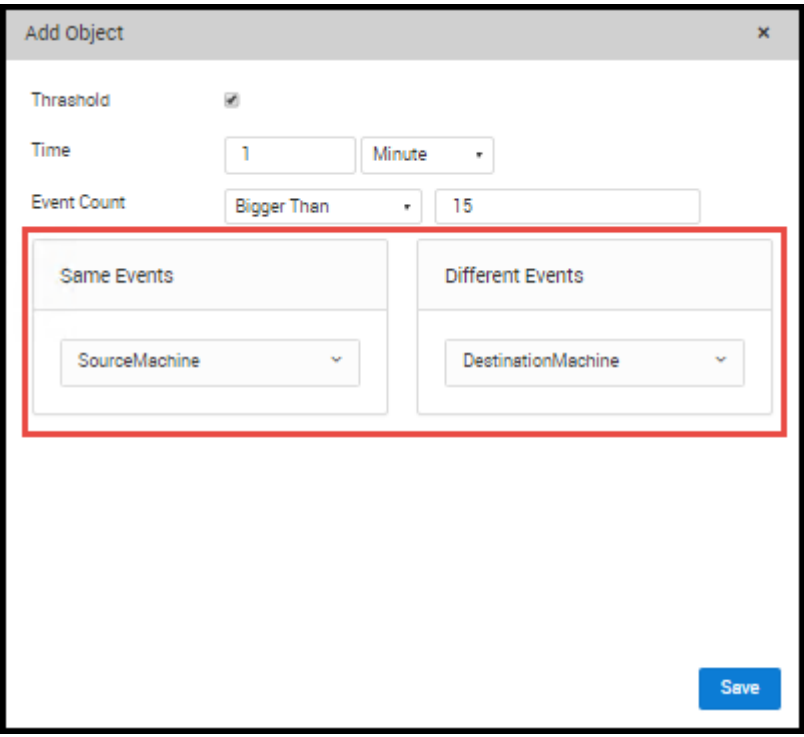

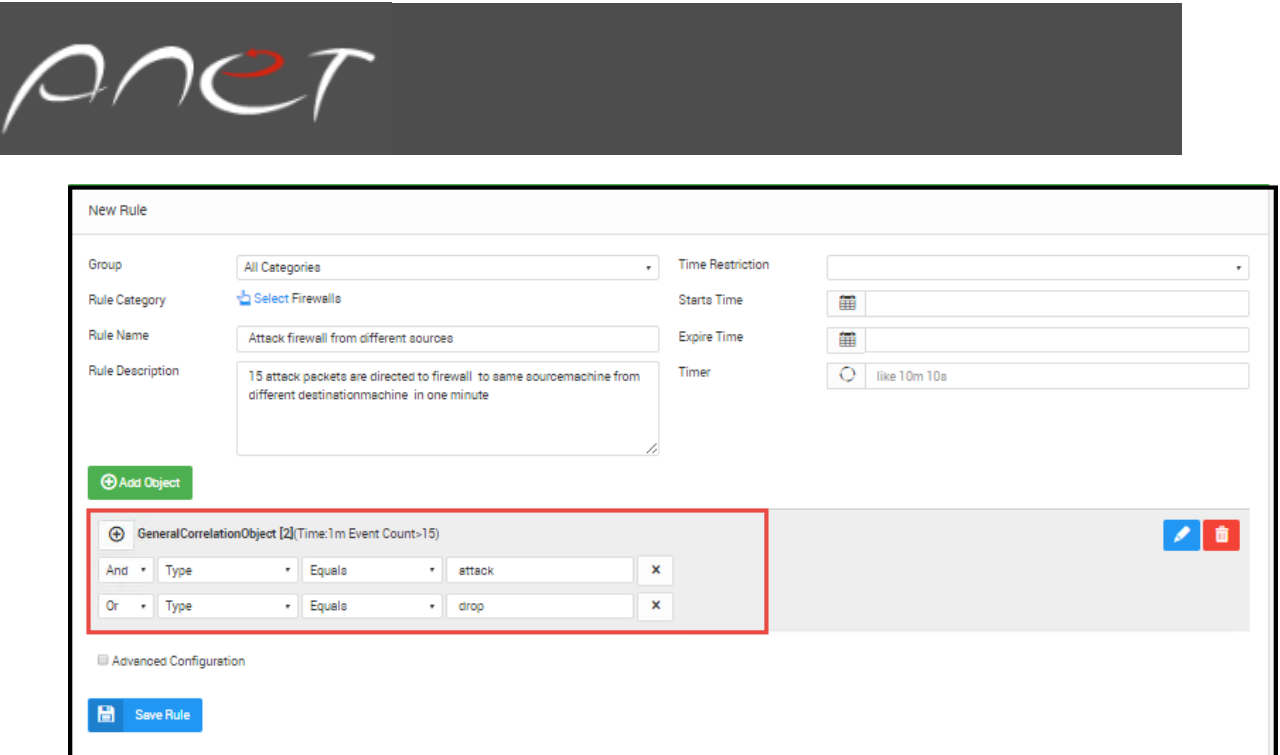

#### Trend Monitor Rule

The rule runs for last 5 day data( every 6 hour period of evalution frequency like cronjob) that Sourceaccounts are failed authentication in taxonomy

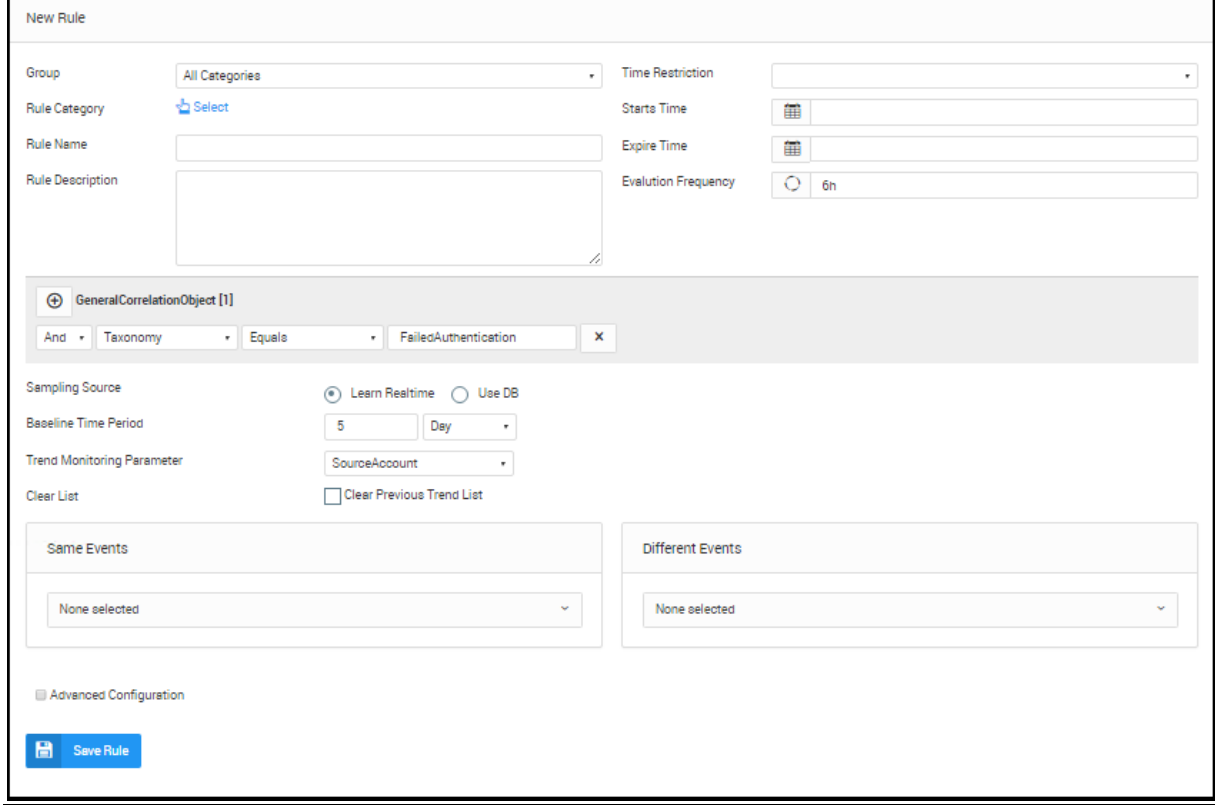

Statistic Rule

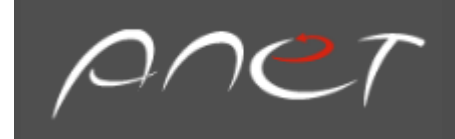

### Statistic Count Rule

# **Example:**

It calculates count of last 7 day data which taxonomy equals AuthSuspicious of Accessgranted.

Rule which calculates 20 percent of AccessGranted data has standard deviation , is triggered. Generally evalution Frecuency like cronjob and its value same as Baseline Time Period value and Monitoring Period value same as Live Time Period value.

You can reach this value in realtime by using memory or database

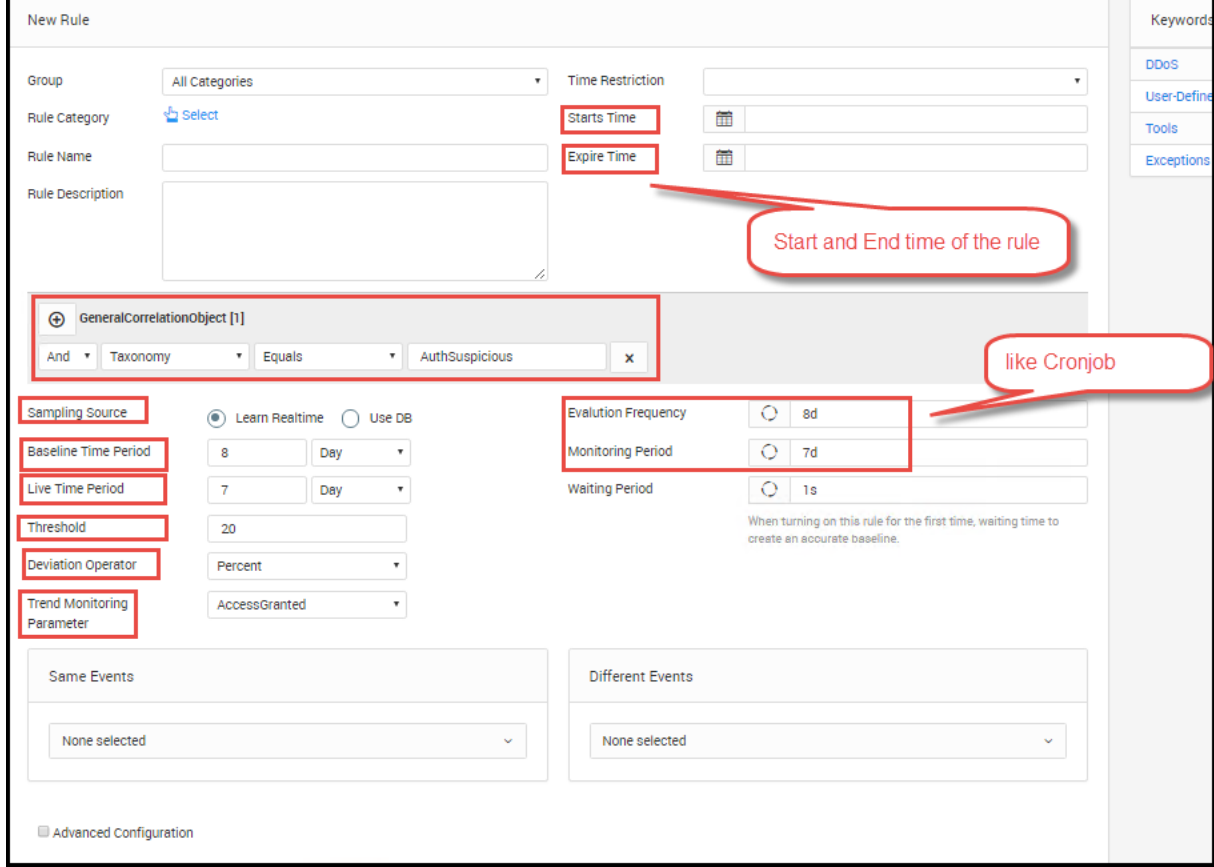

#### Statistic Average Rule

Apart from statistic count rule you can choose one of the scientific statistic calculation in combobox

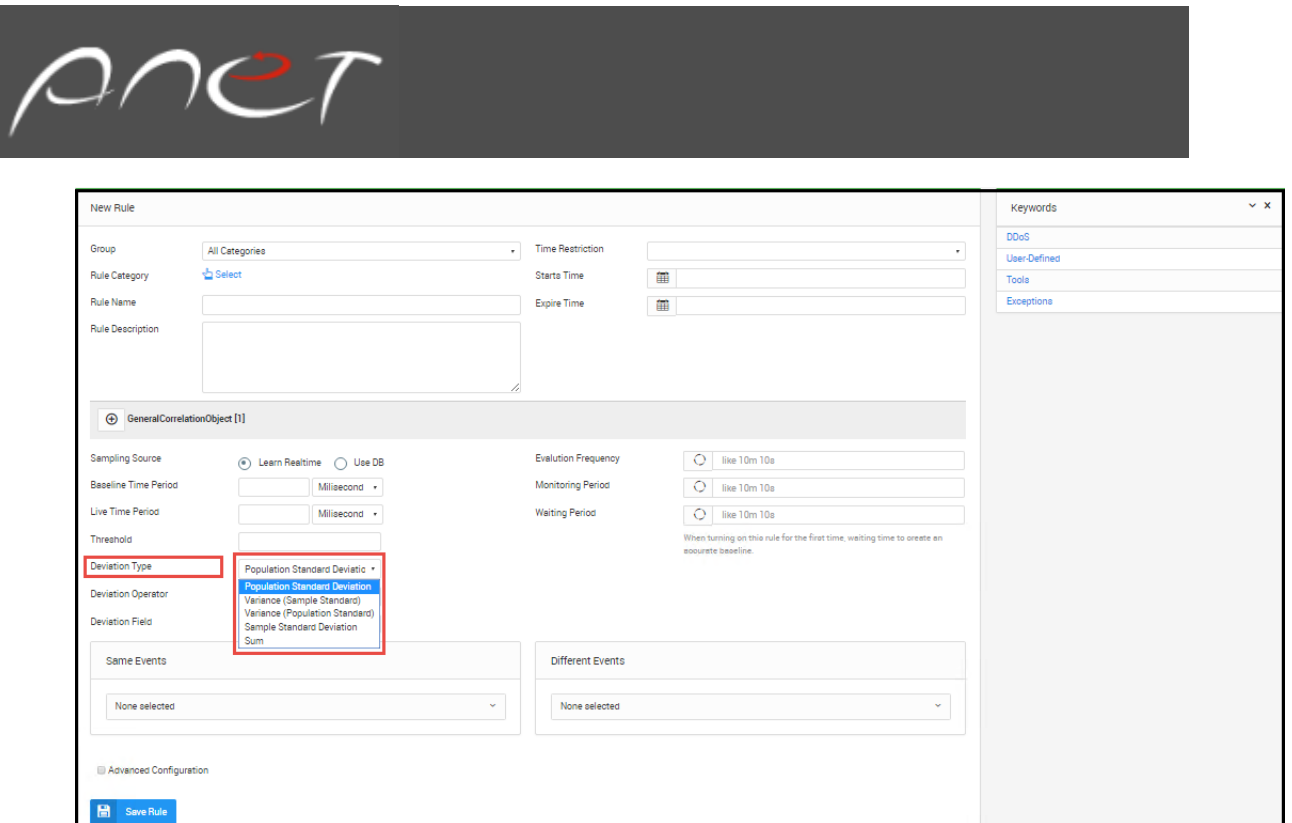

#### Value Changed Rule

Apart from other correlation rules the main difference is that change parameter.it is triggered when this parameter value changes.

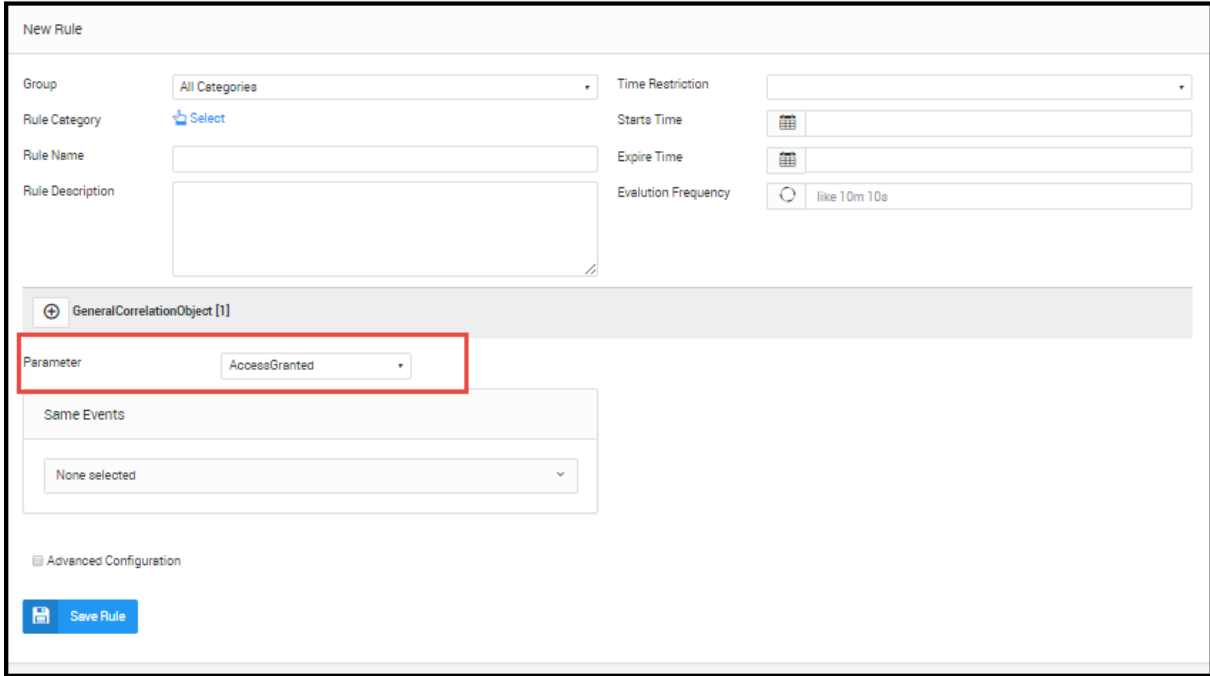

# Never Seen Before Rule

It is triggered when this parameter never seen before in log flow.

Example :

Warn if sourcemachine ip never seen before

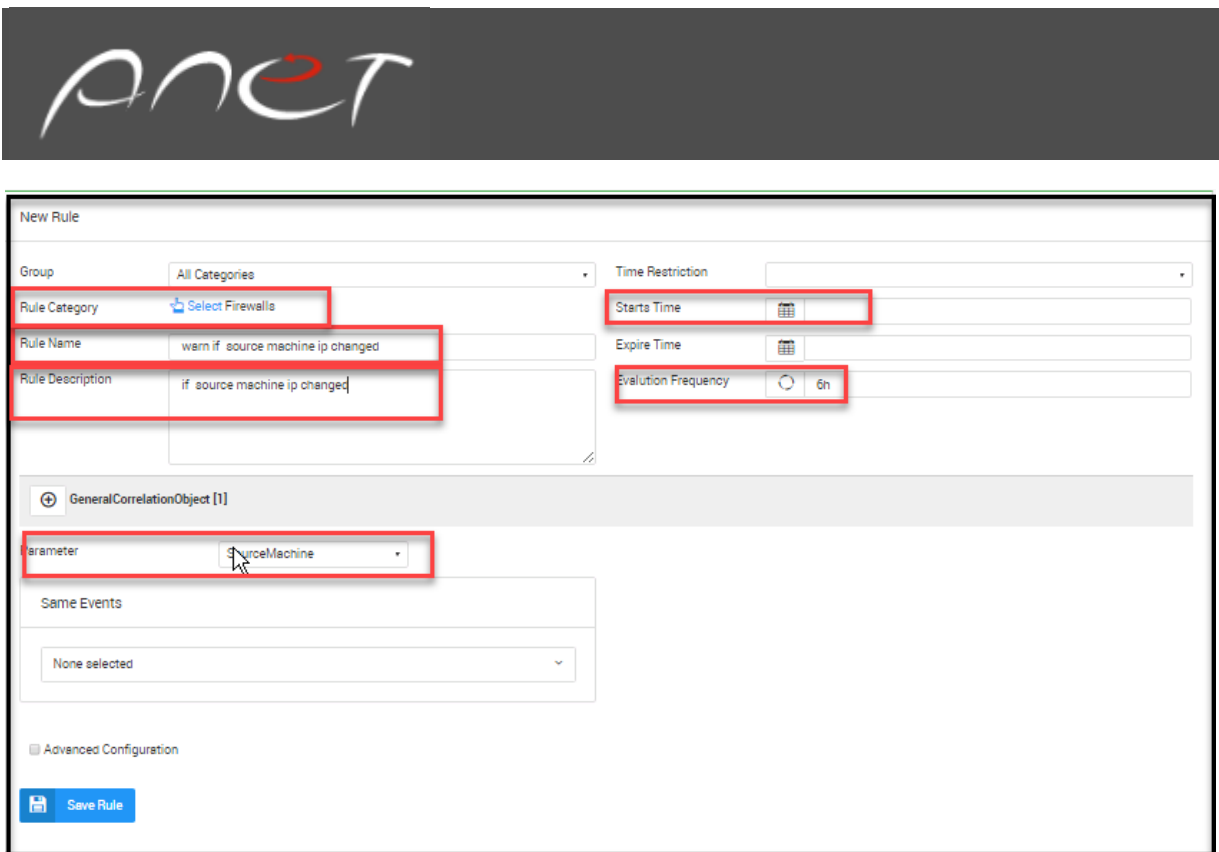

# Add List Rule

# You can create list from

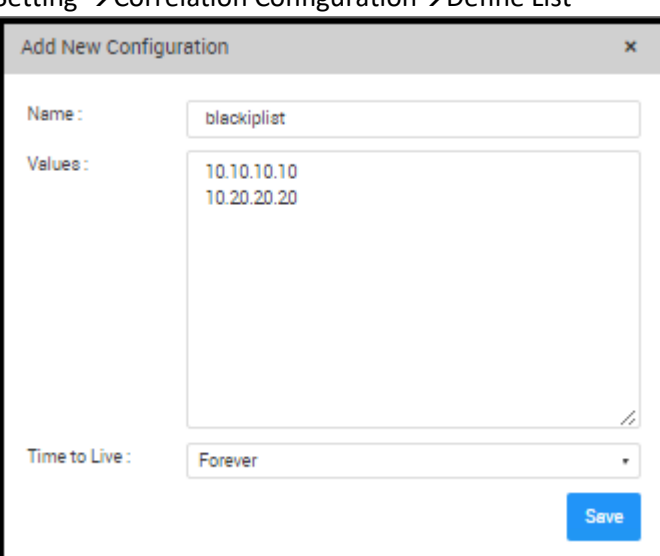

Setting →Correlation Configuration→Define List

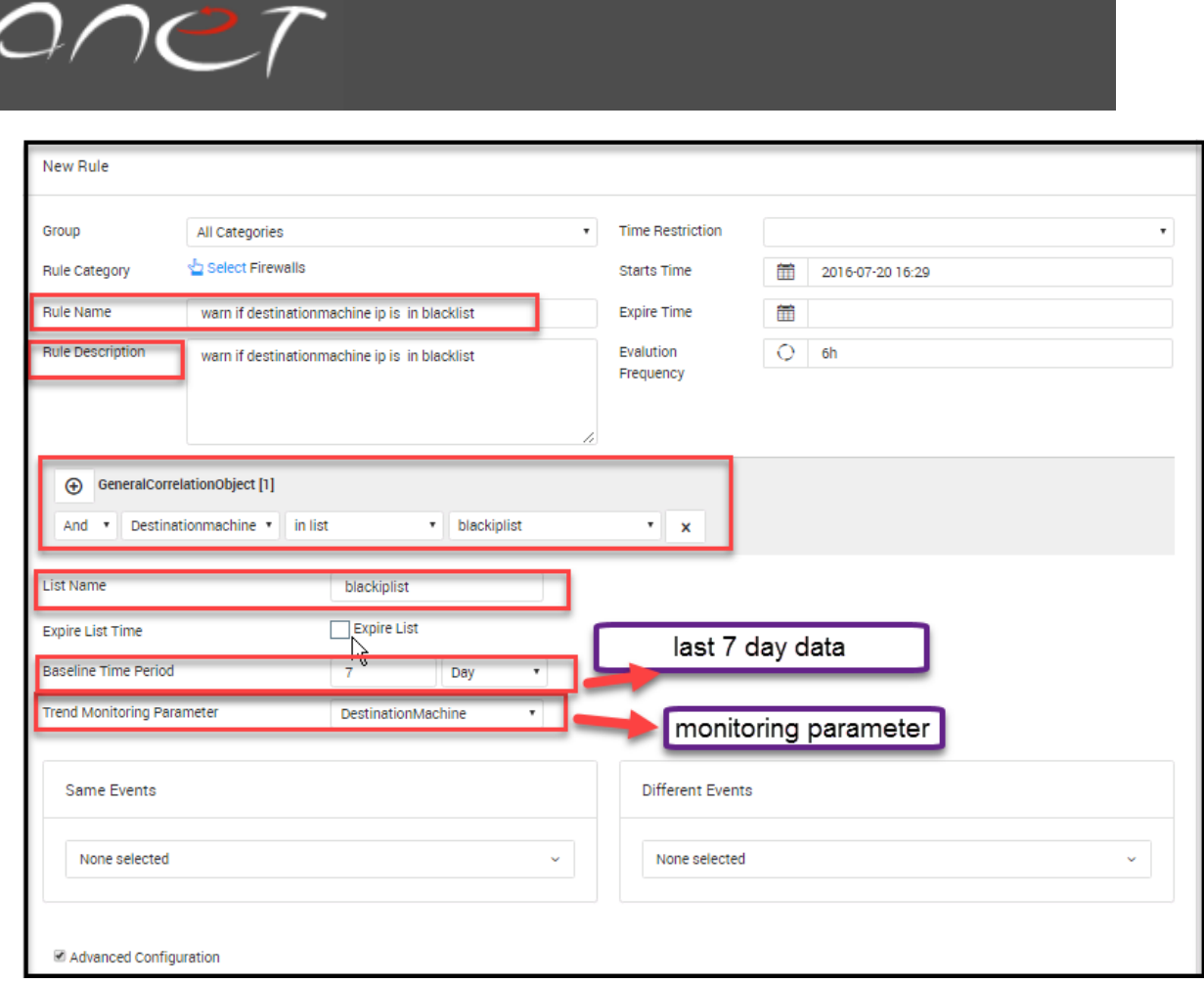

#### Expert Rule

You can write rule by yourself with using SQL Statement and java code

Example with sql statement

upon to top 25 Source Machine last day's amount of sent data(byte)

#### **SQL query**

SELECT SourceMachine,DATE\_FORMAT(TIME,'%d-%m-%Y'),SUM(SENT) FROM `taxonomy\_object` WHERE TIME BETWEEN DATE\_SUB(NOW(), INTERVAL 1 DAY) AND NOW()GROUP BY SourceMachine,DATE\_FORMAT(TIME,'%d-%m-%Y')ORDER BY 3 DESC LIMIT 25

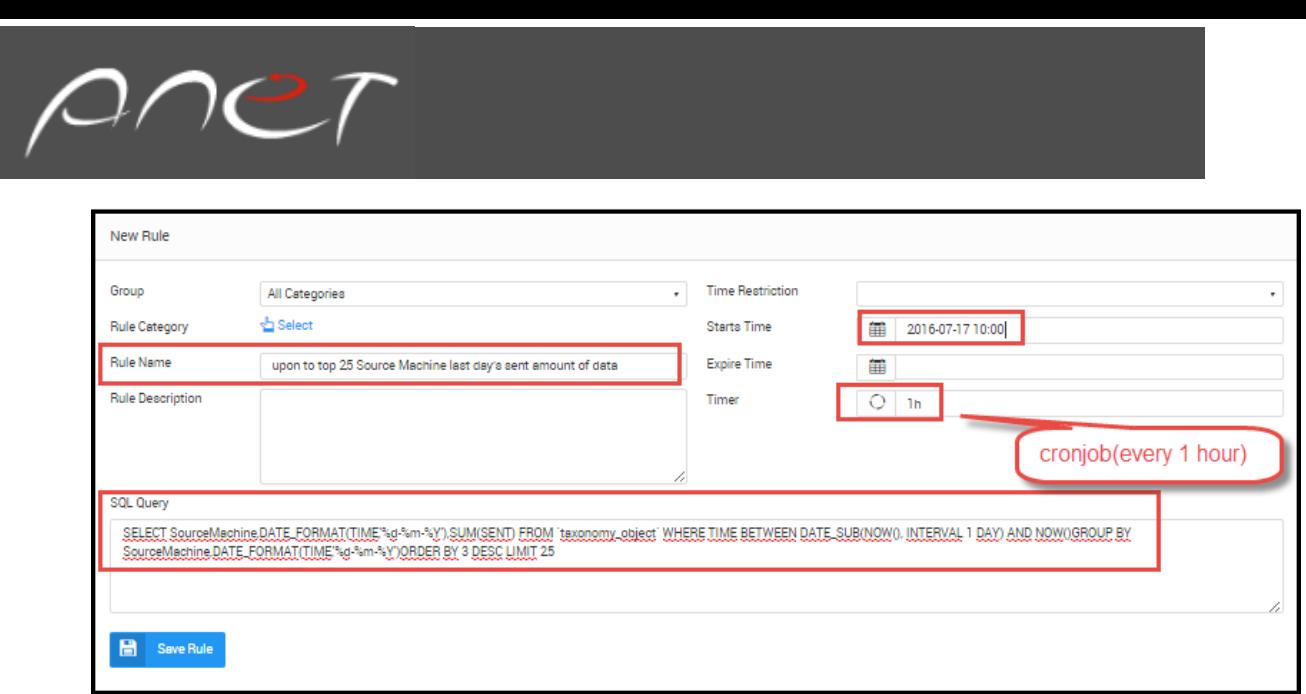

#### **Output will be like below**

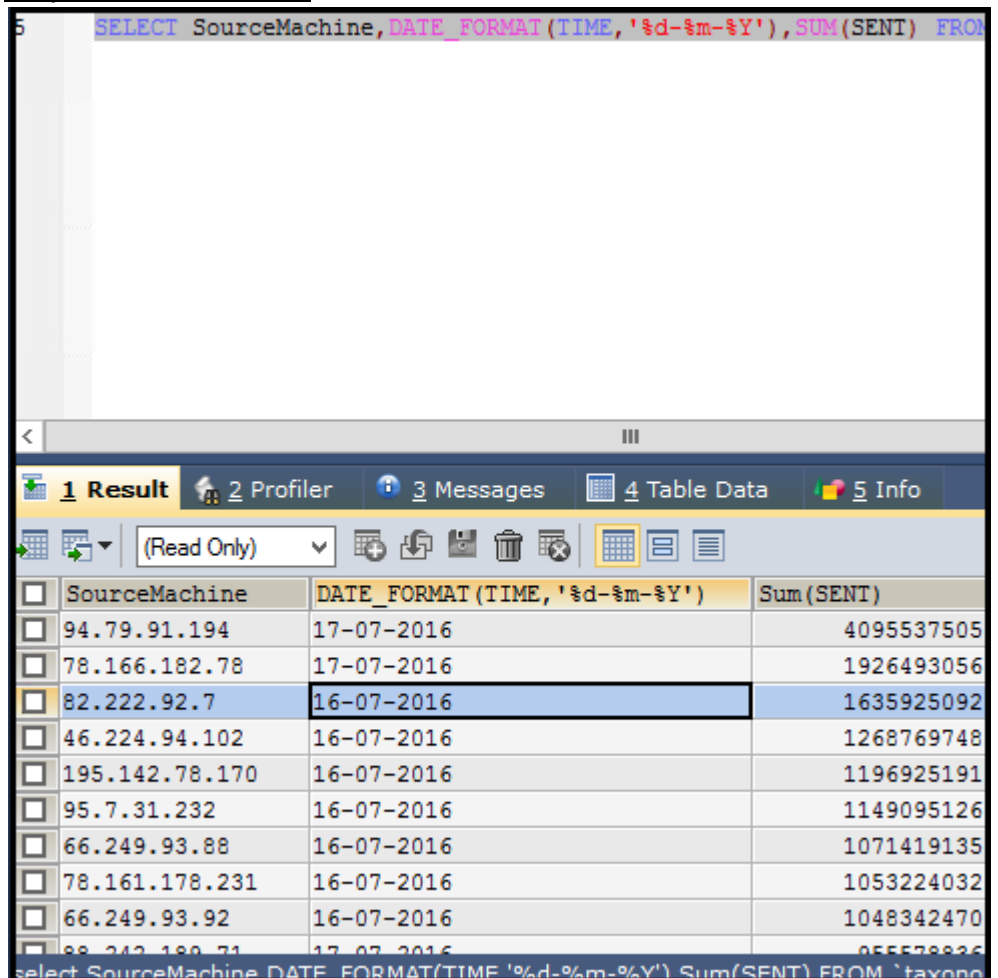

# Chapter 10: Alerts

# Activating an alert

SureLog only uses activated alerts and ignores all other alerts. Therefore, SureLog cannot use alerts until the user activates them. This is done by using the Alerts menu and activating selected alerts.

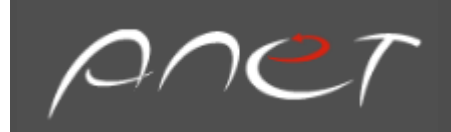

To enable alerts:

- 1. Open the Alerts view
- 2. In the left pane, select the desired to alerts enable
- 3. In the Alerts grid, select the alerts (or alerts) for activation
- 4. Enable the alerts as follows:

To enable a single alert, click the Activate Selected button

To enable multiple rules, select the alerts first and then click the Activate Selected button

The in the below shows how the users activate multiple alerts:

- 1. Select the alerts to be activated
- 2. Select Activate Selected button

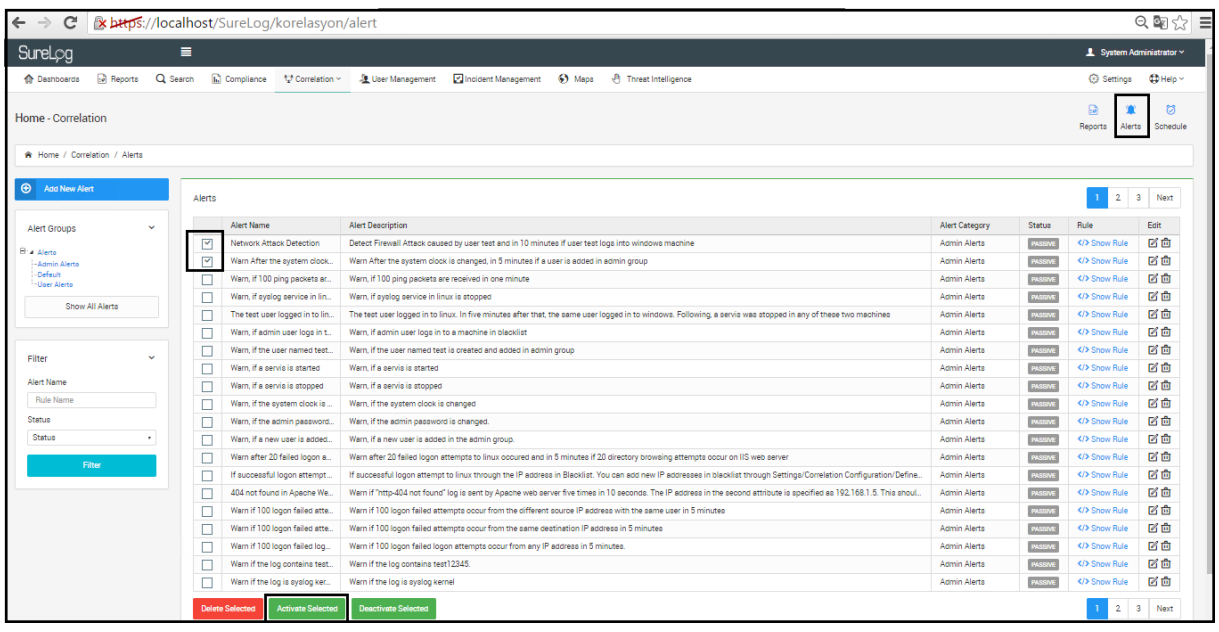

The figure in the below shows activation of the alerts after the steps pointed out above:

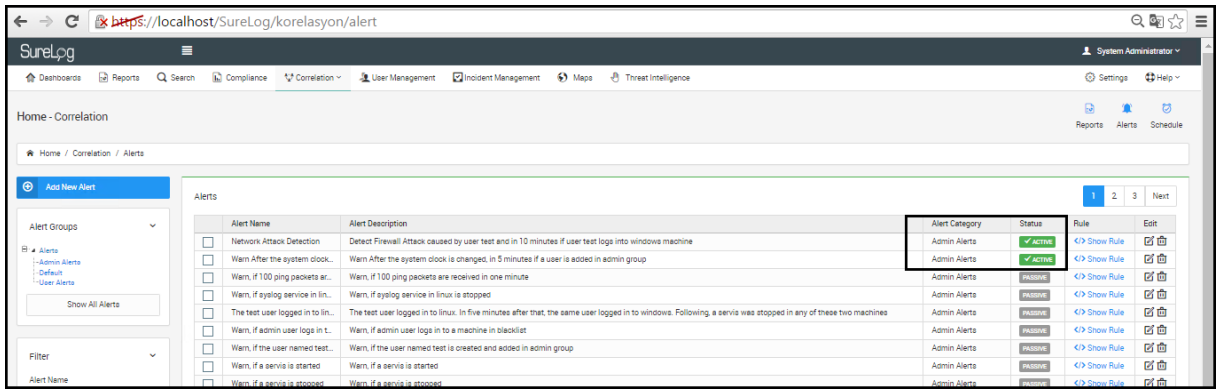

Note that in case a rule is updated, an alert related with that rule should be re-activated.

To add an alert for a rule:

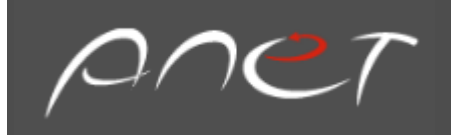

- 1. Open the Alerts view
- 2. In the left pane, select Add New Alert button

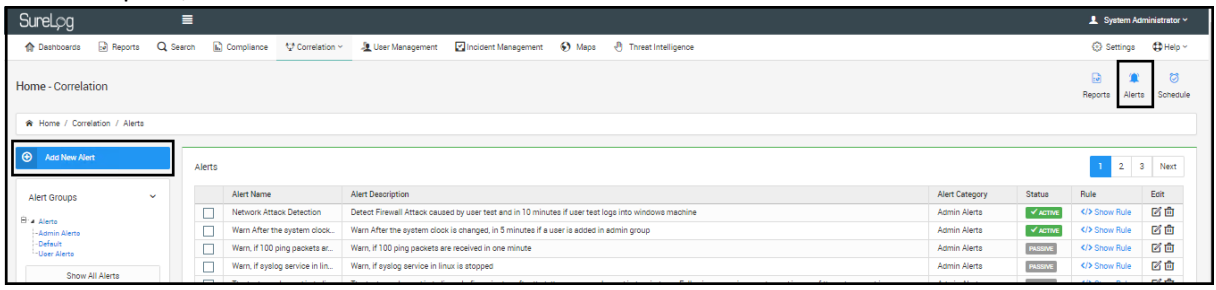

### 3. Enter a **name** and **description** for the alert as shown in the figure below

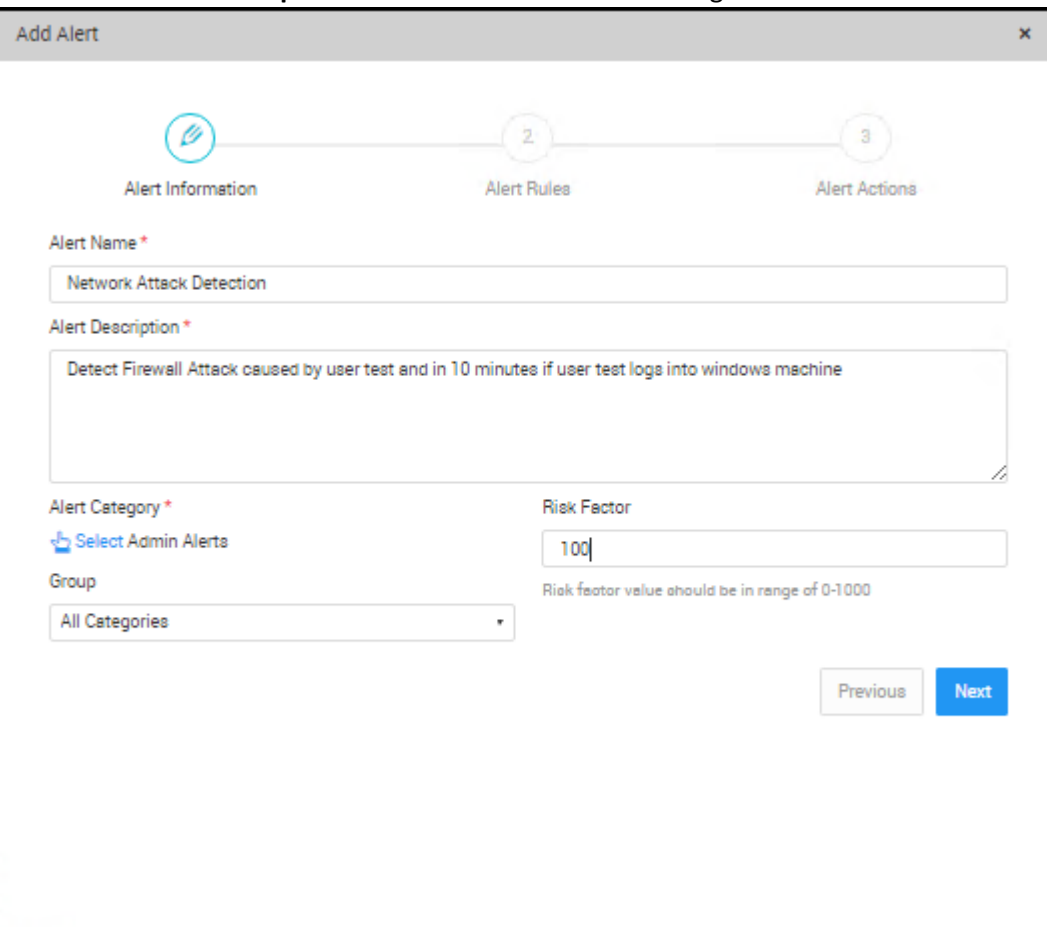

4. Select Add Rule Tab in the figure above to add a rule

Here the user can select From Wizard to add a custom rule or From Template to add a template rule in the figure below

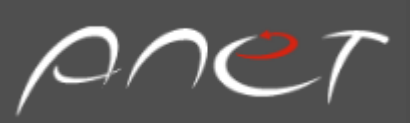

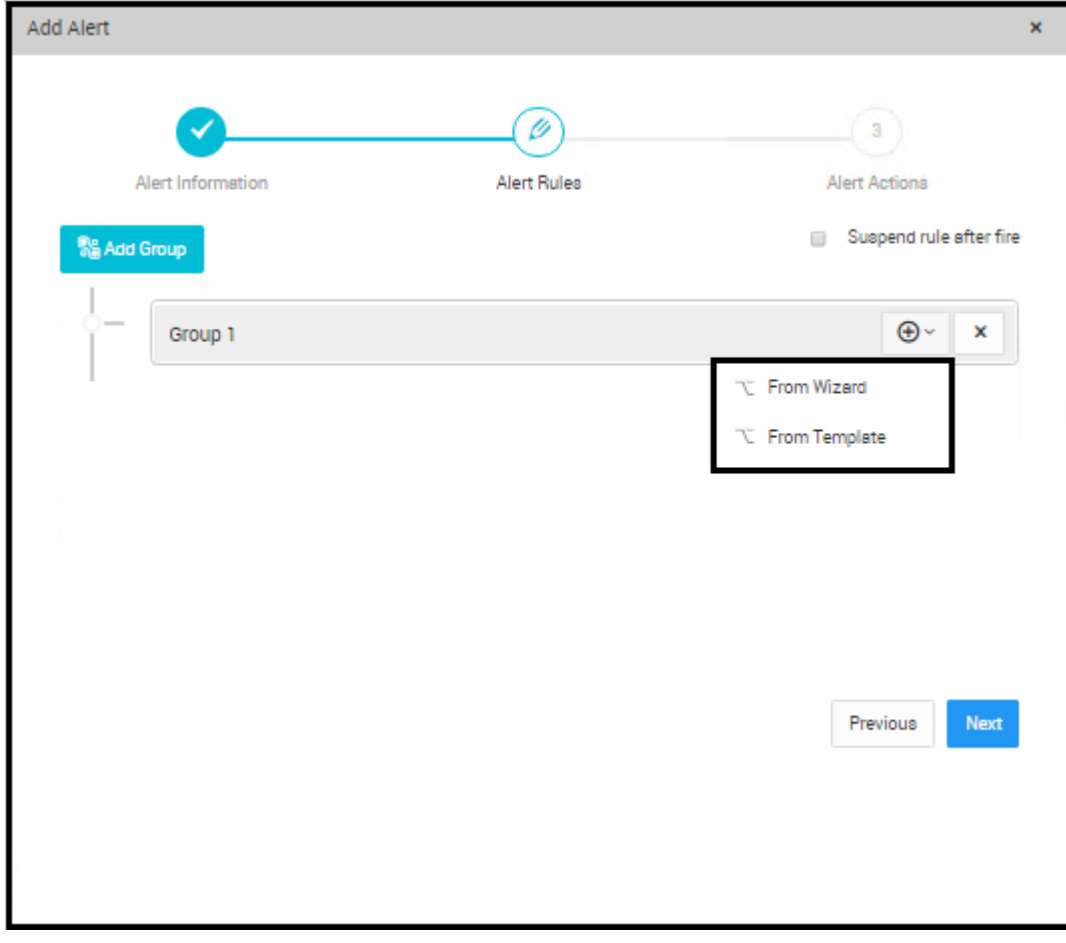

- 5. Select From Wizard to add the custom rule
- 6. Mark the rule from the list and select Add

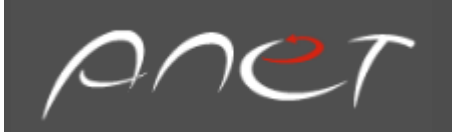

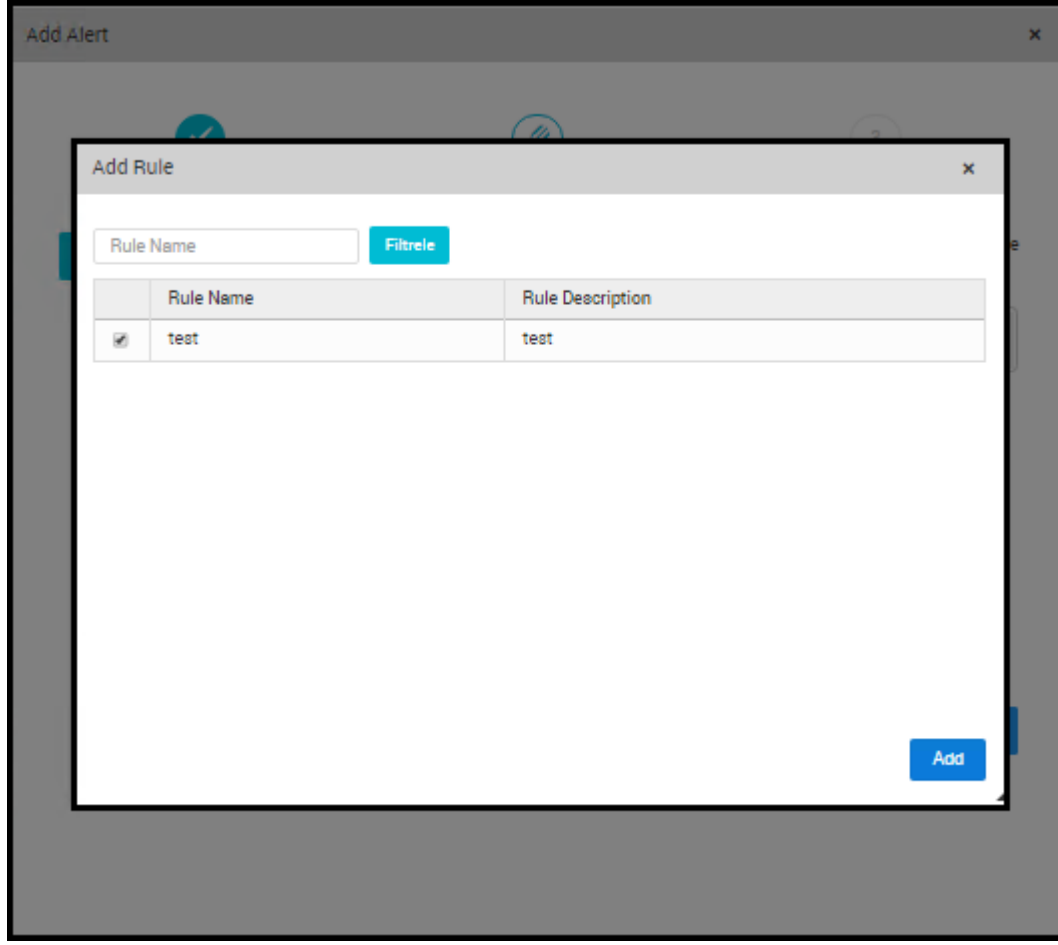

- 7. Mark Send E-mail so that the alert can be sent to the user via E-mail
- 8. Mark Send to Group so that the alert can be sent to group via E-mail
- 9. Enter a subject line for E-mail
- 10. Mark Add Date and Add Alert Name to include date and alert name in the E-mail

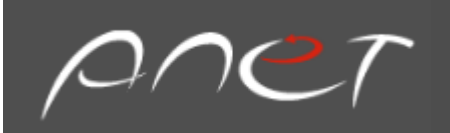

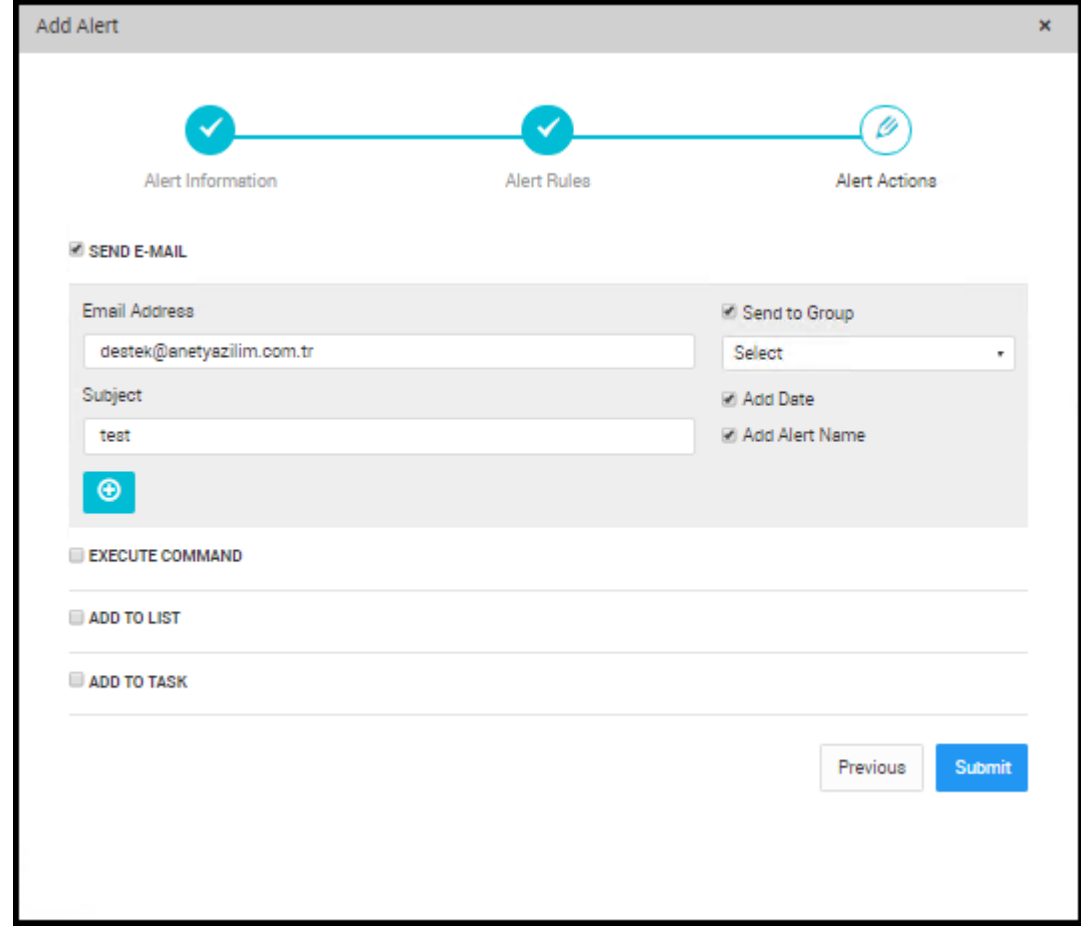

11. Select Add Attributes to add attributes to E-mail

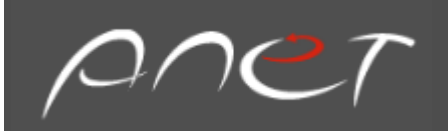

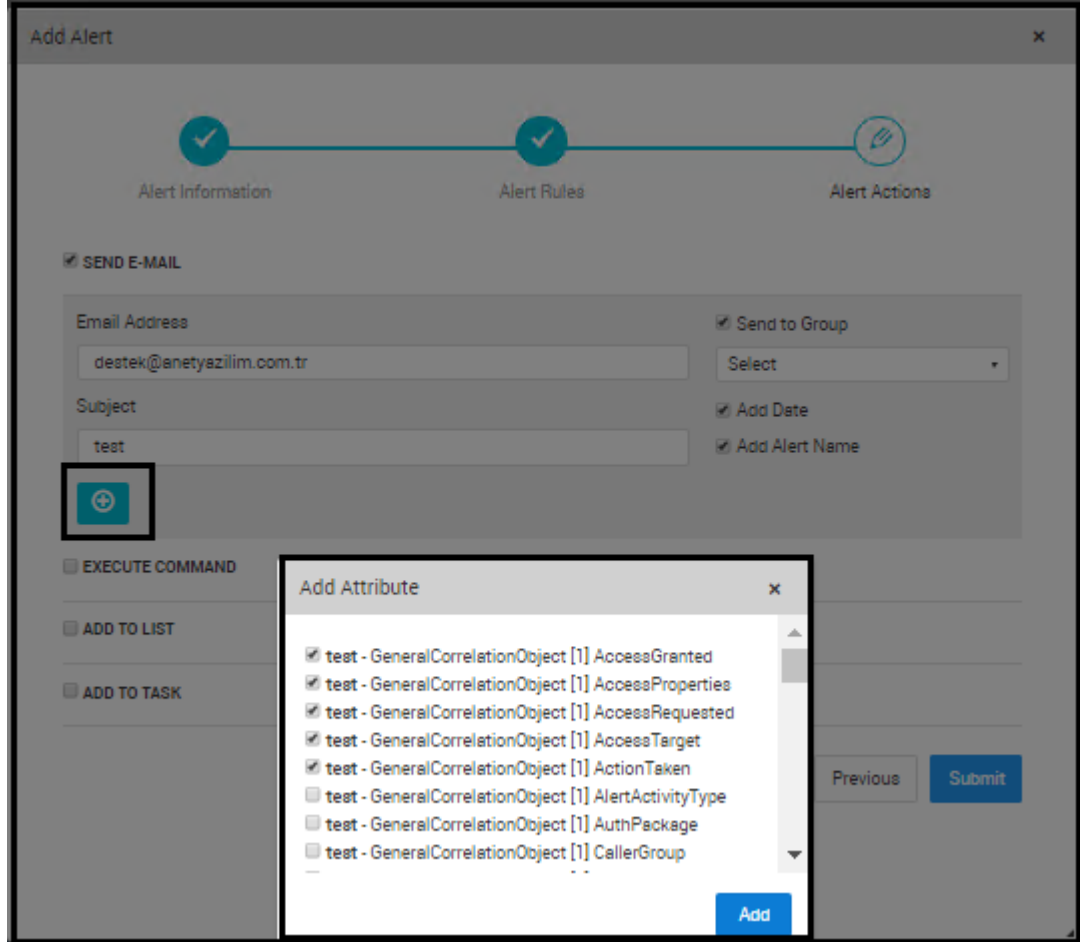

- 12. Select the relevant attributes
- 13. Select Add button to add the selected attributes

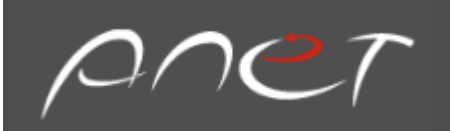

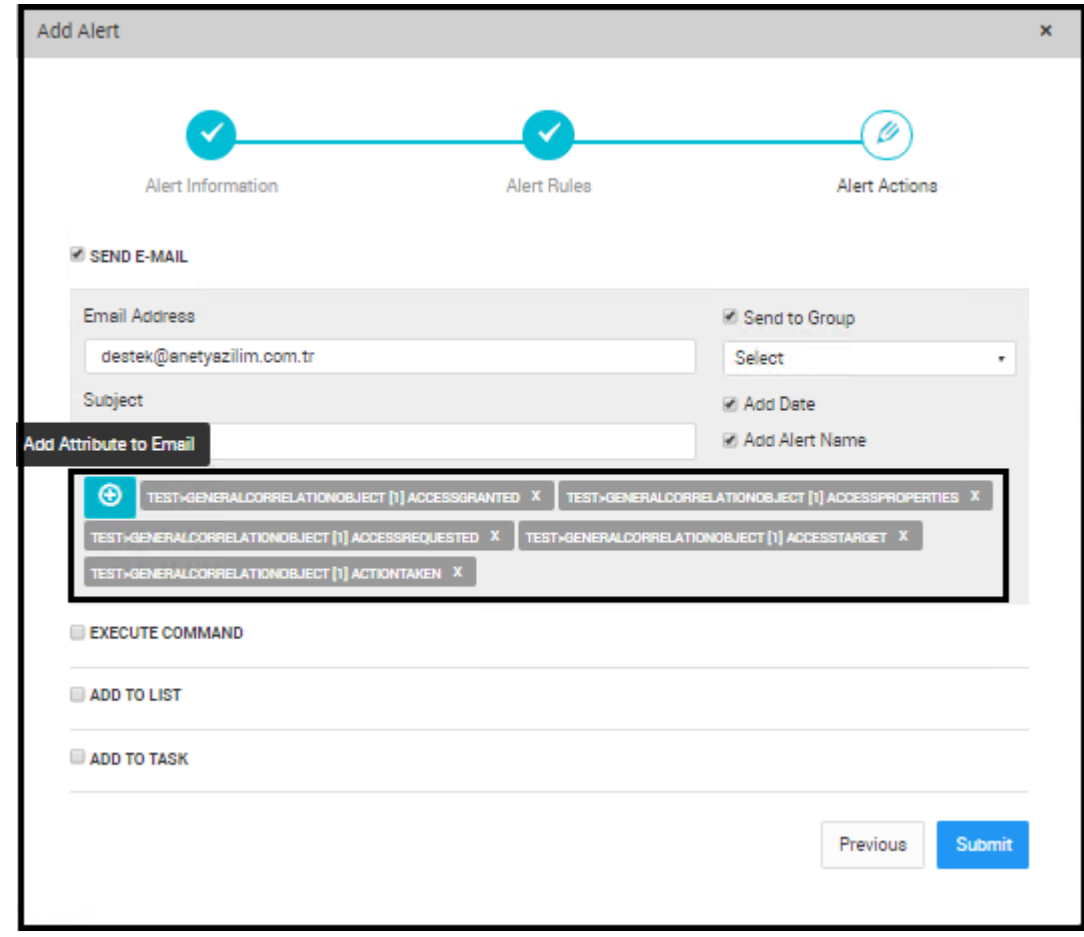

- 14. Select Submit Tab to save the alert
- 15. Check that the alert is appeared in the Alerts list as shown in the figure below:

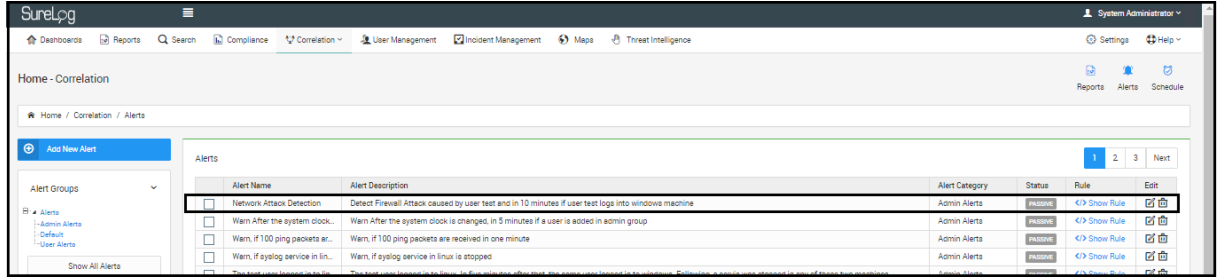

16. Mark the check box in front of the alert name and select Activate Selected button to activate the alert.

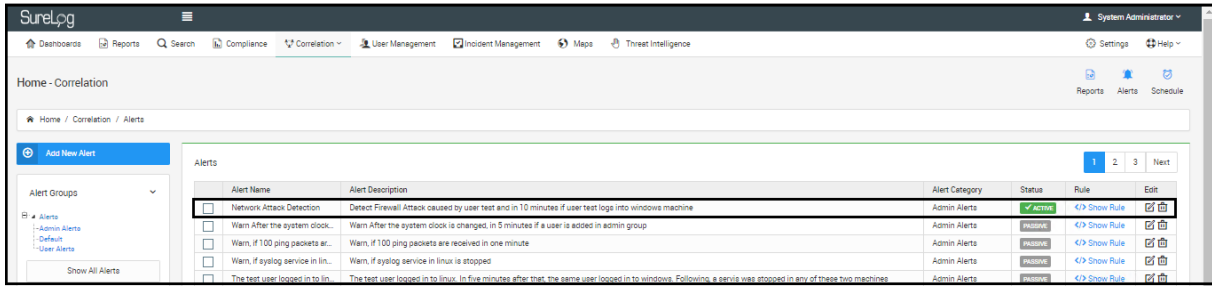
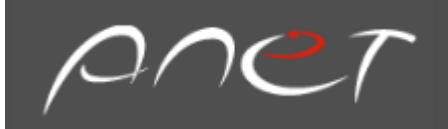

The users can set suspend time for a rule to limit mail sending rate. This situation can be explained with the following sample scenario:

Warn once, if more than 100 packets are blocked by UTM/Firewall device from the same source IP in one minute and don't warn again within an hour. (Millions of packets are blocked in case of DDOS attack. If mails are sent for all those warnings, you are exposed to yourself DDOS attack.)

The user can set suspend time as 1 hour for the sample scenario explained above as shown in the figure below:

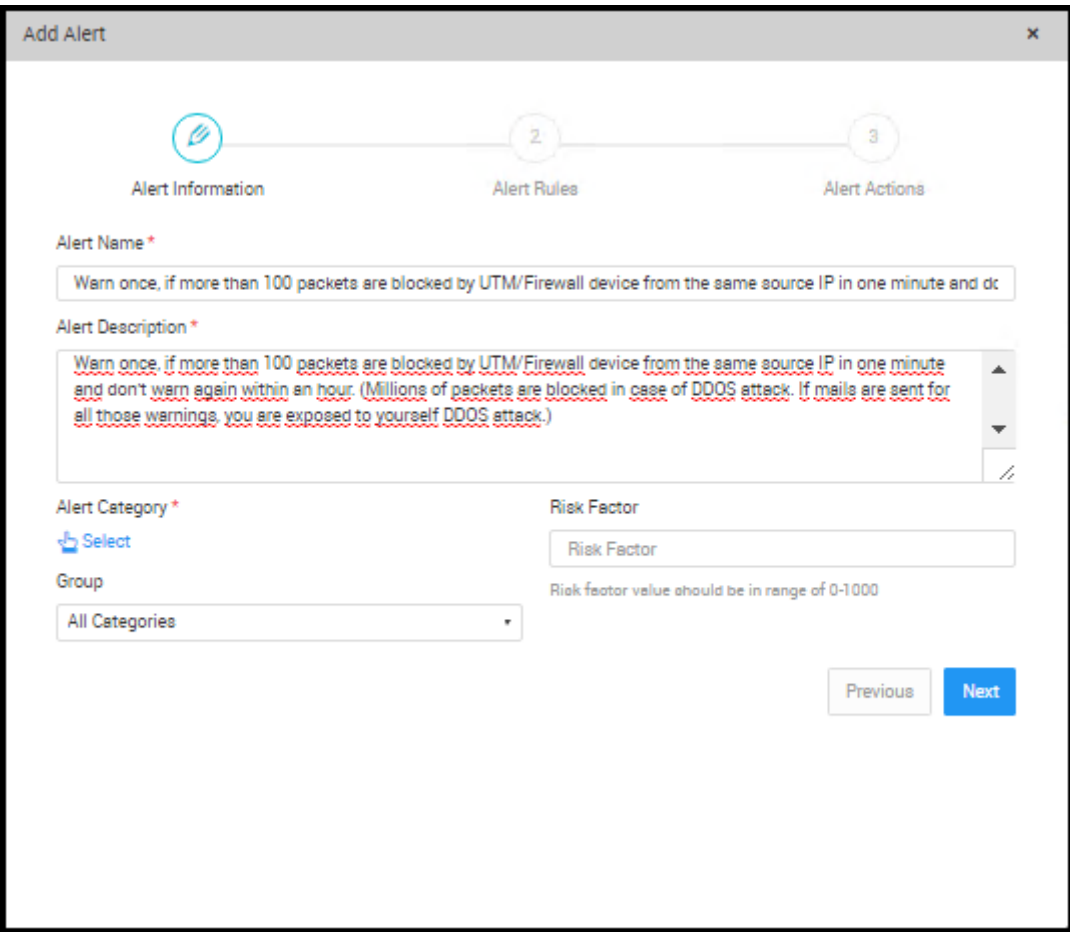

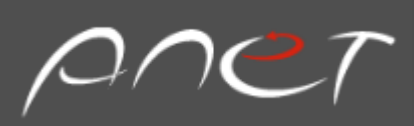

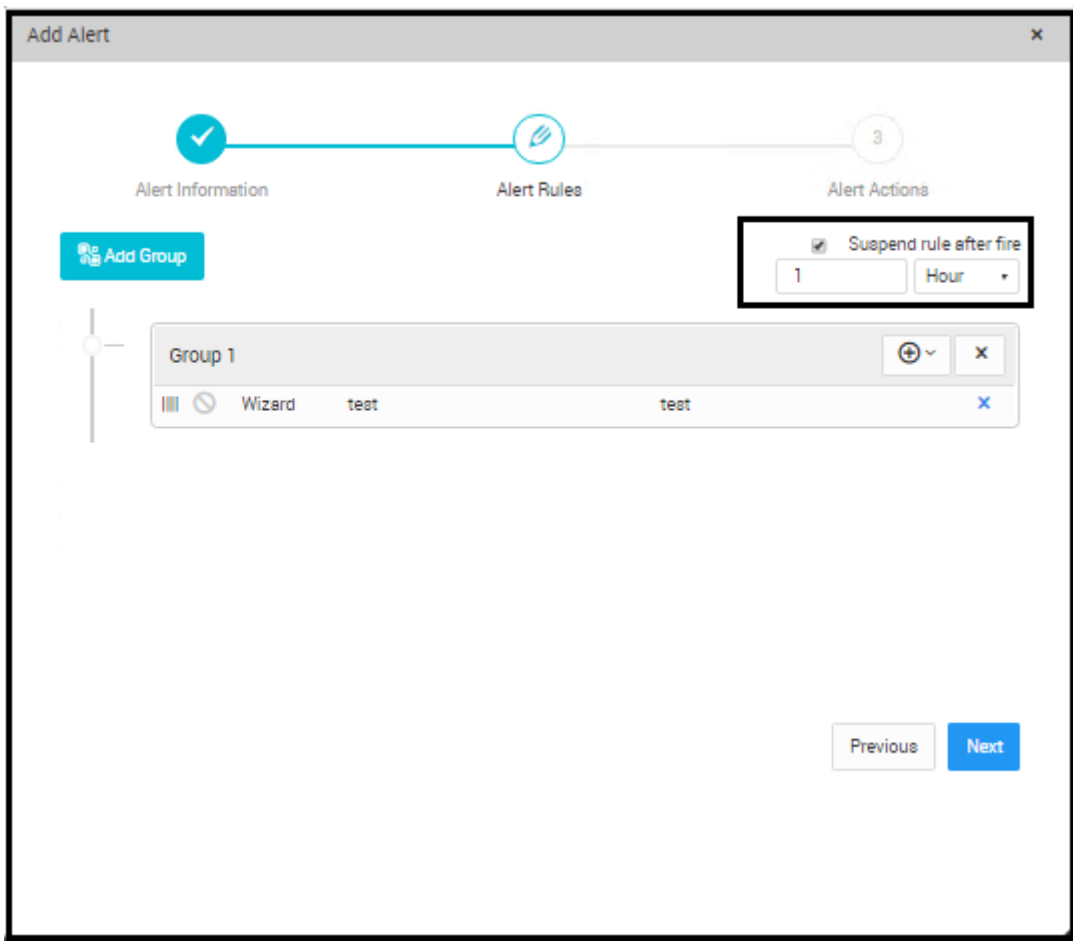

The user can combine multiple correlation rules in an alert as shown in the figure below:

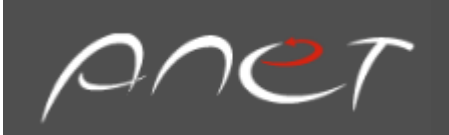

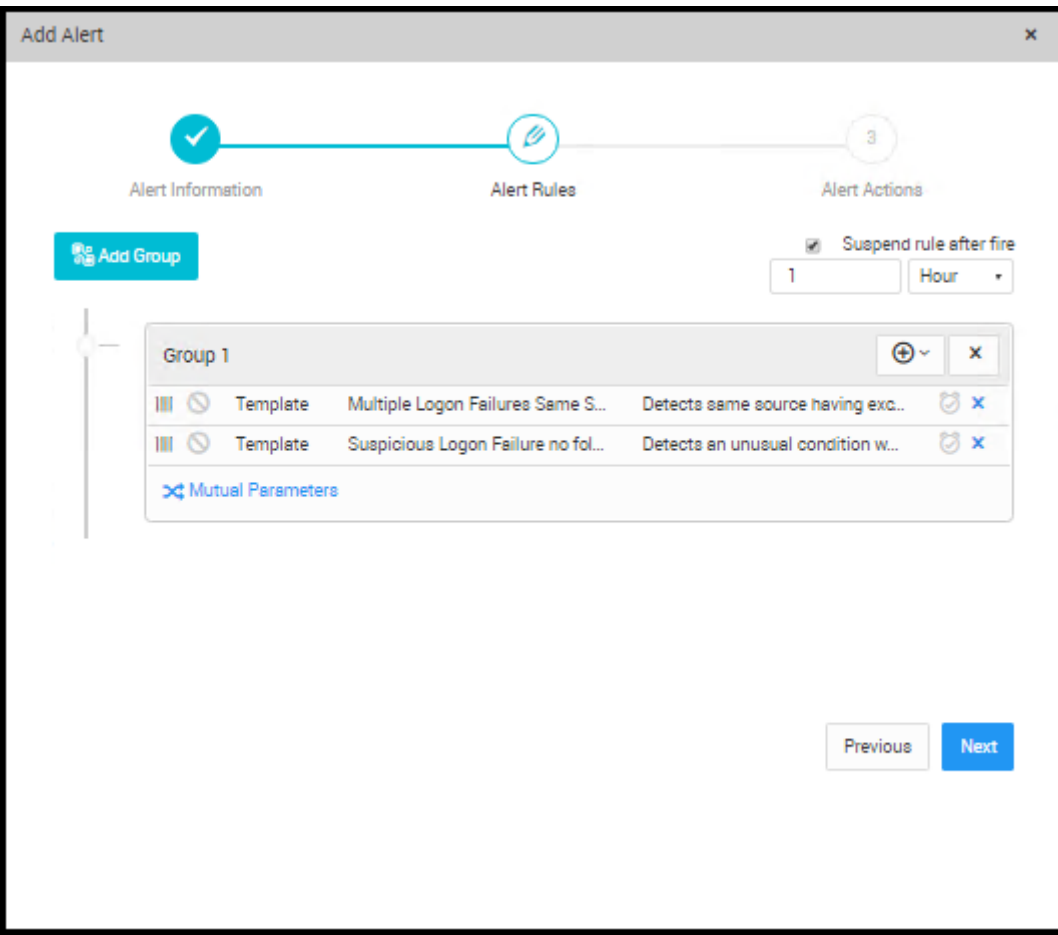

The user can add time period for consecutive rules as shown in the figure below:

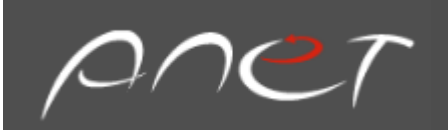

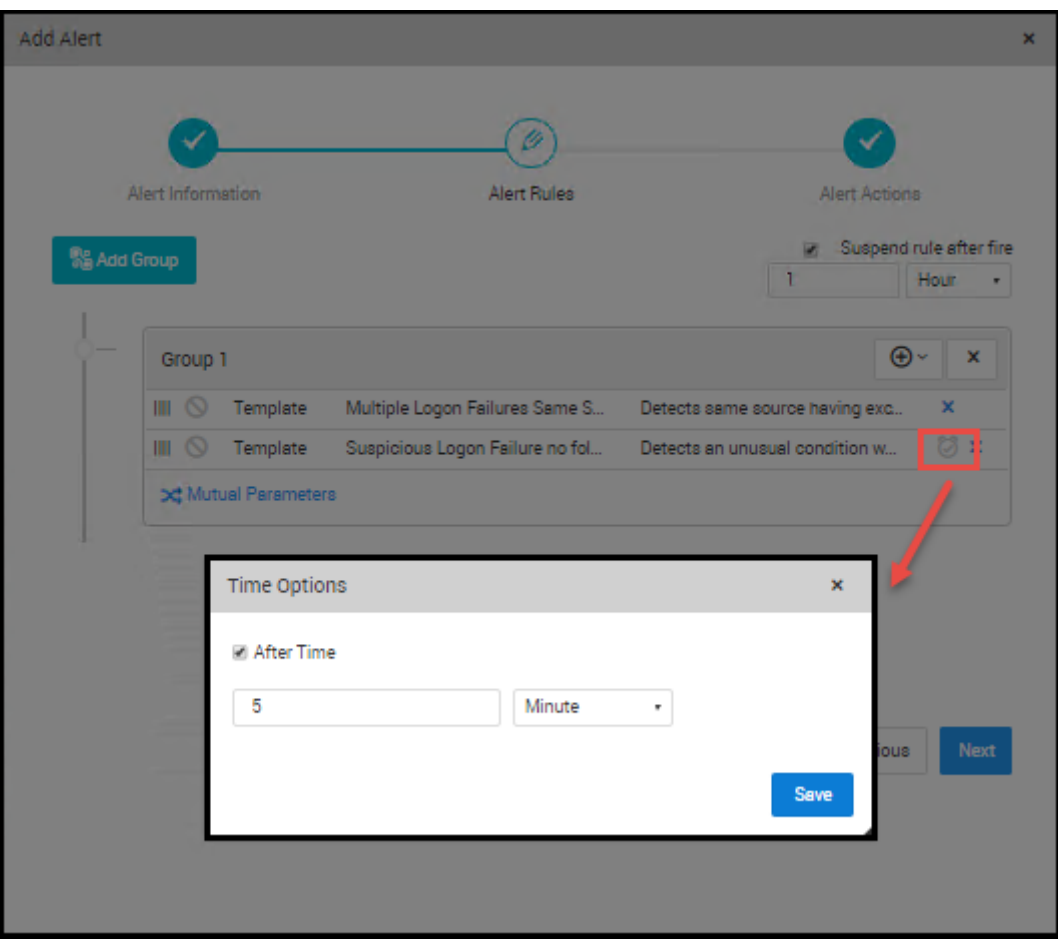

According to figure shown above, the first rule will run firstly and in 5 minutes the second rule will run. The running of all these rules triggers the alert.

### Chapter 11: User Management

The new user accounts can be created in SureLog and the management domain of each user account can be limited for specific tasks. We can either add the users which handle similar tasks in the system to standard groups such as All Categories, Firewall Categories, and Default or to custom created groups such as Linux, Network, System, and Security as shown in the following figure. We can add specific roles to groups to limit users domain areas in SureLog.

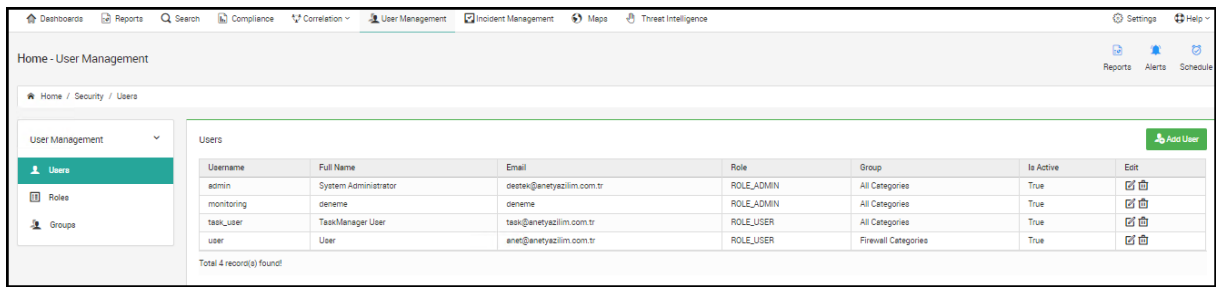

To create a new user:

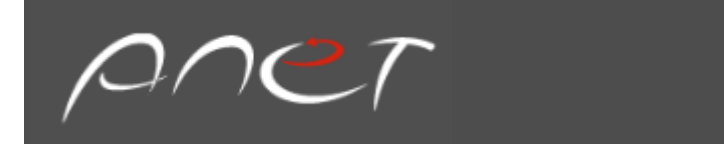

- 1. Select Add User button
- 2. Enter the following configurations into the appropriate fields:

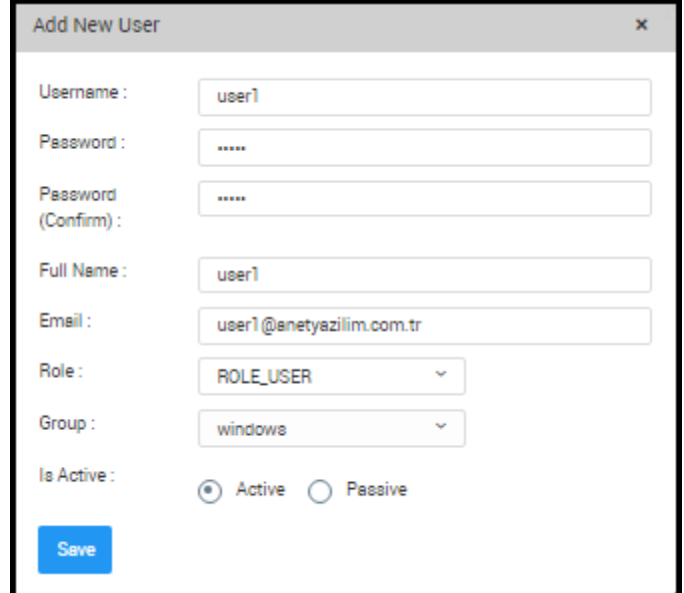

To create a new group:

- 1. Select Group from User Management
- 2. Enter the following configurations into the appropriate fields:

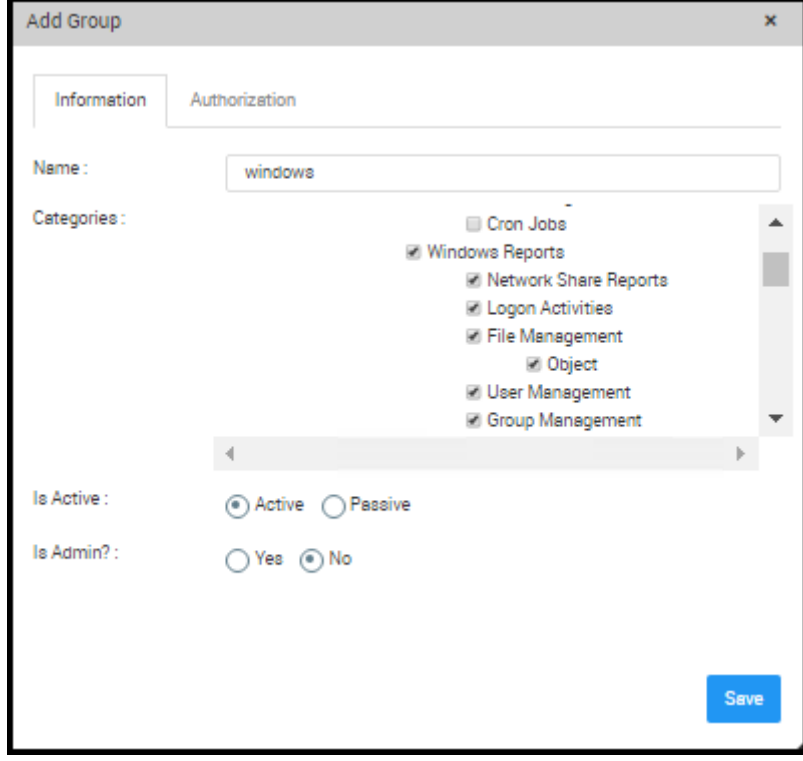

The user can be authorized on from which sources they will get logs as shown in the figure below:

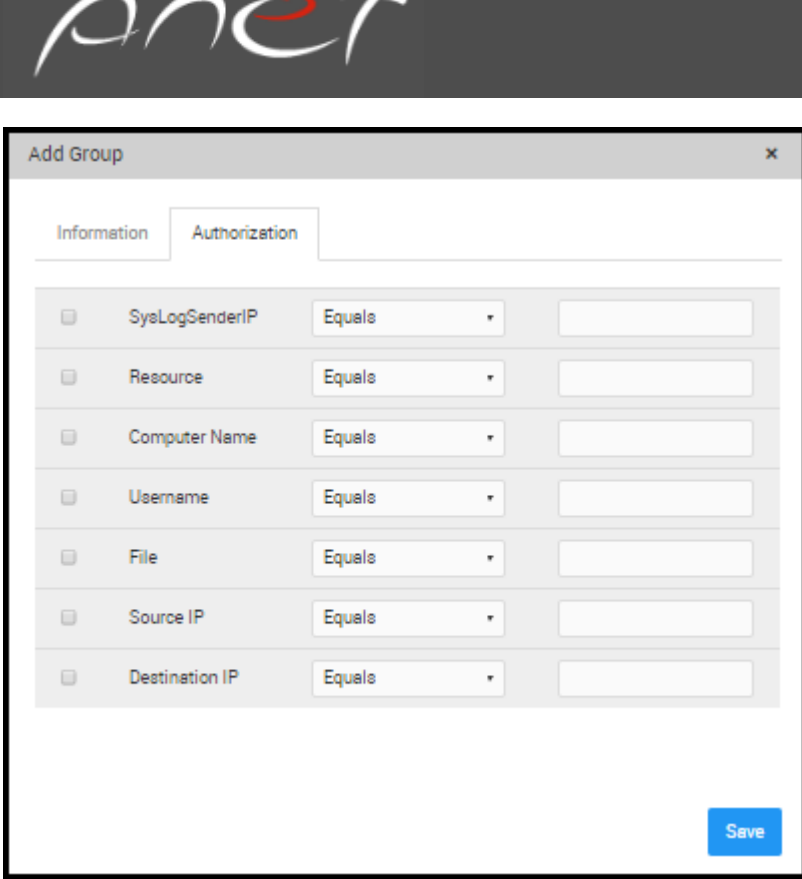

### Chapter 12: Incident Management

Incident management (IcM) is describing the activities of an organization to identify, analyze, and correct hazards to prevent a future re-occurrence. These incidents within a structured organization are normally dealt with by either an Incident Response Team (IRT), or an Incident Management Team (IMT). These are often designated before hand, or during the event and are placed in control of the organization whilst the incident is dealt with, to restore normal functions.

An incident is an event that could lead to loss of, or disruption to, an organization's operations, services or functions. If not managed an incident can escalate into an emergency, crisis or a disaster. Incident management is therefore the process of limiting the potential disruption caused by such an event, followed by a return to business as usual.

From [ITIL](https://en.wikipedia.org/wiki/ITIL) point of view, the activities of Incident Management are:

- **Identification** detect or reported the incident
- **Registration** the incident is registered in an ICM System
- **Categorization** the incident is categorized by priority, SLA etc. attributes defined above
- **Prioritization** the incident is prioritized for better utilization of the resources and the Support Staff time
- **Diagnosis** reveal the full symptom of the incident
- **Escalation** should the Support Staff need support from other organizational units
- **Investigation and diagnosis** if no existing solution from the past could be found the incident is investigated and root cause found
- **Resolution and recovery** once the solution is found the incident is resolved
- **Incident closure** the registry entry of the incident in the ICM System is closed by providing the end-status of the incident

#### **Example:**

**When you detect a problem Malicious.Virus via periviously adjusted as alarm or scheduled report, you can create a task as below,**

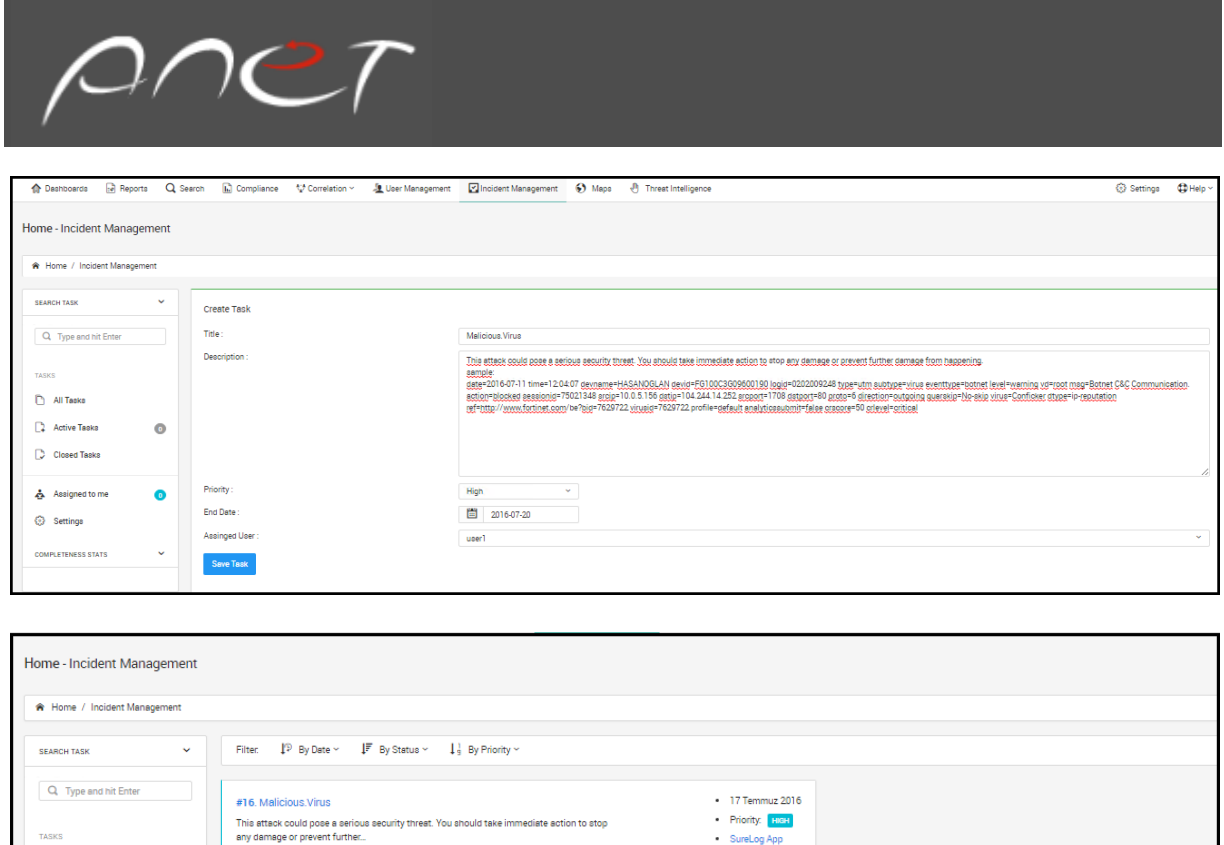

Open  $\equiv$   $\sim$ 

# Chapter 13: Threat Intelligence

 $\left(\rule{0pt}{2.5pt}\rule{0pt}{2.5pt}\right)$  user 1

Due: 1 Day

Total 1 record(a) found

 $\bullet$ 

 $\bullet$ 

100%

 $\bigcap$  All Tasks **C** Active Tasks

 $D$  ck eed Taske

**PLETENESS STATE** 

The total "campaign" involved in an advanced threat scenario may lead us to ask such questions as: "Who is targeting us?" "What methods are they using?" and "What systems are they after?" Understanding what you want to know about threat actors and their methods, and how to prevent or detect attacks, can help immensely when shaping policies and actions and allotting time to mitigate.

When IP Reputation Monitor correlation rules is triggered ,source and destination IPs are search in threat intelligence URL's and warning us via e-mail.

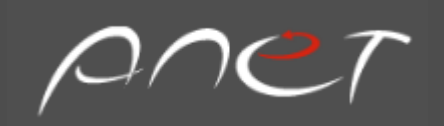

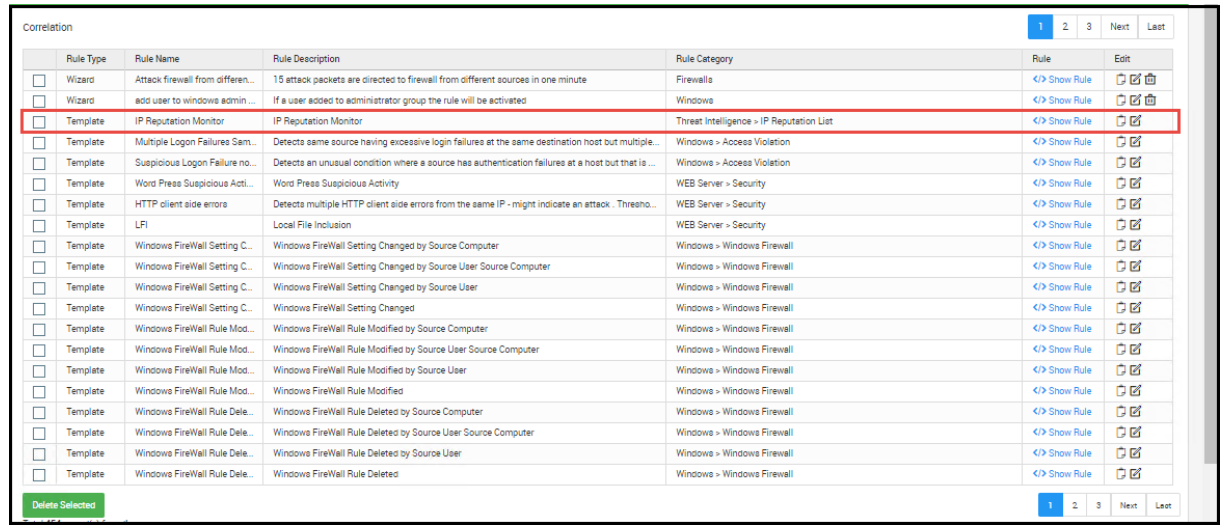

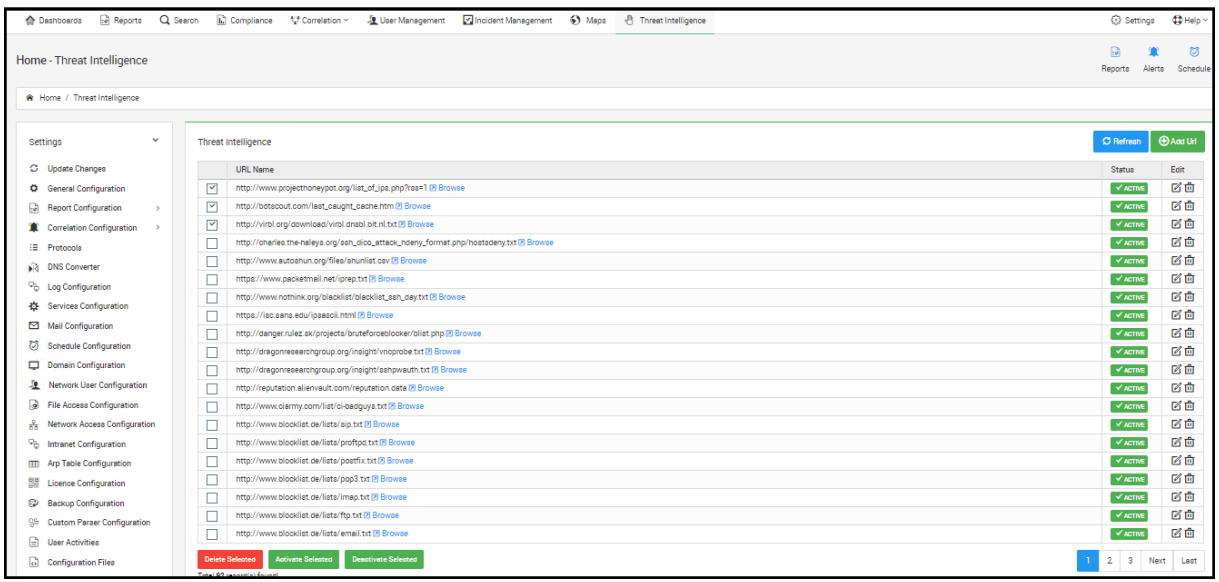

#### Chapter 14: Settings

**The settings section**, the settings section includes all the necessary settings for configuring the SureLog. To mention for each setting in this section:

### The Update Changes

**The Update change section**: updates the latest changes made in the system.

After any configuration change, the changes must be applied

Steps for filtering logs:

• Select Settings

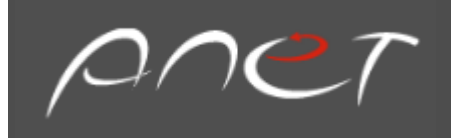

• Then select the option to update changes

### Changing Theme

Steps for changing theme, company name, Logo, etc.:

- 1. Select Settings
- 2. Enter General Settings

### General Configuration

**The report configuration section**, you can take different reports such as statistics reports, Trend reports, Merge reports, Top list reports, and compliance as either word or pdf file format. You can also create your own report by using report tab. I will later on show how to create your own report.

### General Configuration

**In general configuration section**, you can specify the title, theme, language, company name, logo, and date format.

### Managing Protocol Groups

A protocol group is a set of related protocols typically used for a common purpose. The Protocol Groups link lets a user define protocols as well as protocol groups, so that they can identify traffic that is unique to their enterprise. Most of the common enterprise protocols are already included in SureLog under appropriate groups.

Some of the important protocol groups include the following:

Protocol Group Protocols included Description

Web HTTP, HTTPS and Gopher Includes protocols used to access IP traffic (the Internet)

Mail, POP, SMTP and IMAP includes protocols used to send or receive e-mail traffic

FTP, TFTP, FTPS includes protocols used to transfer files through FTP

Telnet Includes protocols used to access telnet services

Click the Protocol Groups link to view the list of protocol groups and the corresponding protocols. The View by Group box lets the user view the list one protocol group at a time.

The Unassigned protocol group contains all the protocols that are not assigned to any group.

Some firewalls interpret protocols at Layer 4 (Application Layer), which means that a combination of port and protocol is identified as an application and written into the log file. For example, TCP Protocol on Port 80 is identified as HTTP traffic. Hence, HTTP is shown in the Protocols column. Other firewalls interpret protocols at Layer 3 only, which means only the port and protocol values are written into the log file. Therefore, in the same example, TCP/80 is shown in the Protocols column.

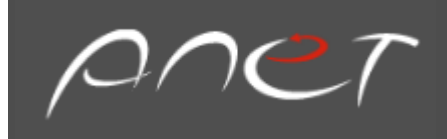

#### Operations on Protocols

Click the Delete icon next to a protocol to delete it from the protocol group. Once a protocol is deleted, all the database records related to that protocol will be deleted. Click the Move icon to move a protocol from the current protocol group to another.

Click the Add Protocol link or the add icon next to it to add a new protocol and assign it to a protocol group. Remember to enter the protocol value exactly as it appears in the log file. If you want to add it to a new protocol group, click the add icon next to the Protocol Group text box to add a New Protocol Group and enter the name of the new protocol group, followed by clicking the Add option. From the list of Available Protocol Identifiers, move the required protocols to the Selected Protocol Identifiers to be included in this protocol group. Please note that a protocol can belong to only one protocol group at a time.

Click the Add Protocol Identifier link or the Add icon to add a new protocol identifier.

### Operations on Protocol Groups

Click the Add Protocol Group link or add icon next to it to add a new protocol group. In the pop-up window that is presented, enter a unique group name and a short description. From the list of protocols currently not assigned to any protocol group, choose the protocols to be included in this protocol group. Please note that a protocol can belong to only one protocol group at a time.

Select the protocol group from the list and click the Edit Protocol Group option or Edit icon to edit the properties of that protocol group. In the pop-up window that is presented, that user can edit the protocol group's description, add currently ungrouped protocols, or remove existing protocols from this protocol group.

To delete a protocol group, select the protocol group from the list and click the Delete Protocol Group link or the Delete icon next to it. The protocol group is deleted and all associated protocols are put in the Others protocol group.

### DNS Converter

If a log doesn't include hostname, reverse DNS lookup is done to determine hostname through to IP to hostname resolution process. This process has a negative impact on the performance of SureLog. Because, it communicates with DNS server to find out the hostname by making IP to hostname resolution. This causes the delay for SureLog. This configuration option is not used by default.

### Mail Configuration

We configure mail settings from here. This way; for example, if something happens with log source, the system administrator is informed via email. In other words; after a correlation rule or a scheduled report runs, the system administrator is informed on what is happening in the log source through an email specified here. Moreover, the alerts generated by the system are sent to the email address specified in this part.

The sample mail configuration steps are shown in the figure:

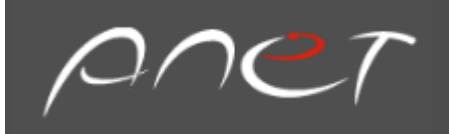

- 1. Select Settings in the view pane
- 2. Select Mail Configuration
- 3. Enter configurations shown in the figure below

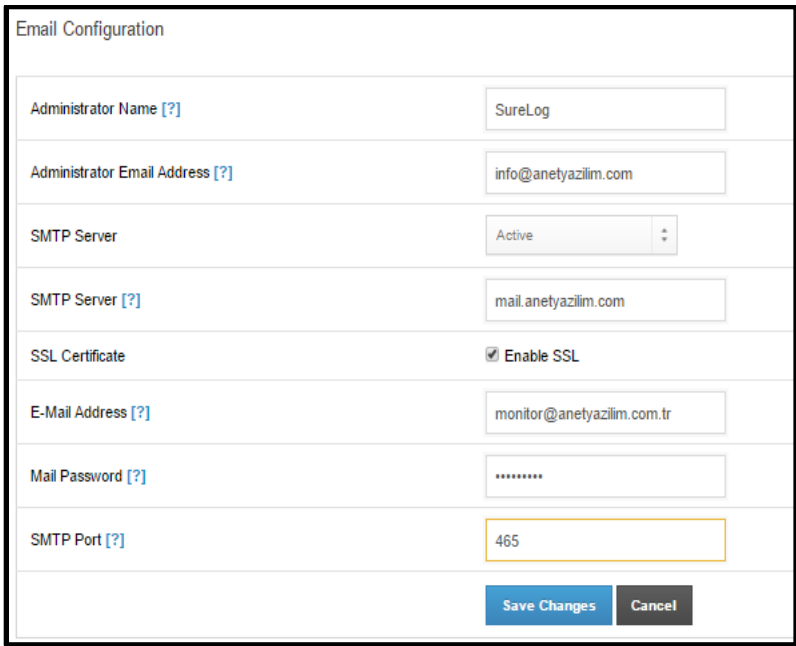

4. The configuration without using SSL is shown in the figure below:

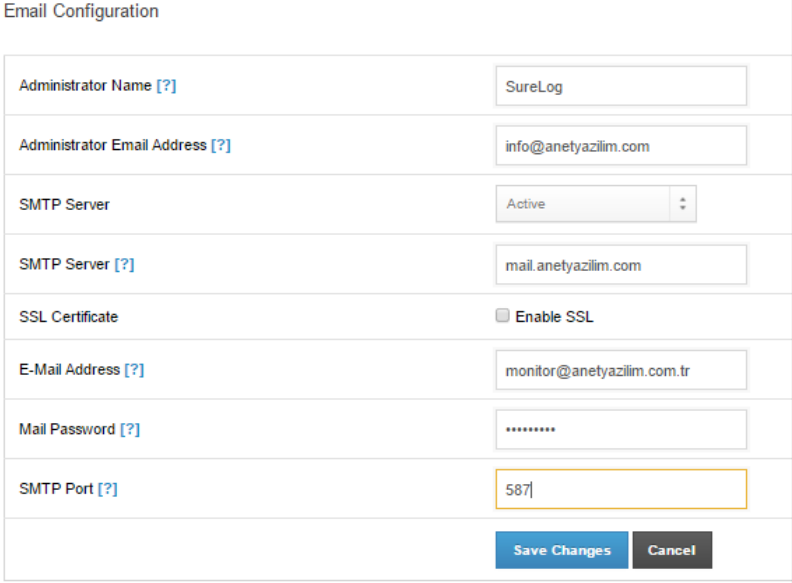

### Log Configuration

**In log configuration section**, we define the log sources, through which SureLog collects logs. The logs are collected or sent with agent or agentless methods. If the logs are collected with an agentless method, we add log sources through Add Log tab. When we click Add Log tab, we see that we can collect with different logs as agent less such as syslog, textlog, snmp trap, WMI, and ftp.

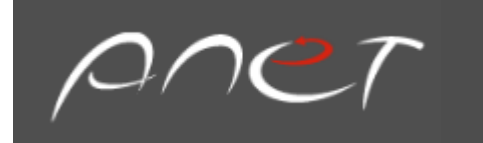

The logs can also be collected by installing agent software, which collects the logs from the system, on which it is installed and sends them to SureLog either as syslog or textlog.

If the logs are collected through syslog, the logs are sent to SureLog through a listened port such as port514, 1514 etc which are mostly used. It is not important from which port the log comes. SureLog can collect syslog logs from any port configured. If the logs are collected as textlog, SureLog fetches to the log source after a specified time and collects the logs. I will later on mention about how to configure log sources via this Log Configuration section.

The Syslog Server Settings page lets a user manage the various virtual syslog servers set up to receive exported logs at different ports.

The defaulted listener ports for the Syslog server in SureLog are 514 and 1514. If the user's firewalls are exporting log files to either of these ports, no virtual syslog servers are required.

The Syslog Servers table shows the various virtual syslog servers set up so far, along with their IP address, listener port, and status. A user can delete a virtual Syslog server by clicking the Delete icon. Once a virtual Syslog server is deleted, the corresponding listener port is also freed. A user can also stop the Syslog collection by clicking the stop icon and restart the Syslog collection by clicking on the restart icon

#### Adding a New Log Collector

The **Settings** tab lets a user configure several system settings for the server running SureLog, as well as other settings. Follow the procedure given below to configure the new log collector:

- Select the **Settings** on the left side of the screen
- Select Add Log Tab

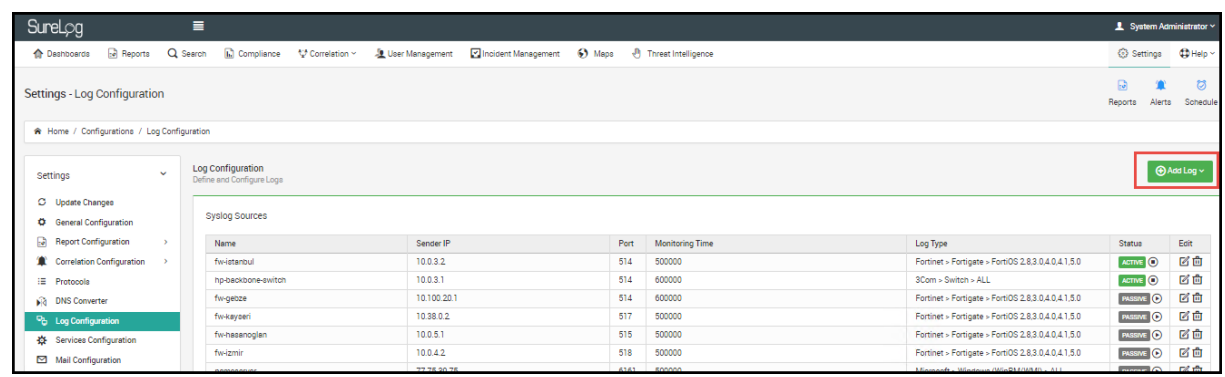

Select Log source type

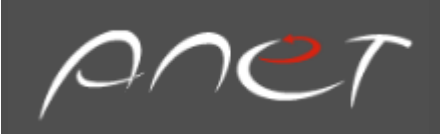

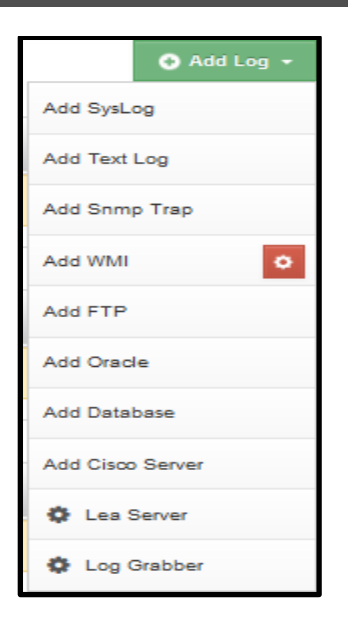

### Adding a New Syslog Server

The Add Syslog Server box lets a user add a new virtual syslog server and begin listening for a new port for exported log files.

Enter a unique SysLog Server Name for the new virtual Syslog server and the listener port. The Host Name/IP Address field is currently not editable and automatically takes the IP address of the machine on which the SureLog server is running.

Click the Add Syslog Server option to add this virtual Syslog server and begin listening for log files at the specified port.

### Configuring Log Source Availability Alerts

In SureLog, alerts can be triggered, if the log source stopped sending logs. The alert trigger is configurable and can even be setup to notify users through e-mail.

Follow the procedure below to configure the triggering of alert:

• Select the **Settings** tab in the Web Client. On the left side of the screen, the **Log Configuration** section is presented below the parameter section

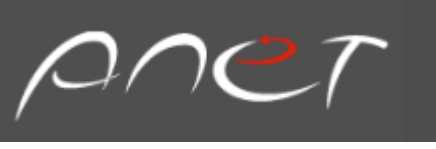

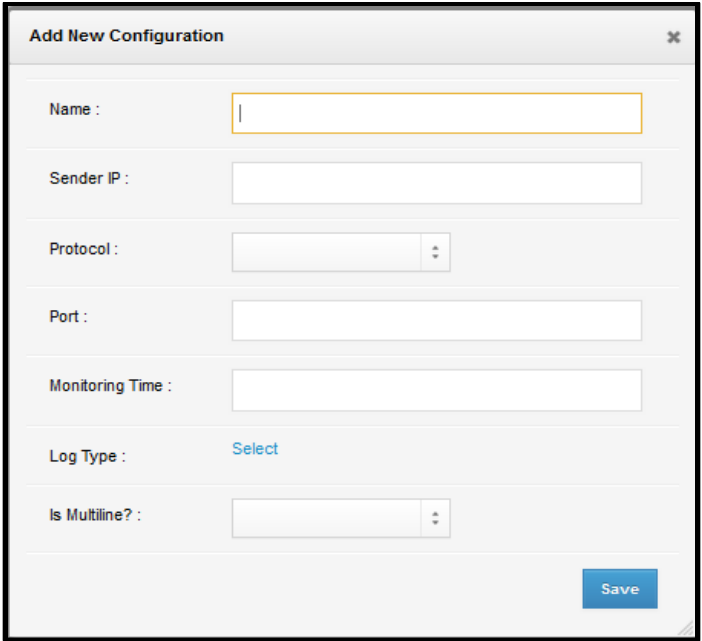

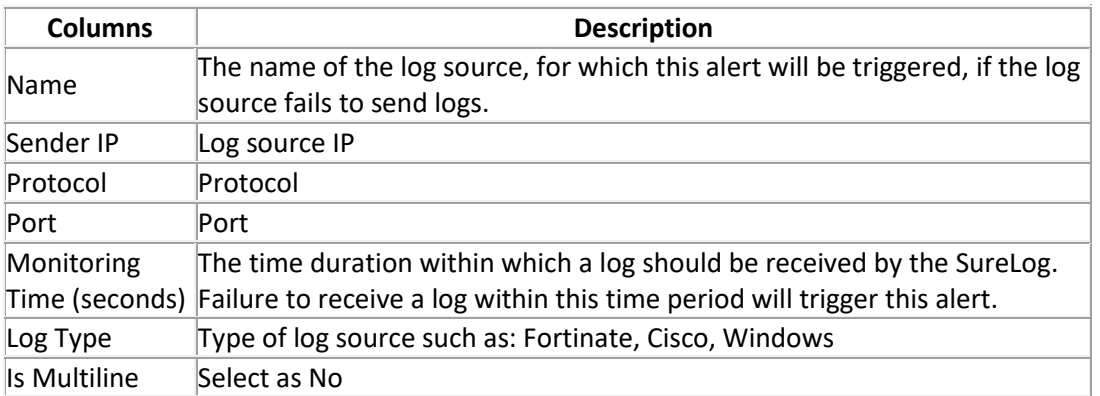

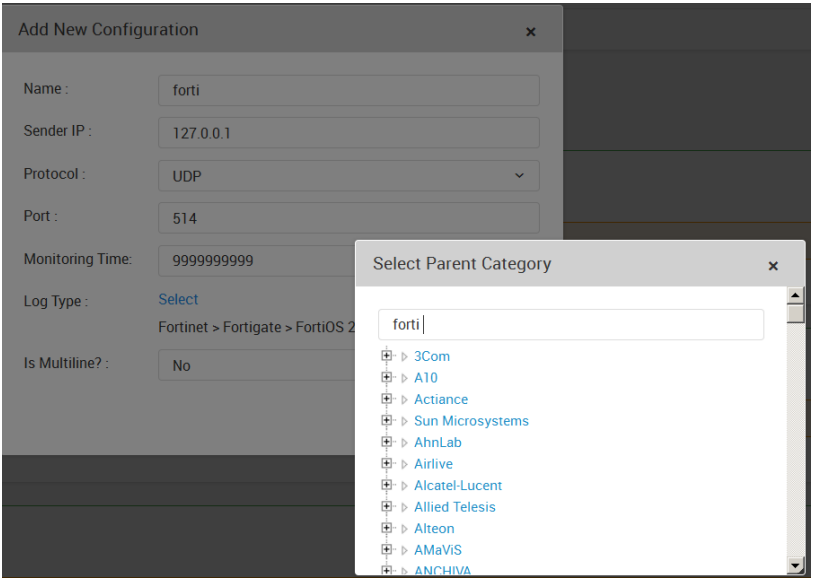

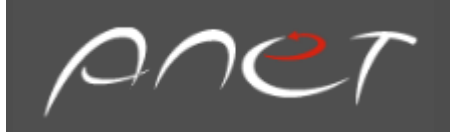

#### Add Text Logs

Add Text Logs link lets a user import a log file from a local machine or remotely through DNS, DHCP, Exchange and such that.

SureLog monitors the file or directory for any changes in real-time. In addition, SureLog reads a file from the beginning or from a defined starting point.

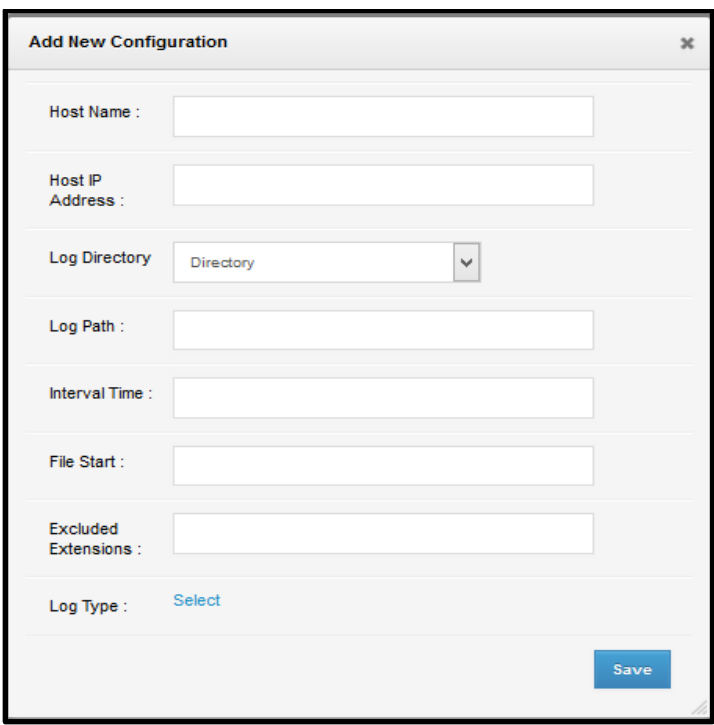

**Hostname:** The name of the host from which the logs will be received.

**Host IP Address:** The IP address of the host from which the logs will be received. **Log Directory:** The pattern of the log source in terms of file or directory **Log Path: A** local or map network folder (UNC path) of the log file or directory **Interval Time:** The period for change detection time (ms) in a log file or directory **File Start:** The file name selection pattern for the file and directory monitor **Excluded Extensions:** The excluded extensions from file and directory monitoring **Log Type:** Type of log source such as: Fortinate, Cisco, Windows

#### Schedule Configuration

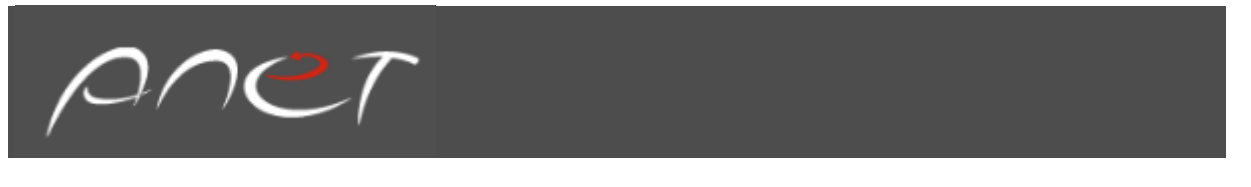

Steps for scheduling reports

- 1. Select Settings
- 2. Schedule Configuration
- 3. The user can send the reports via email as shown in the figure below.

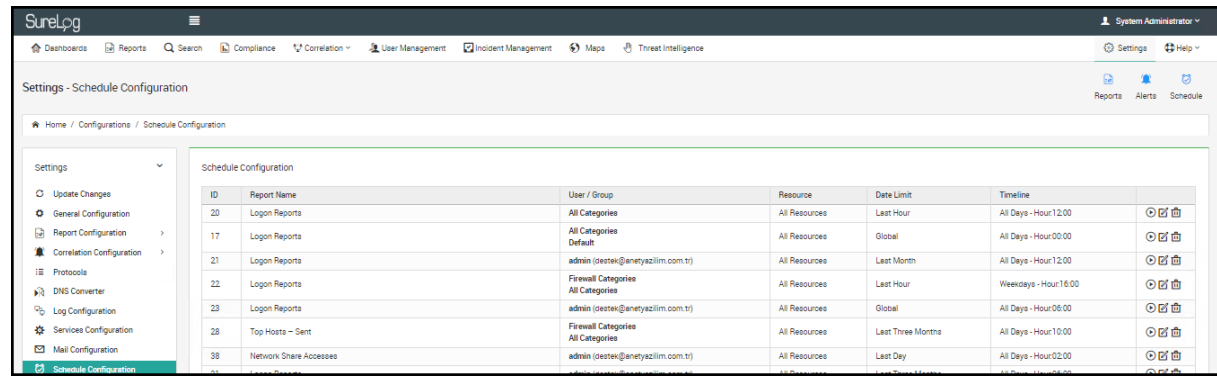

4. The user can edit the scheduled reports as shown in the figure below:

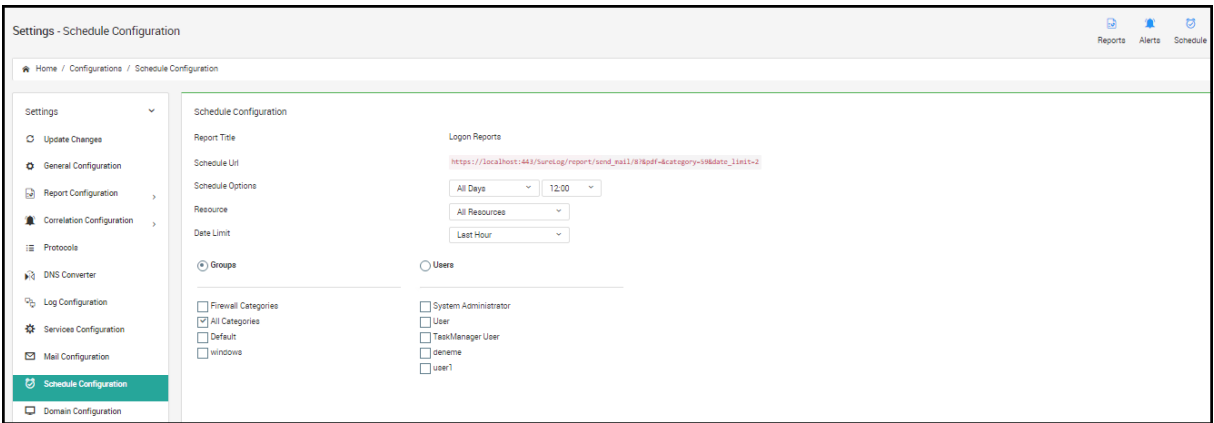

5. The users can specify to which user or groups the reports will be sent as shown in the figure above

6. The user can also delete the scheduled report by selecting  $\mathbf{X}$  symbol in report view

#### Domain Configuration

If we use Active Directory in our network, here we can add our domain. This way, for example, if we have an ANETUSERS organizational unit in the domain, then the logs for each computer in ANETUSERS OU are automatically collected through WMI without making WMI configuration setting for each computer in ANETUSERS OU. In this section, we can also add the servers individually.

In order to collect Windows events by WMI, the user has 2 options:

- 1. Configuring domain settings
- 2. Adding each log source individually

Steps for configuring domain:

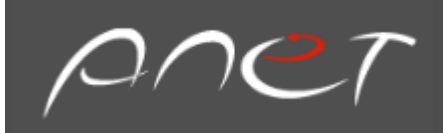

- 1. Select Settings
- 2. Enter domain configuration
- 3. Select the Add Domain Server button

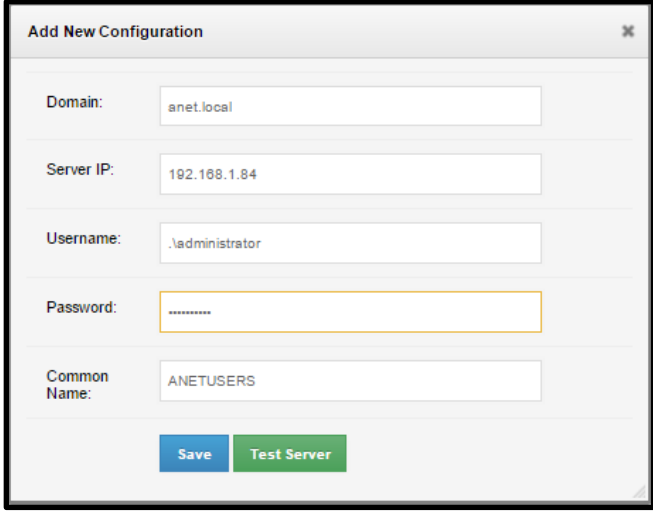

Steps for adding a Windows server:

- 1. Select Settings
- 2. Enter domain configuration
- 3. Select the Add Windows Server button

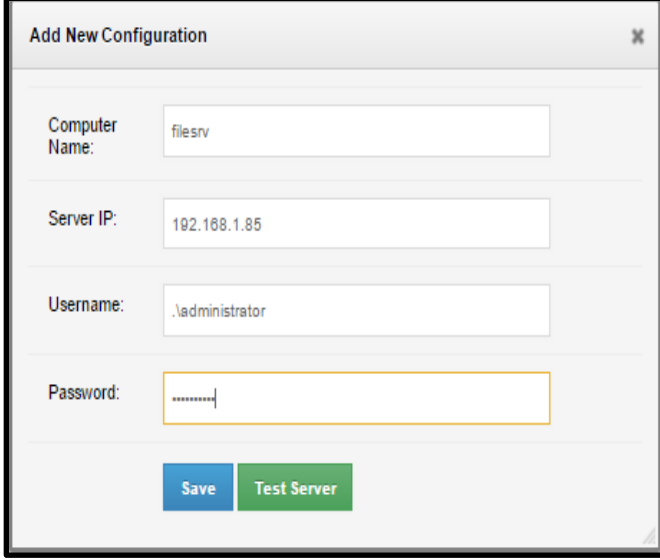

After making the configuration in the figure above, the user should add the log source as WMI as shown in the figure below:

- 1. Select Settings
- 2. Select Log Configuration
- 3. Select Add button in the Log Configuration view pane

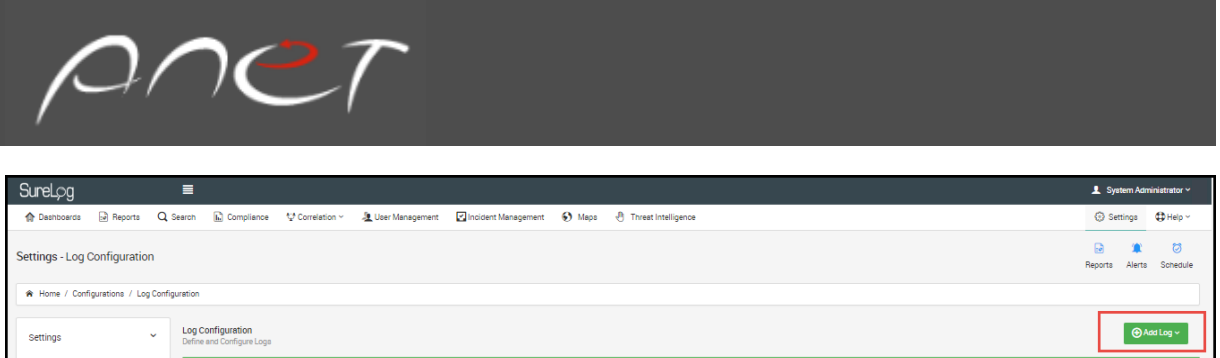

#### 4. Select Add WMI

÷

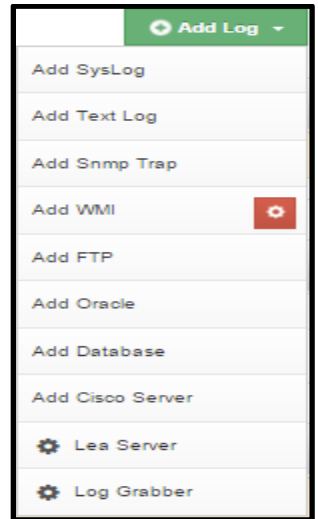

If the user select  $\begin{array}{c} \bullet \\ \bullet \end{array}$  symbol as shown in the figure above, the logs shown in the figure below are sent from log source to SureLog log collector. This way the necessary logs are sent to SureLog log collector.

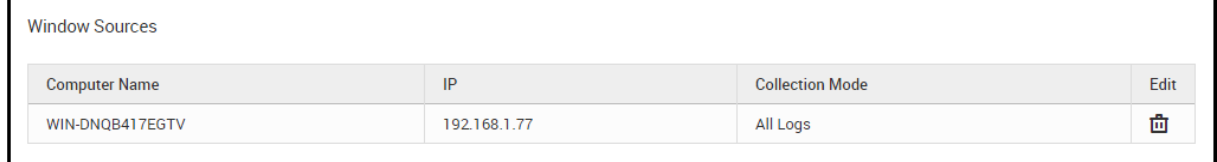

5. Select log source with All Logs (The user can also select necessary logs as shown in the figure above.)

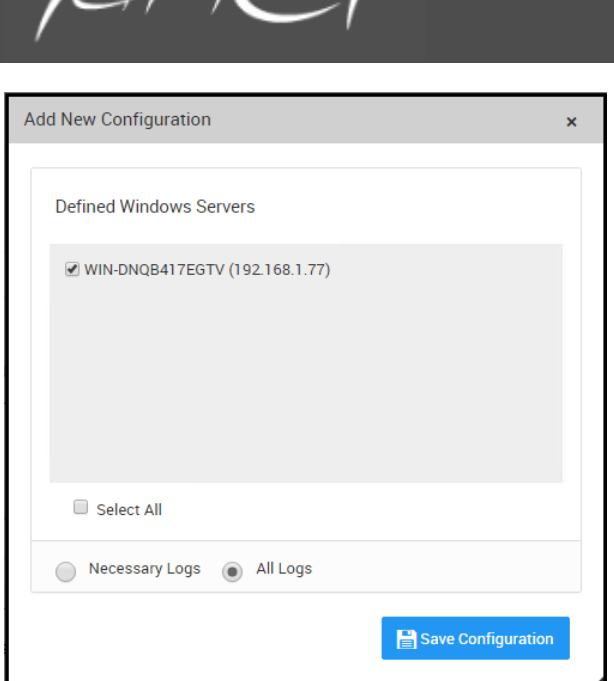

 $\bigcap \bigcap C$   $T$ 

6. After making the configuration steps shown above, the user should select Update Changes Tab. This restarts the services related with the changes made in the background.

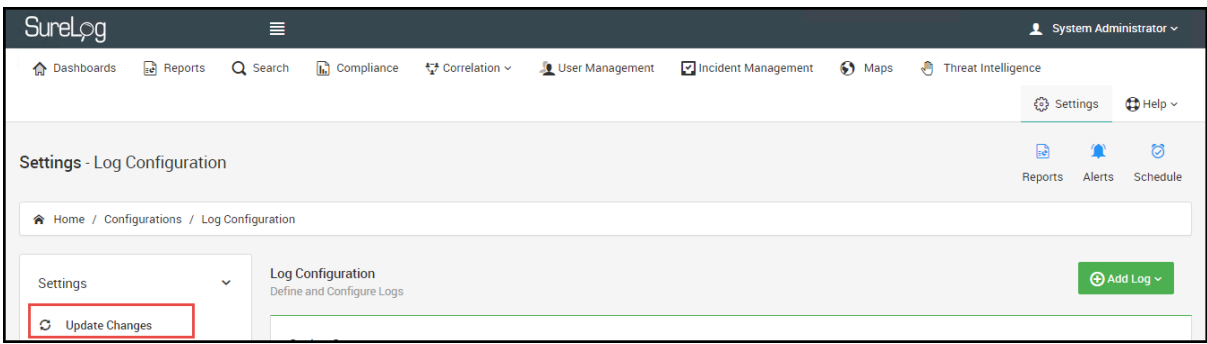

### Correlation Configuration

**In correlation configuration section**, in general configuration tab; if the users define the declare time, the users can specify the reservation time for the log in the correlation memory. If the system detects the bigger reservation time in any rule, the reservation time is automatically is set to the bigger one.

**If we define the rule priority**; this is a default value for any rule. If the users set rule priority value less than 100 for a rule, the priority is given for the operation of that work.

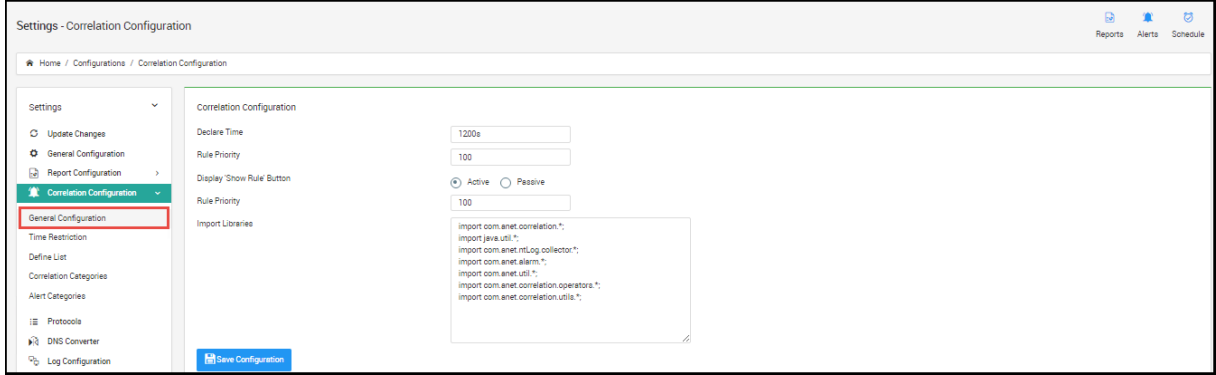

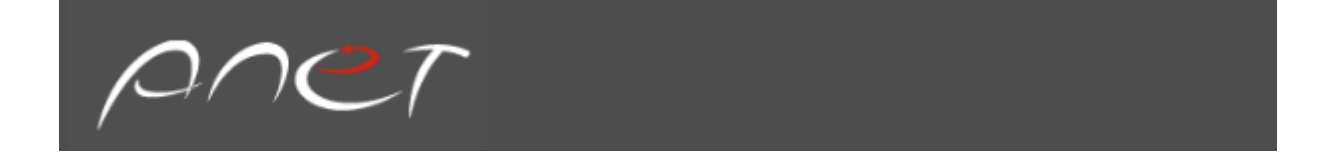

**If we mention about time restriction**, There are default time zones, which can be used in the correlation rules. Here, you can also set your own specific time zone through Add Time Restriction tab.

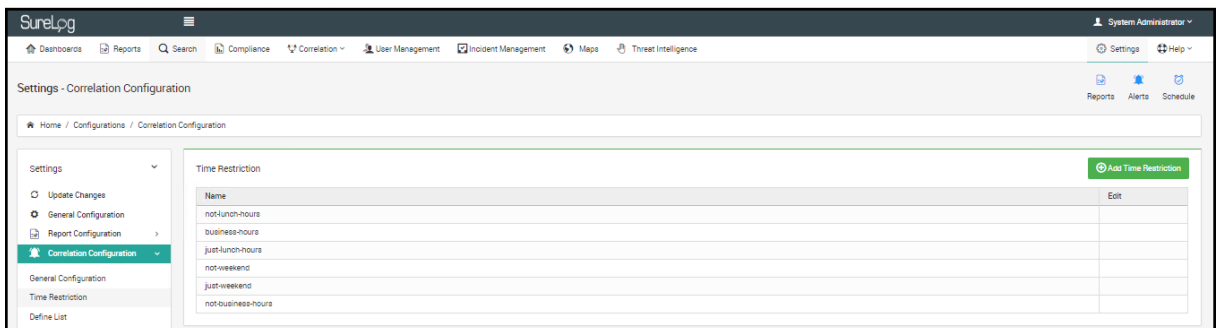

To add Time Restriction:

- 1. Select Settings
- 2. Select Correlation Configuration
- 3. Select Time Restriction
- 4. Select Add Time Restriction
- 5. Enter the configurations shown in the figure below:

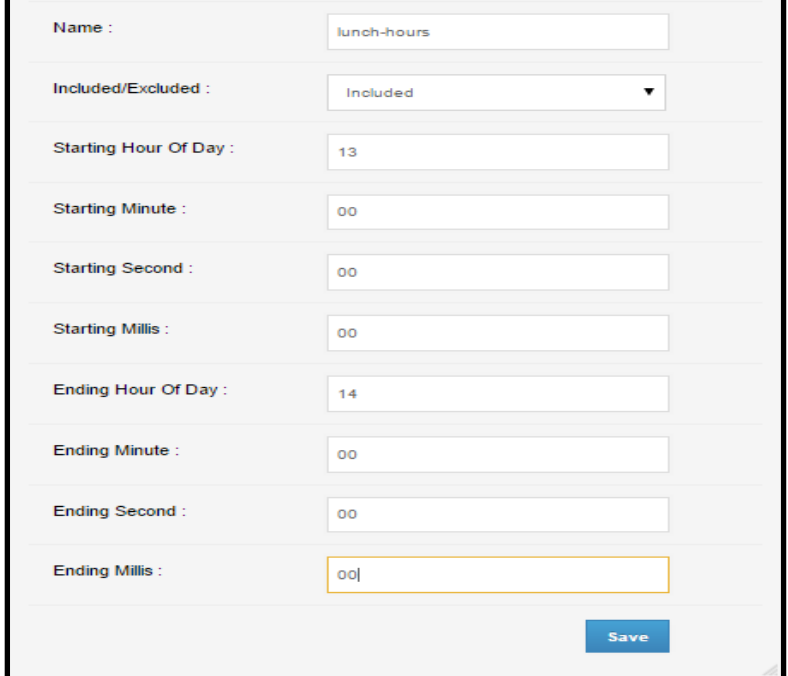

6. The users can use new Time Restriction in Correlation rule configuration as shown in the figure below:

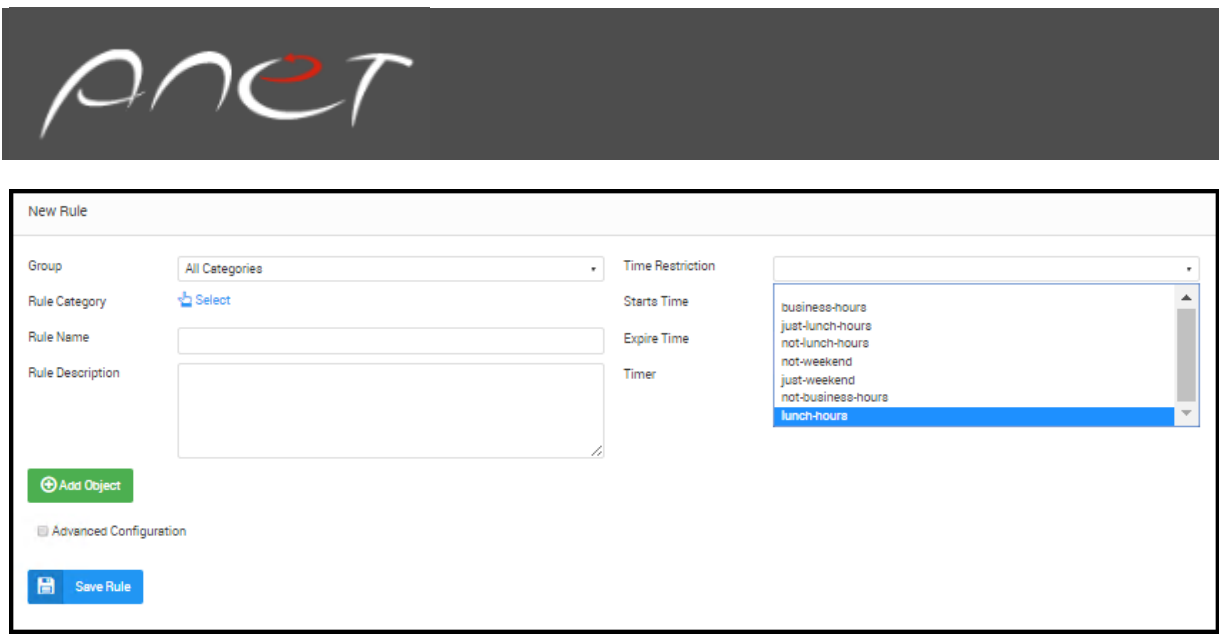

**If we mention about define list**, the users can define specific lists, which can be used later on in the correlation. For example, the users can create a blacklisted IP group and then the users can add blacklisted IPs in this group. The users can later on use the blacklisted IP group in the correlation.

To add a Define List:

- 9. Select Settings
- 10. Select Correlation Configuration
- 11. Select Define List
- 12. Select Add Define List button

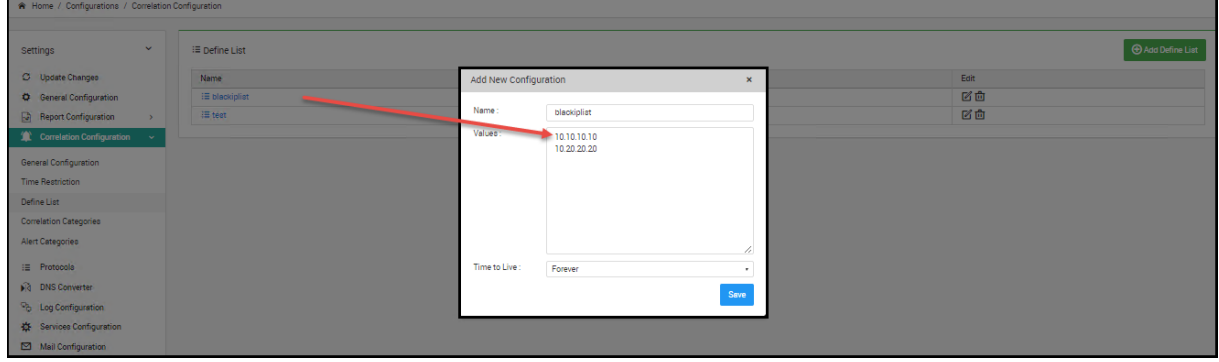

13. The user can use the define list named blacklist created above in the correlation rule as shown in the figure below:

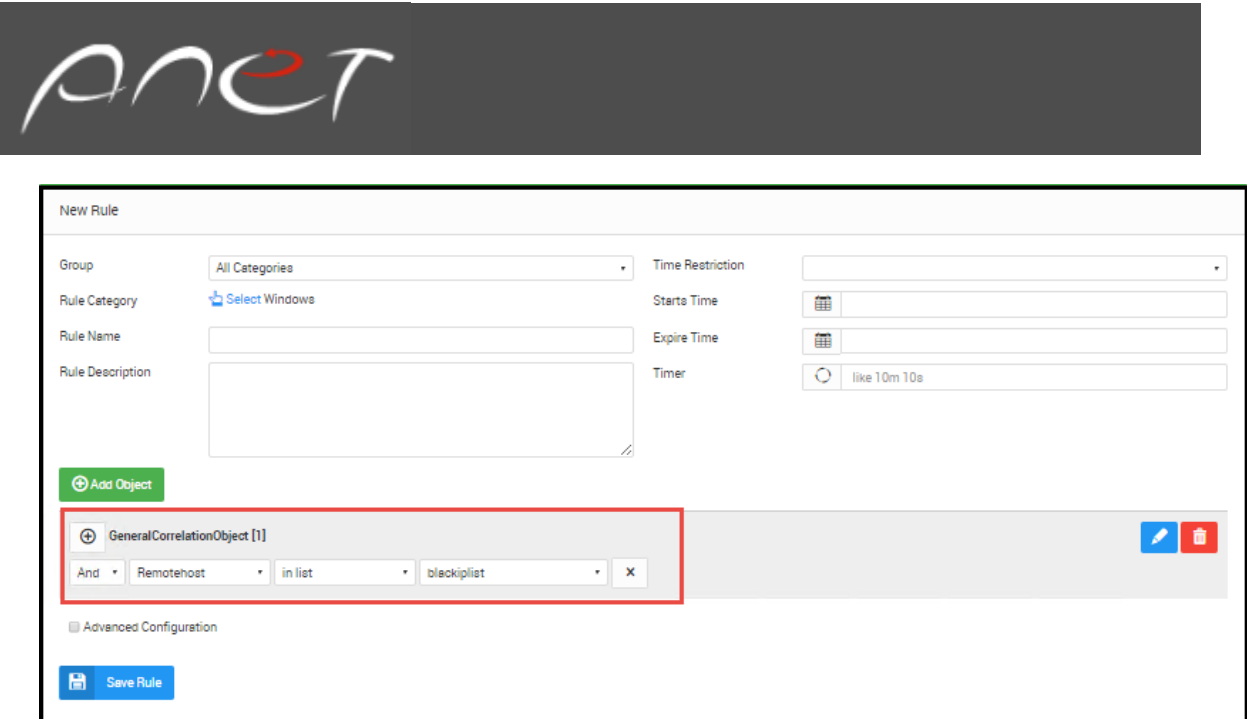

#### Network User Configuration

**In network user configuration section**, the servers, which are added through Domain or individually arelisted here as shown in the figure below:

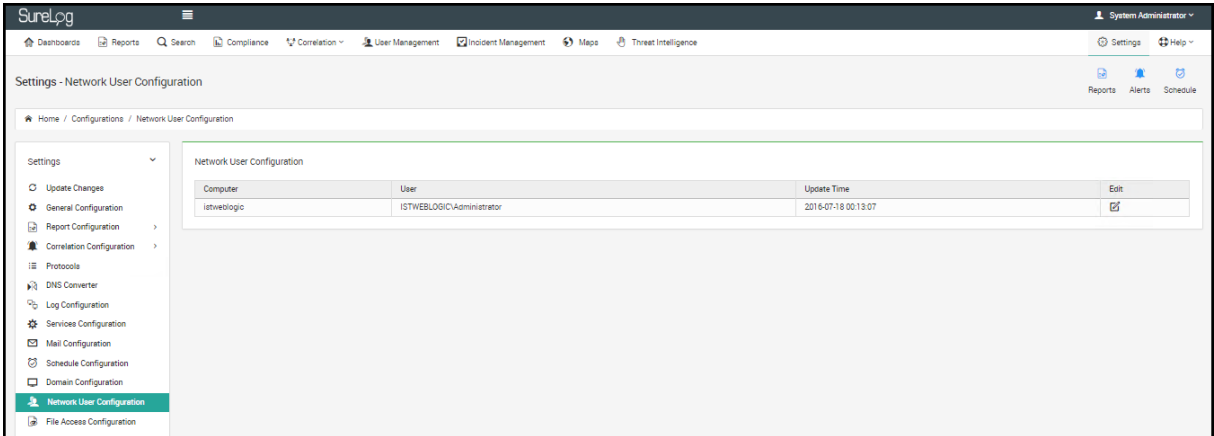

#### File Access Configuration

**In file Access configuration section**, through Add File Access tab, we can specify on which drive File Delete and File Access operations are included and on which drive they are excluded by specifying the computer name.

The users can make File Access Configurations as in the steps below:

- 1. Select Settings
- 2. Select File Access Configuration
- 3. Select Add File Access button in the upper right pane.
- 4. Enter the configurations as in the figure below:

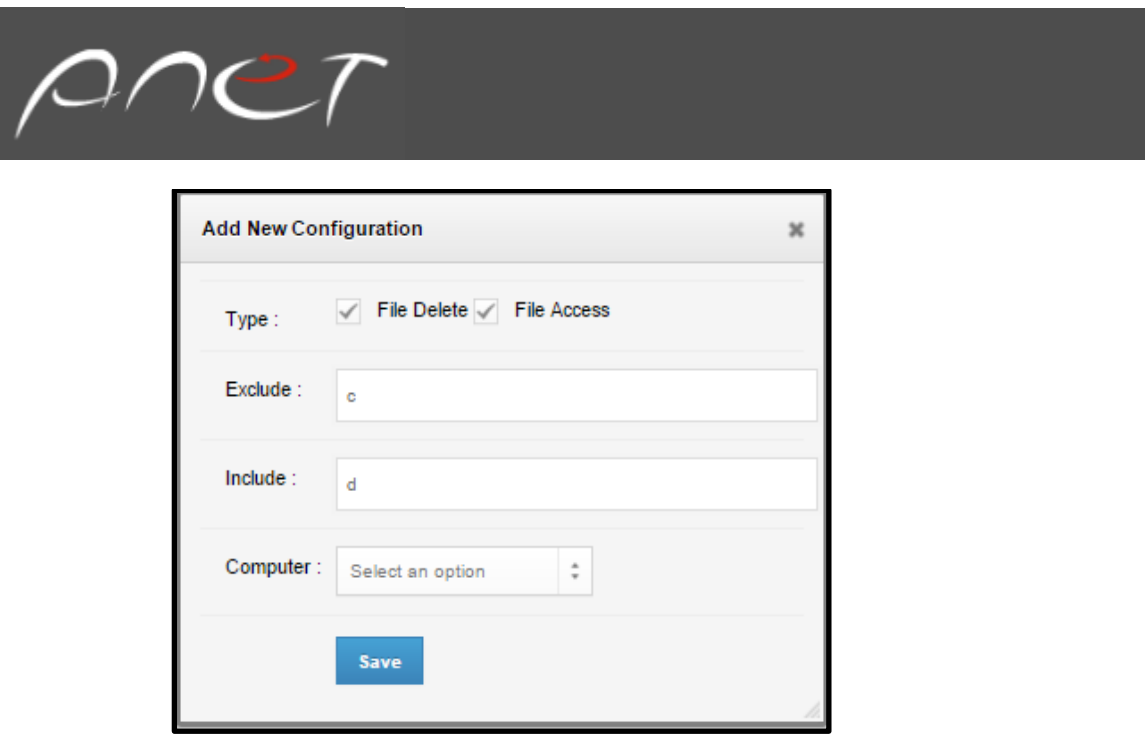

### Network Access Configuration

**In network Access configuration section**, the users can monitor the defined IP and MAC addresses in the system from here.

Through ADD MAC IP, if the MAC and IP addresses in the system change, you will be notified through email. For example, if the MAC of an IP address changes, you will be noticed by email.

### Intranet Configuration

**In intranet configuration section**, the users define an IP block or IP range with a custom syslog sender IP. The aim here is to identify if the direction of the network traffic is originated from inside to outside or from outside to inside network.

The users can make Intranet Configurations as in the steps below:

- 1. Select Settings
- 2. Select Intranet Configuration
- 3. Select Add Intranet button in the upper right pane.
- 4. Enter the configurations as in the figure below:

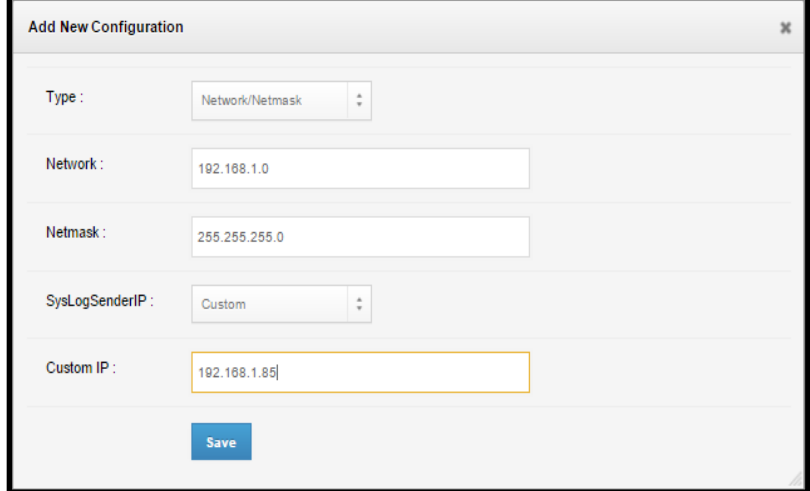

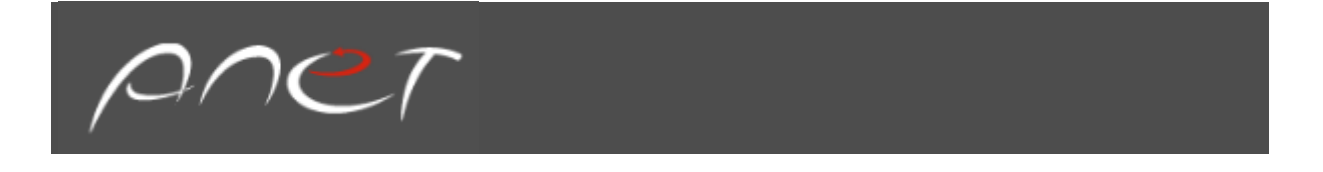

5. The users also select type field as **StartIP/EndIP**as shown in the figure below:

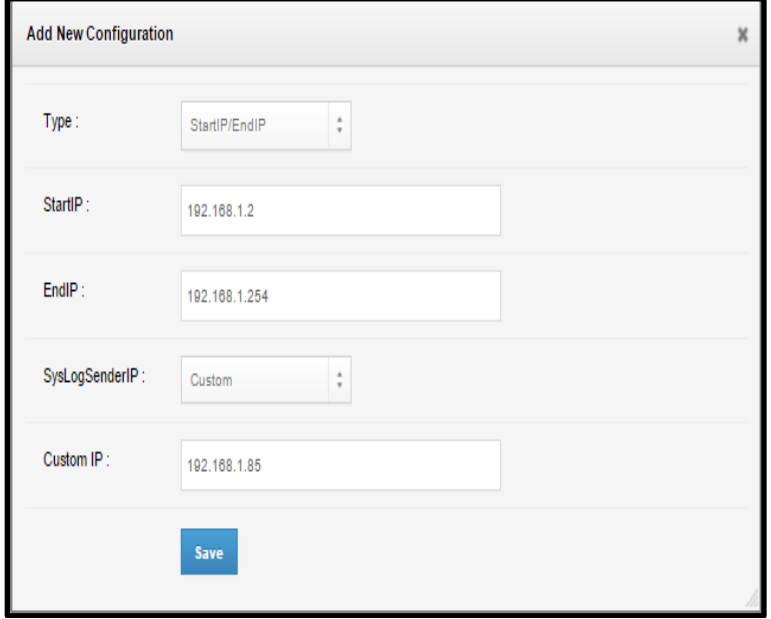

### ARP Table Configuration

**In the ARP table configuration section,** IP addresses with their corresponding MAC addresses are kept in the ARP table. The main purpose of this configuration is to keep IP to MAC addresses matches in case DHCP server is not accessed.

The user can make ARP Table Configuration as in the steps below:

- 1. Select Settings
- 2. Select ARP Table Configuration
- 3. Select Add ARP Table tab in the upper right pane
- 4. Enter the configurations as in the below:

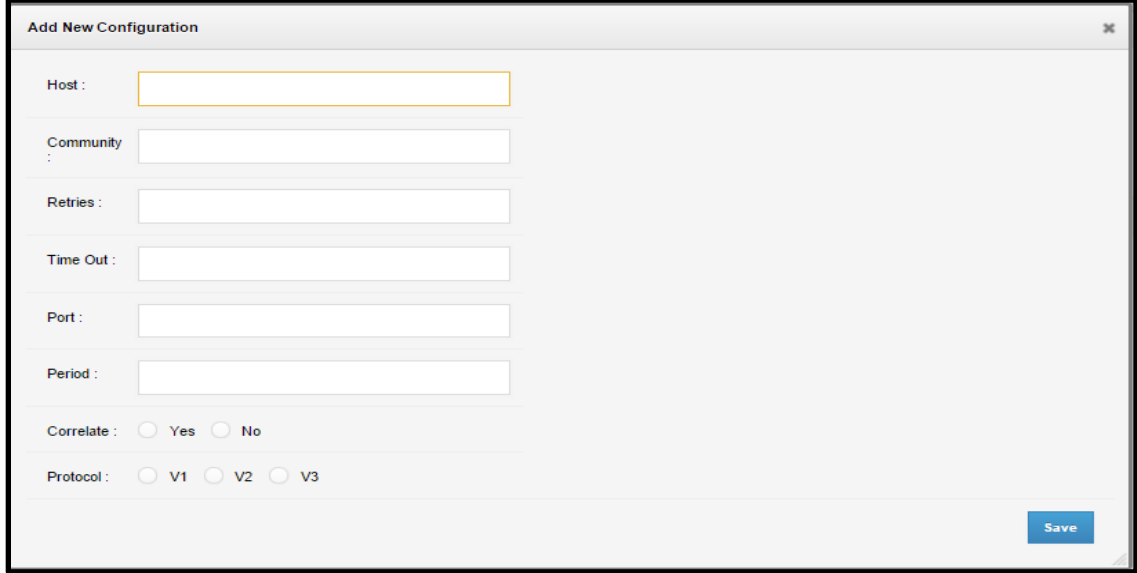

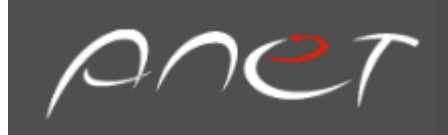

## License Configuration

**In license configuration section**, here the users license SureLog international edition.

The user can make ARP Table Configuration as in the steps below:

- 1. Select Settings
- 2. Select License Configuration
- 3. Enter the configurations as in the below:

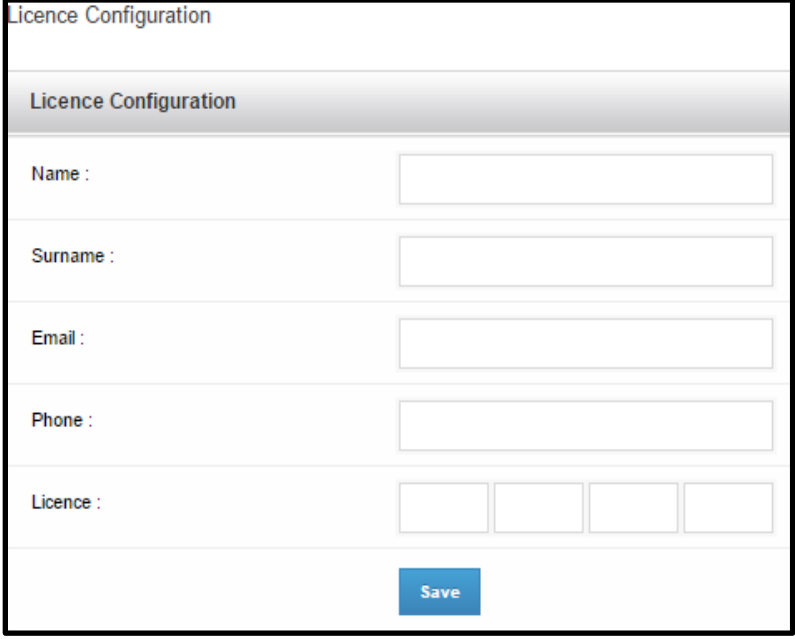

Backup Configuration

**In backup configuration section**, the users can take the backup of the tables in the database in specific time periods such as on the last day of the month, on the day periods or now.

The user can make Backup Configuration as in the steps below:

- 1. Select Settings
- 2. Select Backup Configuration
- 3. Enter the configurations as in the below:

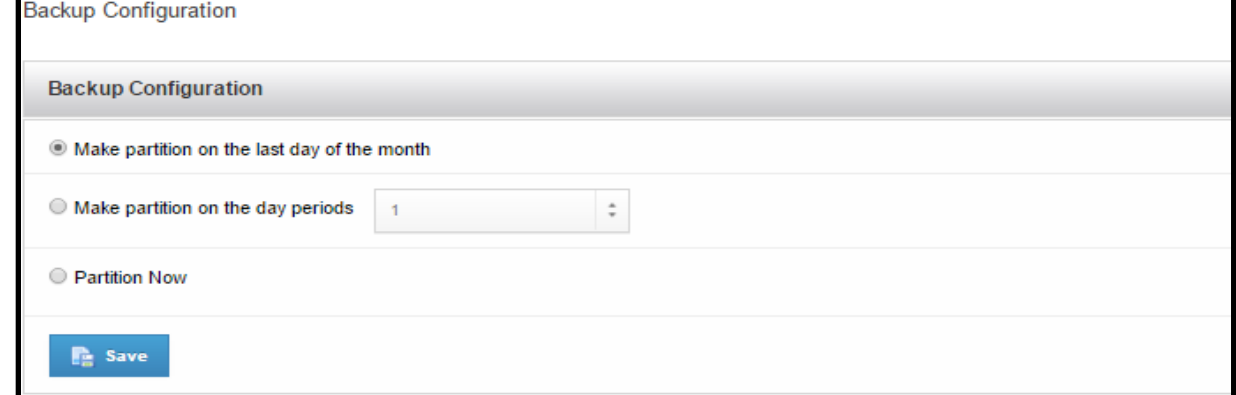

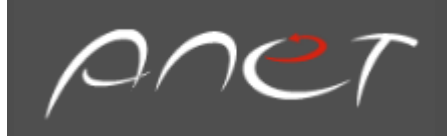

### Custom Parser Configuration

**In custom parser configuration section**, the users can add a custom parser to SureLog for any log source.

The users can make Custom Parser Configuration as in the steps below:

- 1. Select Settings
- 2. Select Custom Parser Configuration
- 3. Select Add Custom Parser tab in the upper right pane
- 4. Enter the configurations as in the below:

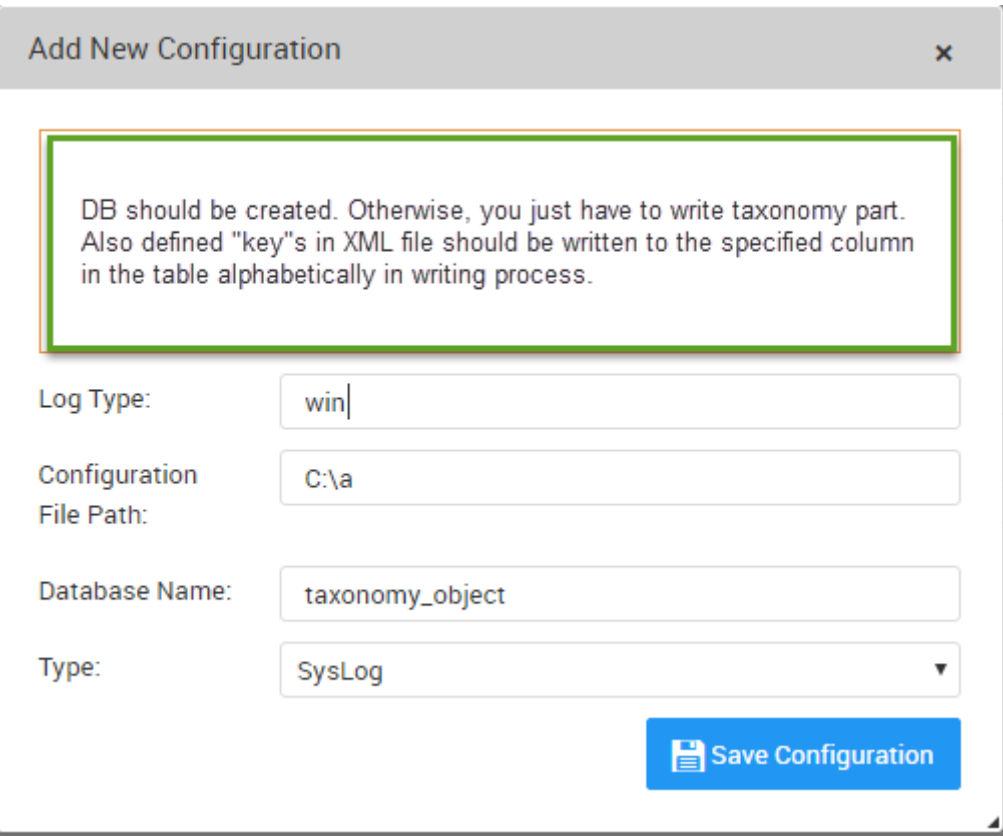

File should be in C:\a\win.xml folder.

**Database Name:** to which table the logs will be written in the database.

**Type:** How the logs will be collected, as syslog, snmp or text ?

### User Activities:

**In user activities section**, the users can monitor which tasks or activities the users perform in the system.

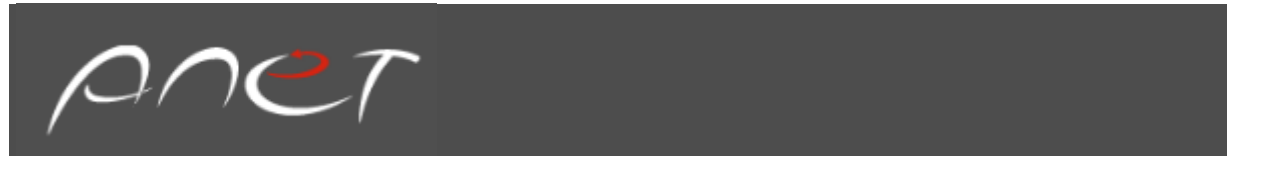

To monitor the users' activities in the system:

- 1. Select Settings
- 2. Select User Activities

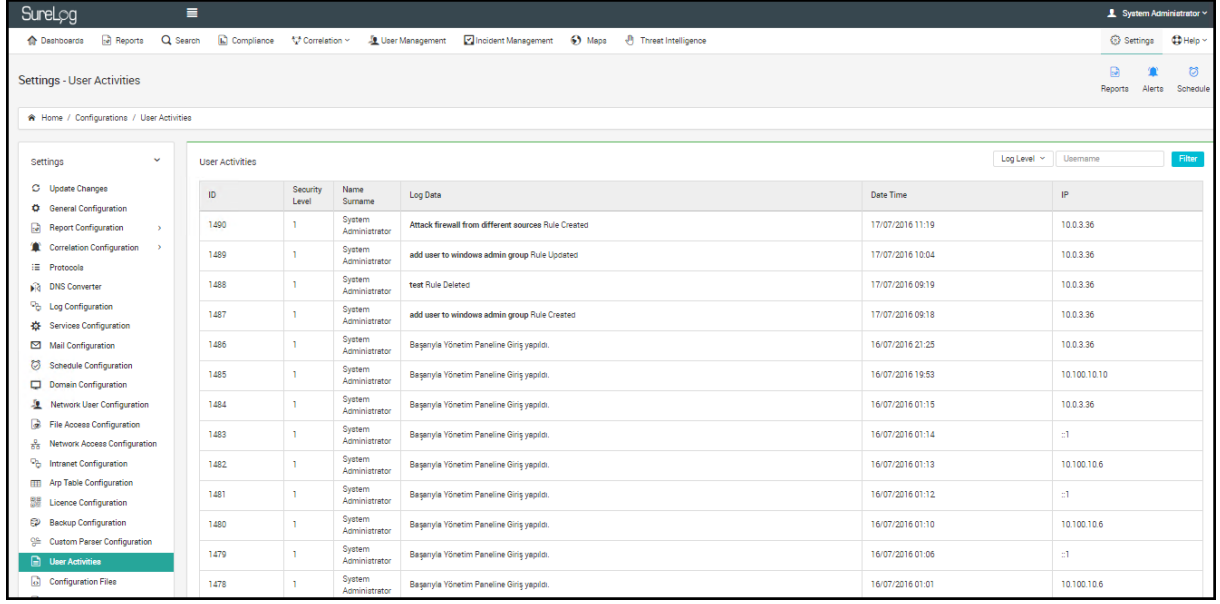

### Configuration Files:

**In configuration files section**, the users can edit or make changes on the configuration files.

The users can make changes on the configuration files as in the steps below:

- 1. Select Settings
- 2. Select Configuration Files
- 3. Select the configuration file for editing as in the figure below

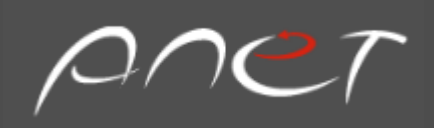

#### **Configuration Files**

- · BackUp.conf
- × Connection.txt
- · DatabaseAliases.conf
- · DatabaseSchema.conf
- · DatabaseSchema\_daily.conf
- · DatabaseSchema\_hourly.conf
- · DatabaseSchema\_log.com
- · DatabaseSchema\_minutely.conf
- DatabaseSchema perf.com
- · DatabaseSchema\_weekly.conf
- ExchangeMessage.com
- · IdentityRules
- · Logon.prop
- · ParserRules
- · ParserRules.dtd
- · ServiceReport.html
- · TextLogReport.html
- · WmiReport.html
- as400settings.prop
- bluecosttags.com
- · configuration.properties
- database\_params.com
- · dateformat.prop
- $-$  db.prop
- · dbhost.txt
- · dcom.prop
- · defaults.properties
- · errors.properties
- · exchangecorrelate.prop
- · fauna.prop
- · ftptags.conf
- · fw.dat
- · gui.ini
- · idf-ids.xml
- $\cdot$  idf.dat
- · ids.prop
- · iissmtp.conf
- · iistags.conf
- · import.properties
- $\bullet$  ip.txt
- · ip\_name.prop
- · isafirewalltags.conf
- · isatags.conf
- · language.ini
- 
- $\bullet$  list.txt
- · logconf.prop
- · logmonitor.html
- · logrecivedmonitor.html
- · multiline Copy.conf
- · multiline.conf
- · netjini.dat
- · oracle.dat
- · paloalto.conf
- $\overline{\phantom{a}}$ port.txt
- rawformatter.xml
- · readdbhost.txt
- · readport.txt
- · services.conf
- · snmpTransport.config
- · taxonomy.prop
- textmultiline Kopya.conf  $\bullet$
- textmultiline.conf  $\ddot{\phantom{a}}$
- · threadconf.prop
- $-$  tr\_tr\_tr.txt
- × url.conf
- urlaniffer.properties .
- $\bullet$ ver.txt
- 

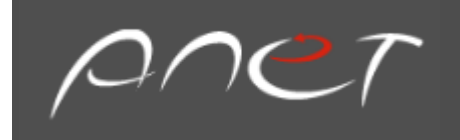

#### Log Files:

**In log files section**, the logs for each SureLog service are kept here in the wrapper log files specific to each service. The users can troubleshoot the problems with Surelog by checking and analyzing these service specific wrapper log files.

The users can view log files as in the steps below:

- 1. Select Settings
- 2. Select Log Files
- 3. Select the Log File for viewing as in the figure below

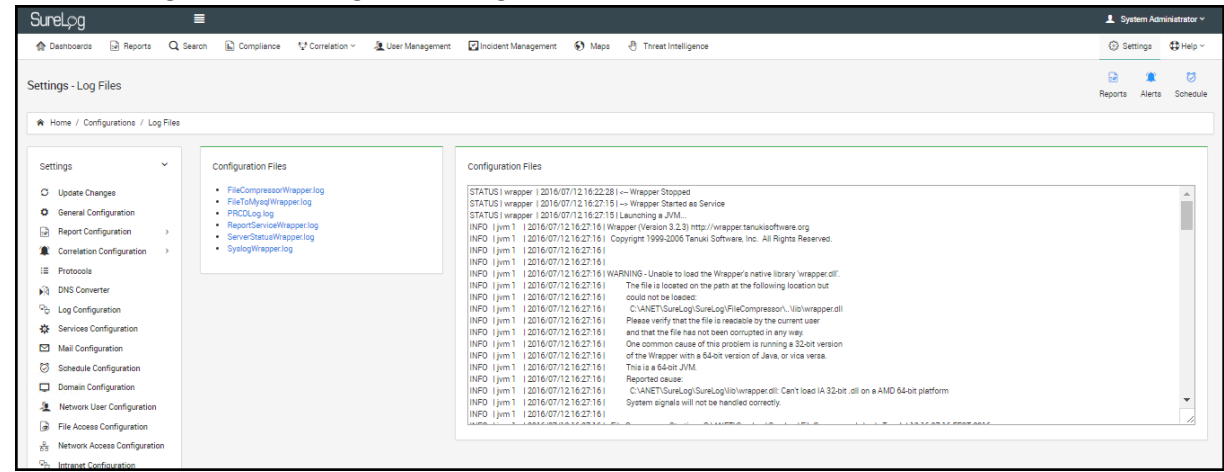

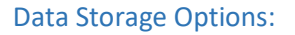

**In data storage options sections**, here the users can specify in the setting that the logs are retained in the tables for a certain time. After that, they will be deleted. The log files are retained as signed for a certain time before inserted into the database. After that, those log files will be deleted.

The users can configure Data Storage Options as in the steps below:

- 1. Select Settings
- 2. Select Data Storage Options
- 3. Enter the configurations as in the below:

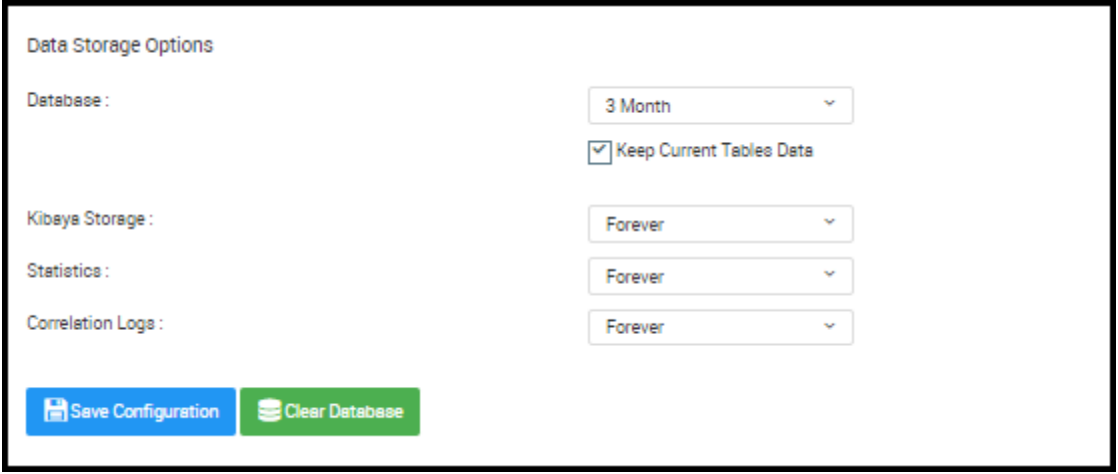

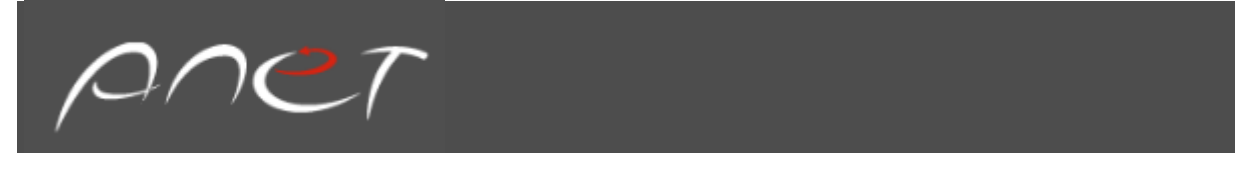

### Database Console:

**In database console section**, the users can execute SQL queries on the database console.

The users can execute a sample SQLquery on the database console as in the steps below:

- 1. Select Settings
- 2. Select Database Console
- 3. Run a sample SQL query as in the figure below:

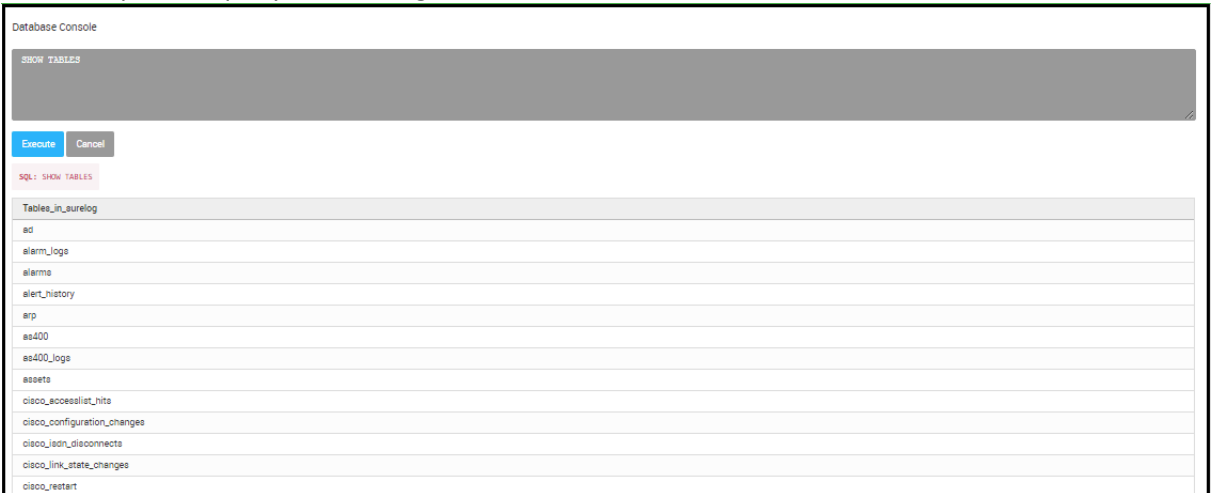

#### File Sign Control:

**In File sign control section**, the users can check if the log files are changed or not.

The users can make File Sign Control as in the steps below:

- 1. Select Settings
- 2. Select File Sign Control
- 3. Select the file and verify its integrity

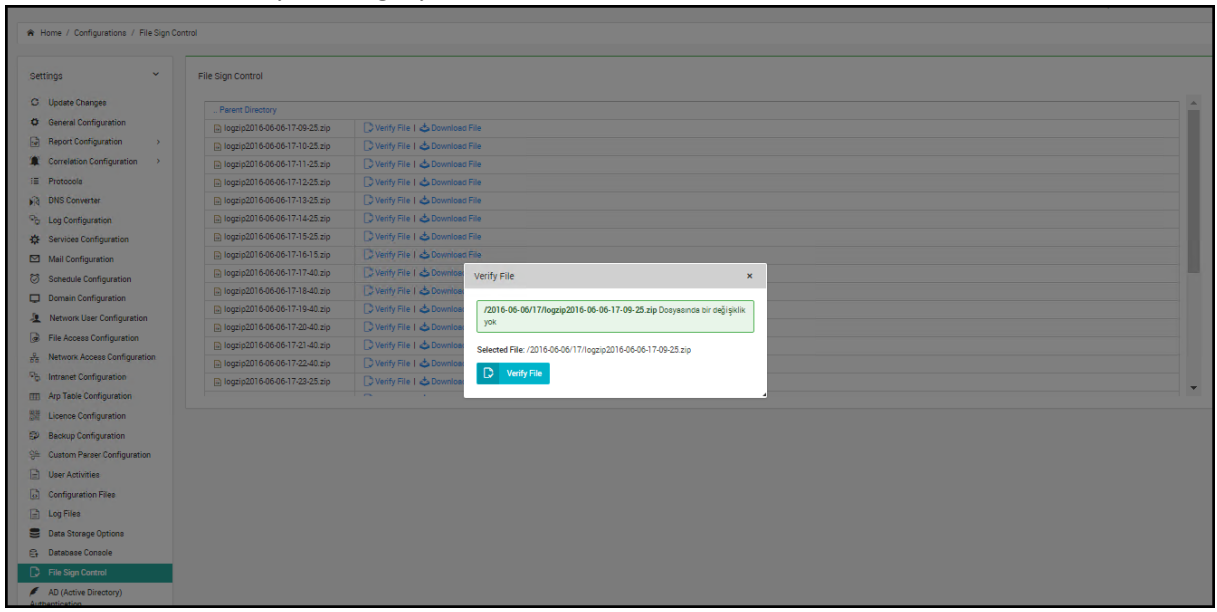

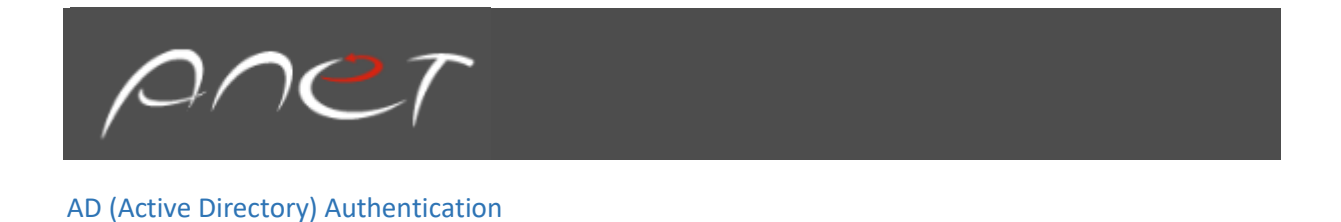

**In Active Directory authentication section**, we can authenticate SureLog with Active Directory.

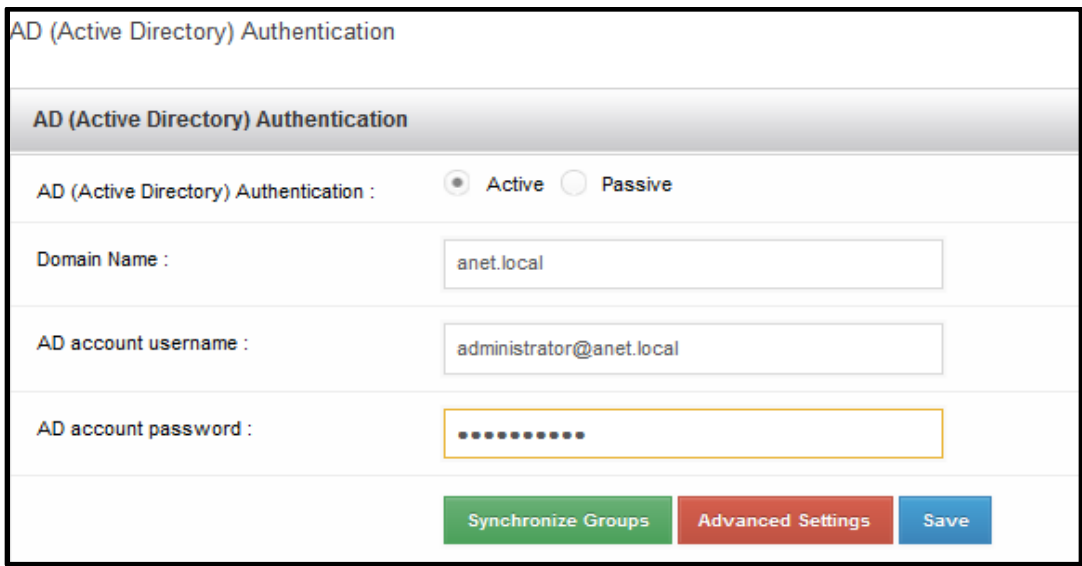

### Tag Configurations

**In TAG configuration section**, the keywords such as Accounting, Helpdesk, marketing, and such are added into the log according to the source of log, computer name, username, syslog sender ip, and such. For example, we can add logs accounting tag coming from accounting department.

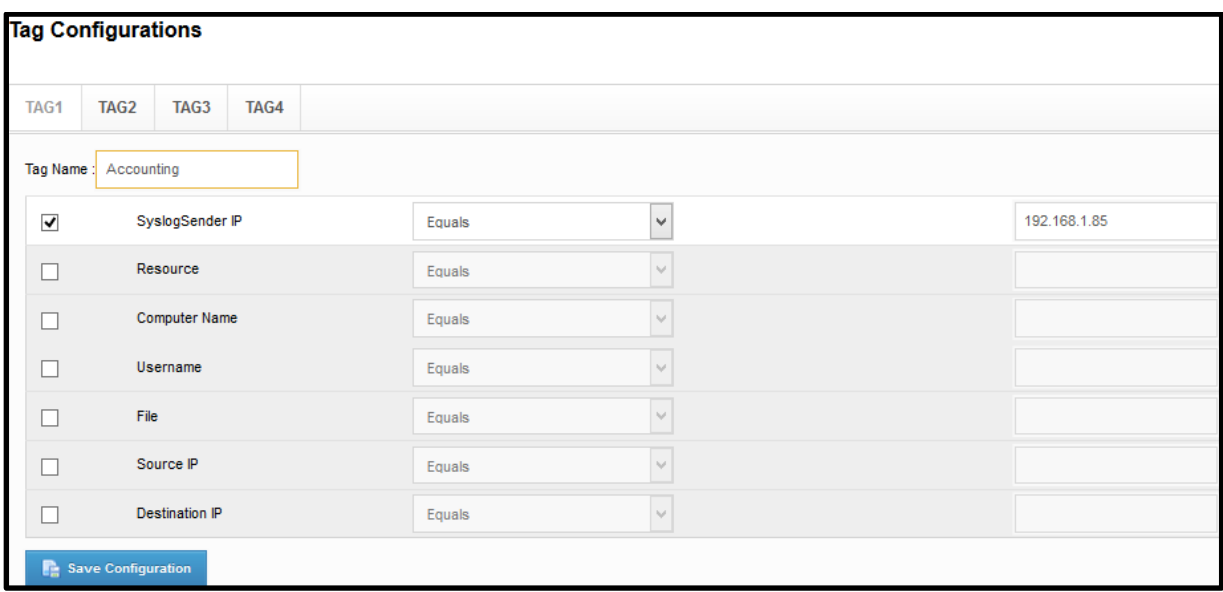

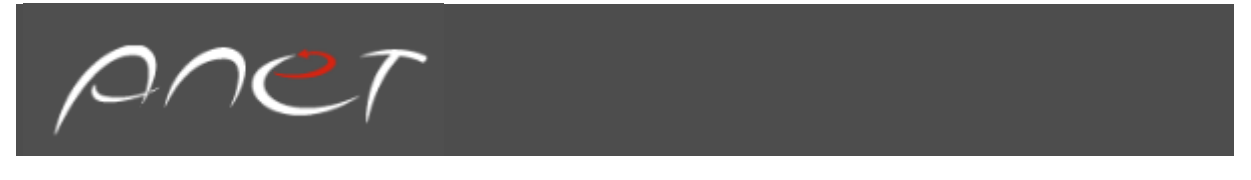

## Preparser Rule

Preparser rule block log matches in the rule configuration.

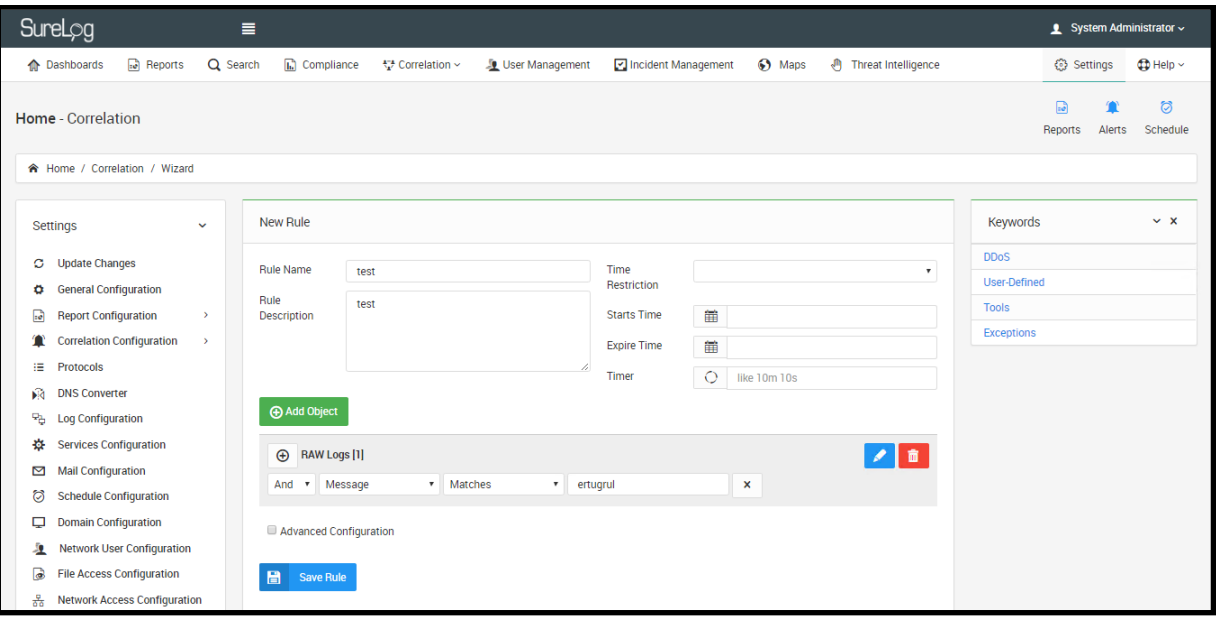